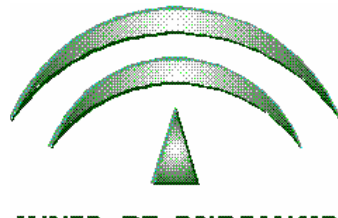

JUNTA DE ANDALUCIA

**Proyecto ADRIANO** 

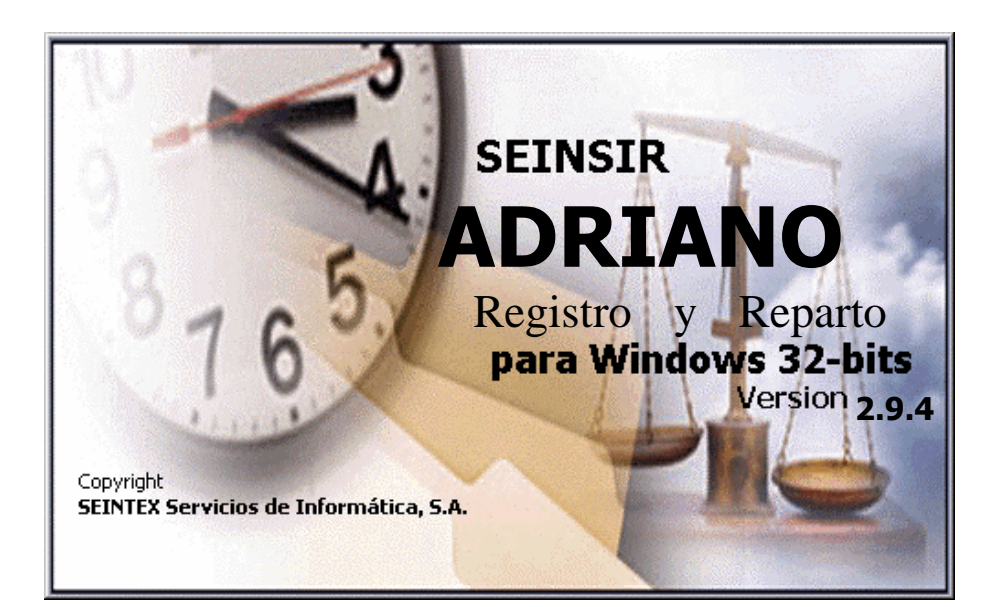

*Registro y Reparto para Juzgados de lo Penal Descripción operativa del sistema informático* 

*SEINTEX -SEINSIR* 

Junio de 2011

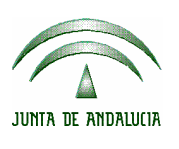

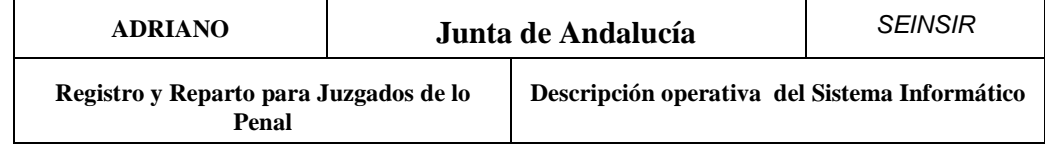

# **ÍNDICE**

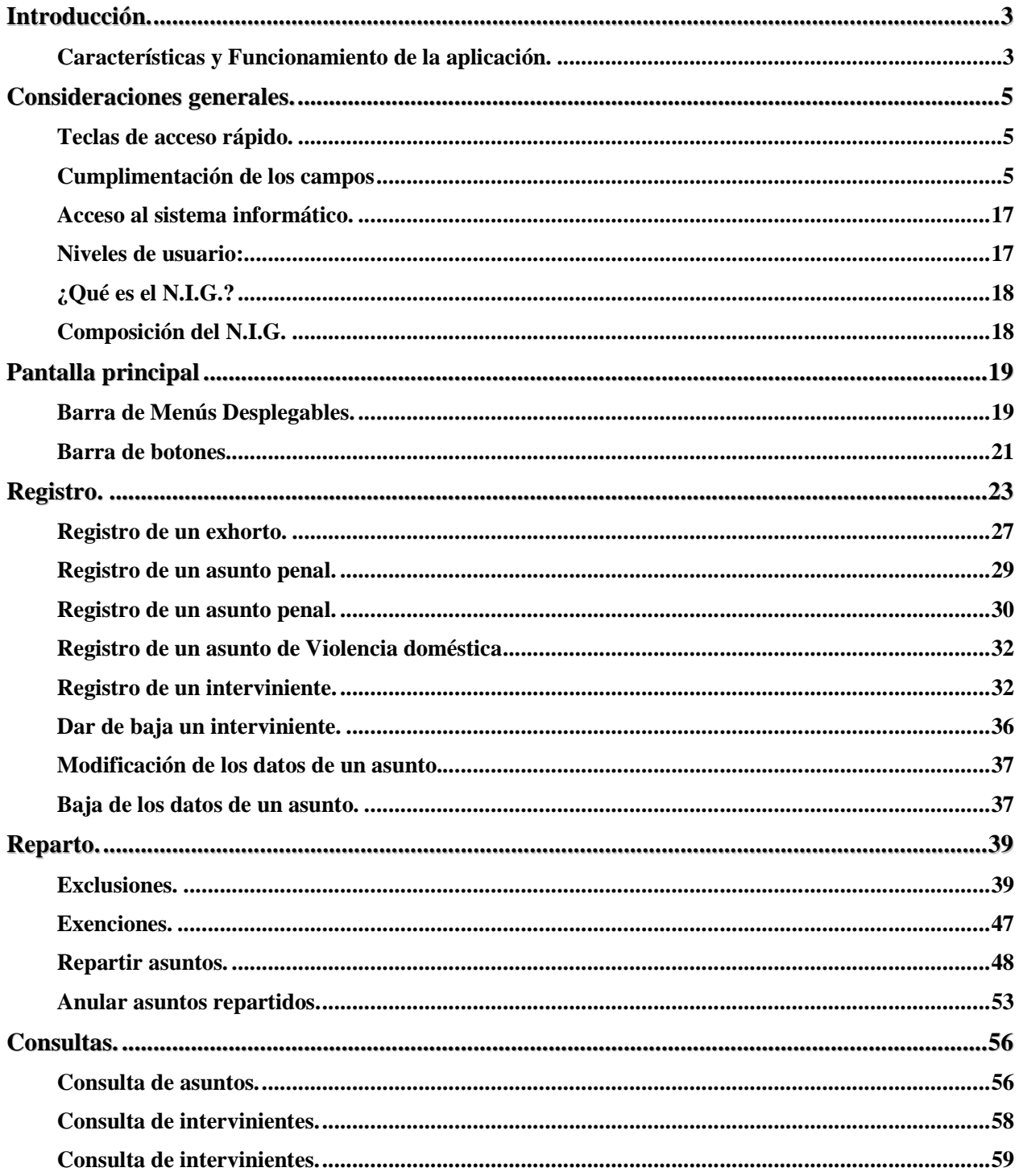

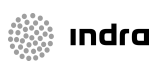

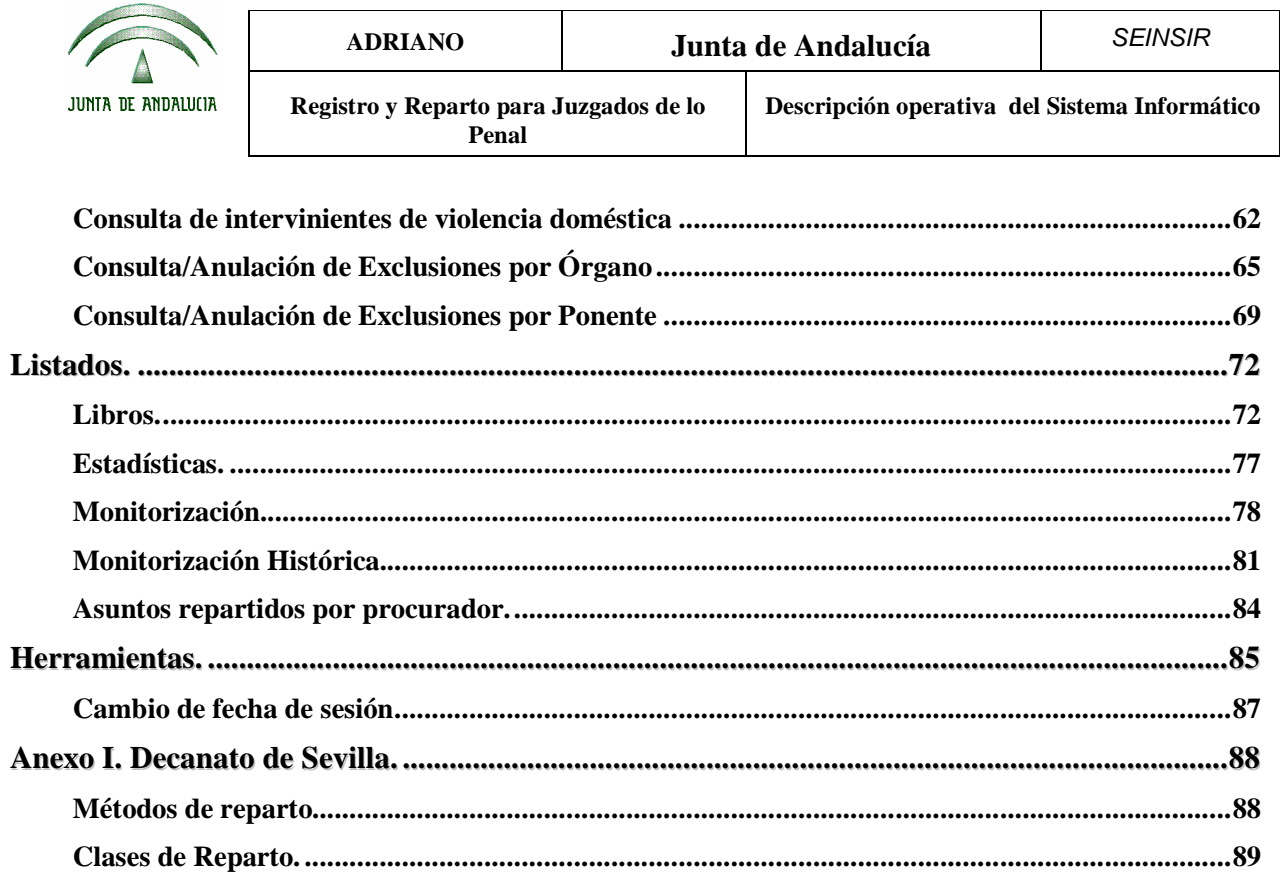

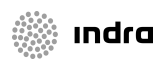

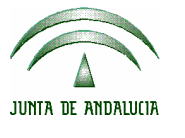

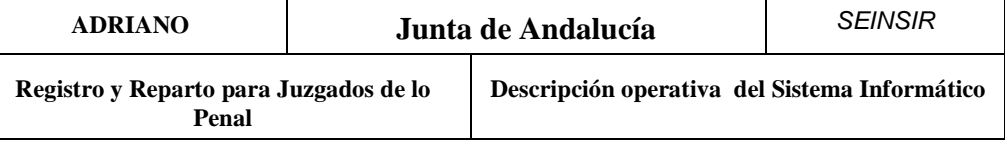

# Introducción.

*ADRIANO* es el proyecto de informatización integral de la Administración de Justicia de la Comunidad Autónoma promovido por la **JUNTA DE ANDALUCÍA**, en el que se utiliza el sistema SEINSIR*,* desarrollado por SEINTEX para la gestión procesal en los Órganos Judiciales.

## **Características y Funcionamiento de la aplicación.**

Las características a destacar de la aplicación informática, descrita en el presente manual, son su sencillez de uso y el completo ámbito de cobertura de las actividades propias de la Oficinas de Registro y Reparto. Se utiliza el término "Oficina de Registro y Reparto" en referencia a aquella entidad que realiza funciones de recepción de asuntos, registro y posterior reparto a los órganos adscritos a la misma.

 En el Anexo I se incluye la configuración específica de la aplicación para su uso en el Registro y Reparto del Decanato de Sevilla. Aunque ello no excluye otras potencialidades de la aplicación, nos hemos limitado a aquellas necesarias en el supuesto anteriormente citado.

En el primer aspecto resaltamos:

- El diseño se ha efectuado bajo un entorno Windows, con pantallas claras, de fácil comprensión y manejo intuitivo.
- Para facilitar su empleo se ha previsto el ratón o, alternativamente, unas teclas de funciones que no han de memorizarse, ya que aparecen en pantalla.
- Los campos que ofrecen distintas opciones están asistidos por tablas, siendo suficiente la selección del valor correspondiente para su cumplimentación.

En el segundo aspecto cabe destacar:

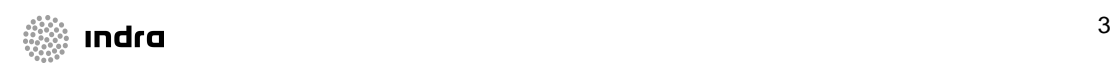

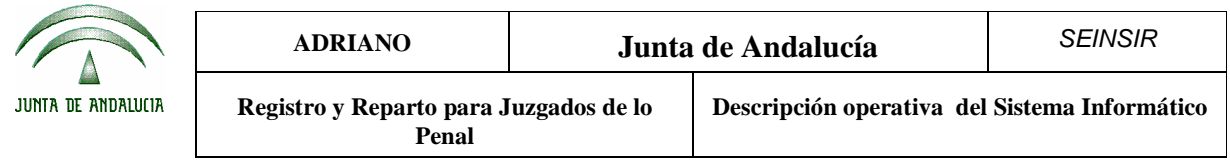

• La adaptabilidad a las características propias del Reparto a Juzgados de lo Penal.

La aplicación comprende un registro inicial de los datos básicos del asunto a repartir y su reparto posterior e itineración a los distintos órganos, mediante las normas de reparto propias.

El Reparto mediante el sistema informático, se efectúa automáticamente de acuerdo con las normas y fórmulas de reparto previamente definidas para cada Oficina de Registro y Reparto. Se puede acceder a los expedientes registrados mediante consulta, a través de datos propios de Asunto o del interviniente.

Como consecuencia de todo ello se obtiene lo siguiente:

- Libros de Registro.
- Estadísticas.
- Monitorización de la aplicación.
- **Consultas**
- Estandarización del método de trabajo.
- Posibilidad de asignación directa de expedientes a distintos Órganos Judiciales.

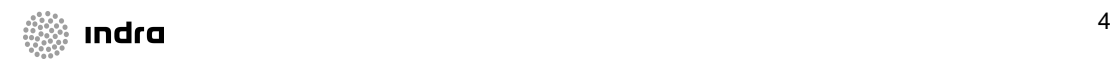

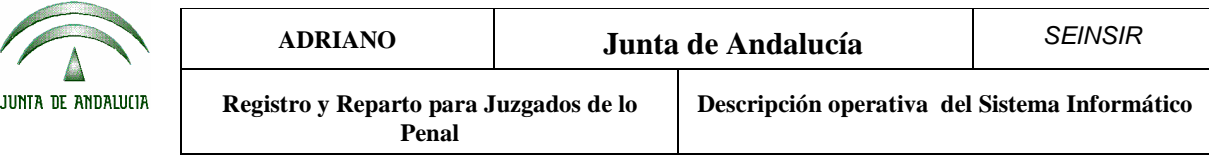

# Consideraciones generales.

### **Teclas de acceso rápido.**

Para facilitar el empleo de la aplicación se han habilitado las siguientes teclas:

- **F4** :Valida los datos del interviniente.
- **F5**: Guarda los datos del Asunto.
- **F6**: Cancela la operación de registro.
- **F7**: Elimina el Asunto registrado.
- **F8**: Aparecen los últimos Asuntos registrados en el día.
- **F9**:Presenta la pantalla para registrar un nuevo Asunto.

#### **Cumplimentación de los campos**

Seguidamente, se detalla un ejemplo de cómo se han de cumplimentar los campos independientemente de su descripción y de la pantalla en que aparezcan.

Campos que permiten escribir texto en su interior

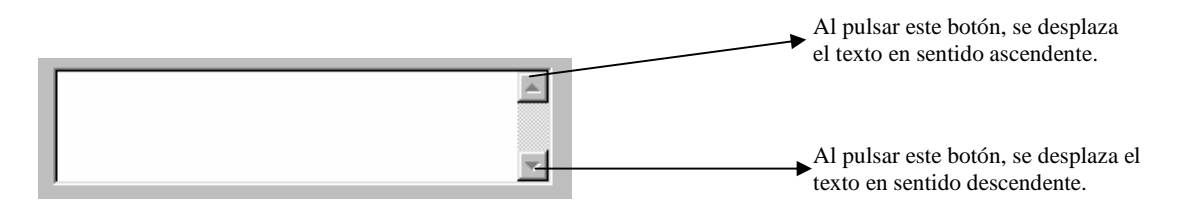

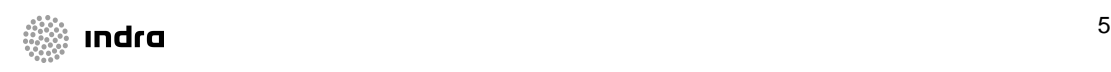

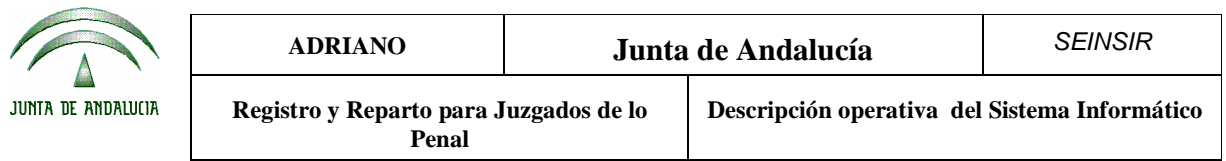

Al pulsar la tecla F2, aumentará el tamaño de este campo permitiendo escribir mas fácilmente, tal como se ve en la siguiente imagen.

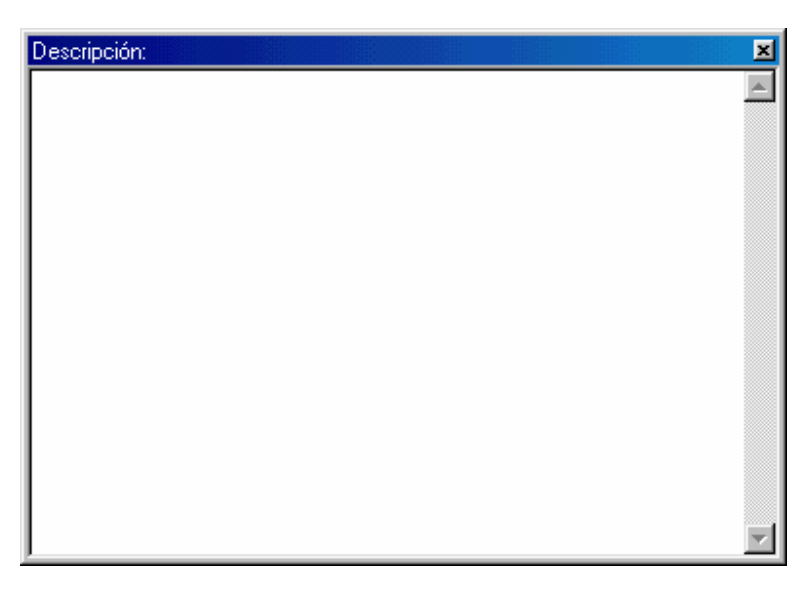

Al pulsar nuevamente la tecla F2, queda la pantalla en su tamaño original.

• Campos cuya cumplimentación se efectúa mediante códigos definidos en tablas.

El aspecto de dicho campo será parecido al siguiente.

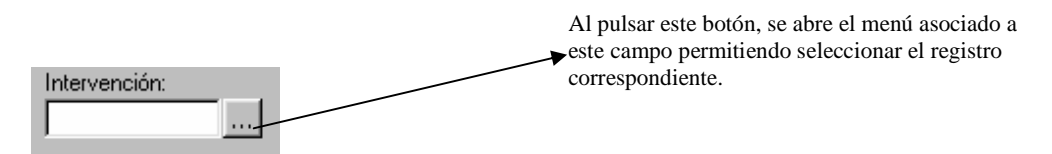

Al pulsar la tecla F2 o el botón indicado con tres puntos en la imagen, aparecen todas las posibilidades de cumplimentación de este campo, para seleccionar la que interese.

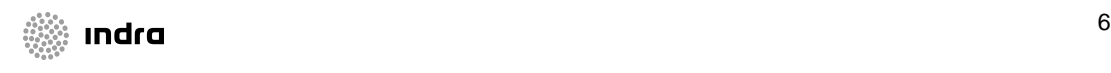

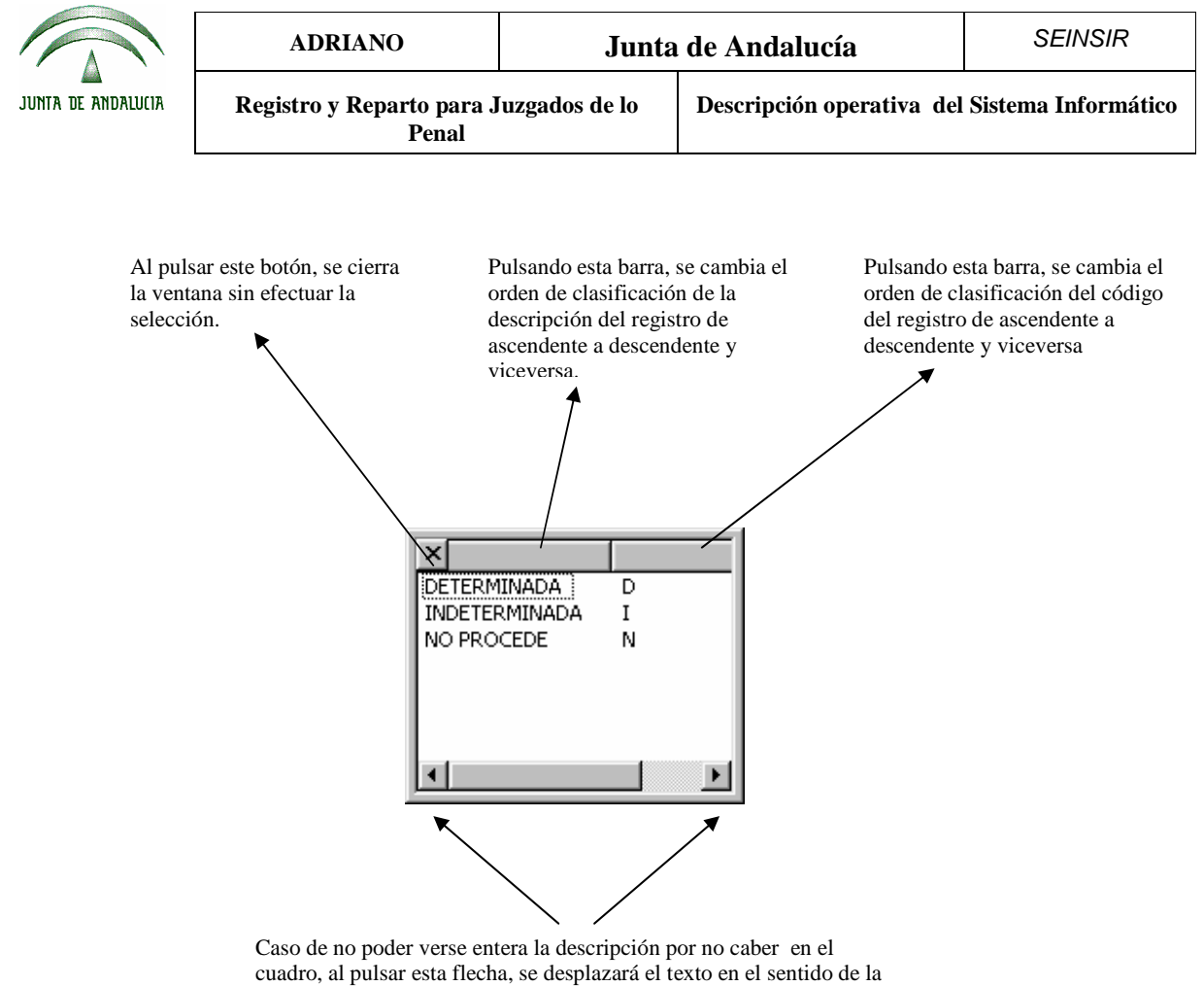

misma permitiendo su lectura.

Para seleccionar el registro será suficiente con posicionarse encima del que nos interese y pulsar dos veces con el ratón, o pulsar la tecla "ENTER".

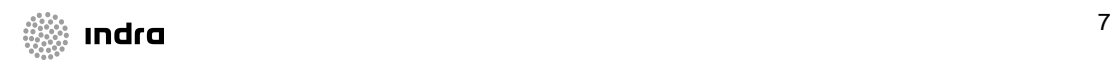

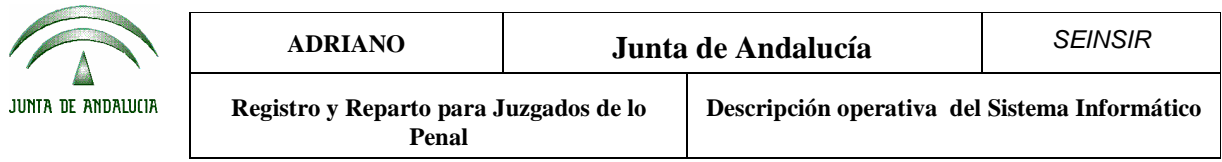

Algunos campos presentarán un asistente más completo que el anterior, dependiendo del concepto en cuestión.

El asistente seguirá un patrón como el siguiente:

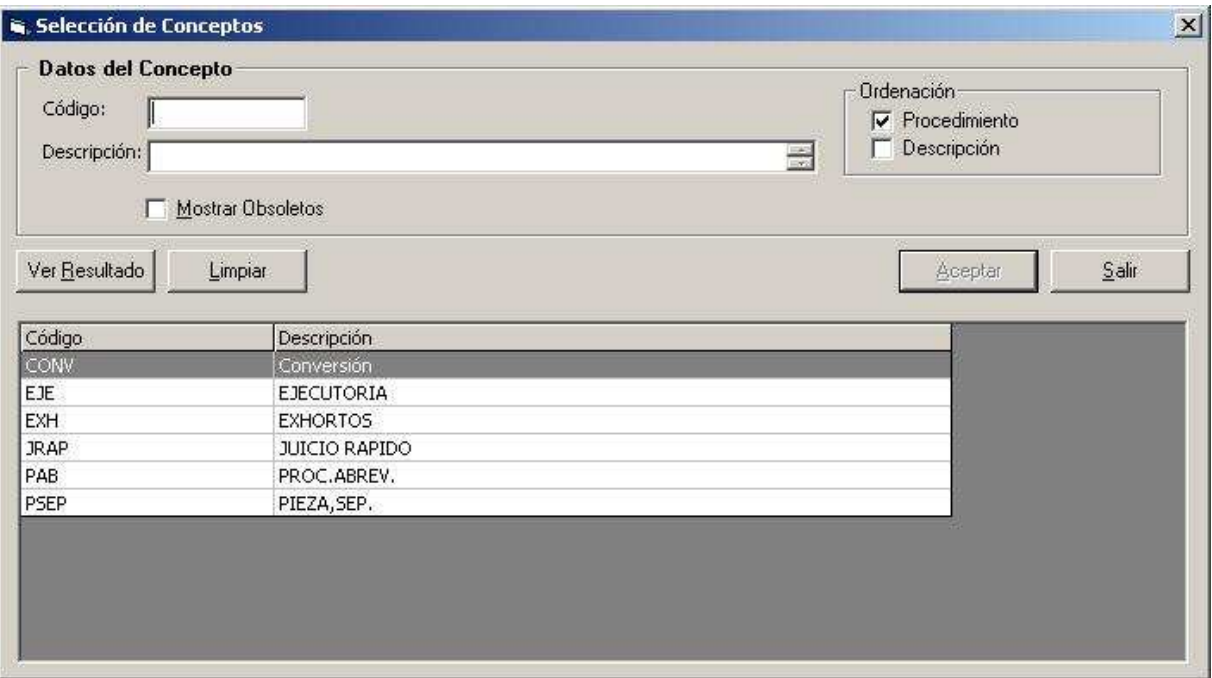

Gracias a este asistente se podrán buscar conceptos filtrando por código y/o descripción. Elegir la ordenación del resultado e incluso incorporar conceptos obsoletos si se desea marcando la casilla destinada a tal fin.

Una vez rellenados los criterios de búsqueda y ordenación podemos obtener la lista resultado mediante el botón "Ver Resultado". El botón "Limpiar" inicializará los controles de búsqueda a su estado por defecto, los vaciará. Mediante el botón "Aceptar" se escogerá el concepto seleccionado y se saldrá del asistente. El boton "Cancelar" nos cerrará el asistente sin ninguna selección.

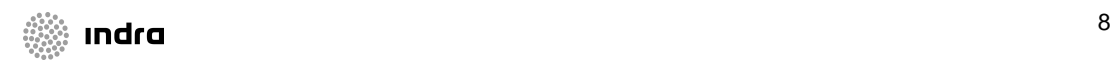

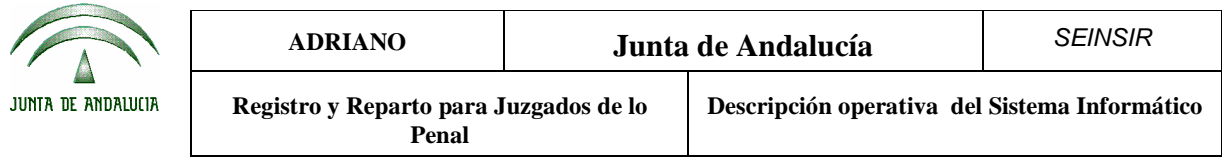

• Campos de fechas.

La cumplimentación de este campo se podrá efectuar indicando manualmente la fecha o pulsando la tecla F2, con lo que nos aparecerá un calendario como el siguiente.

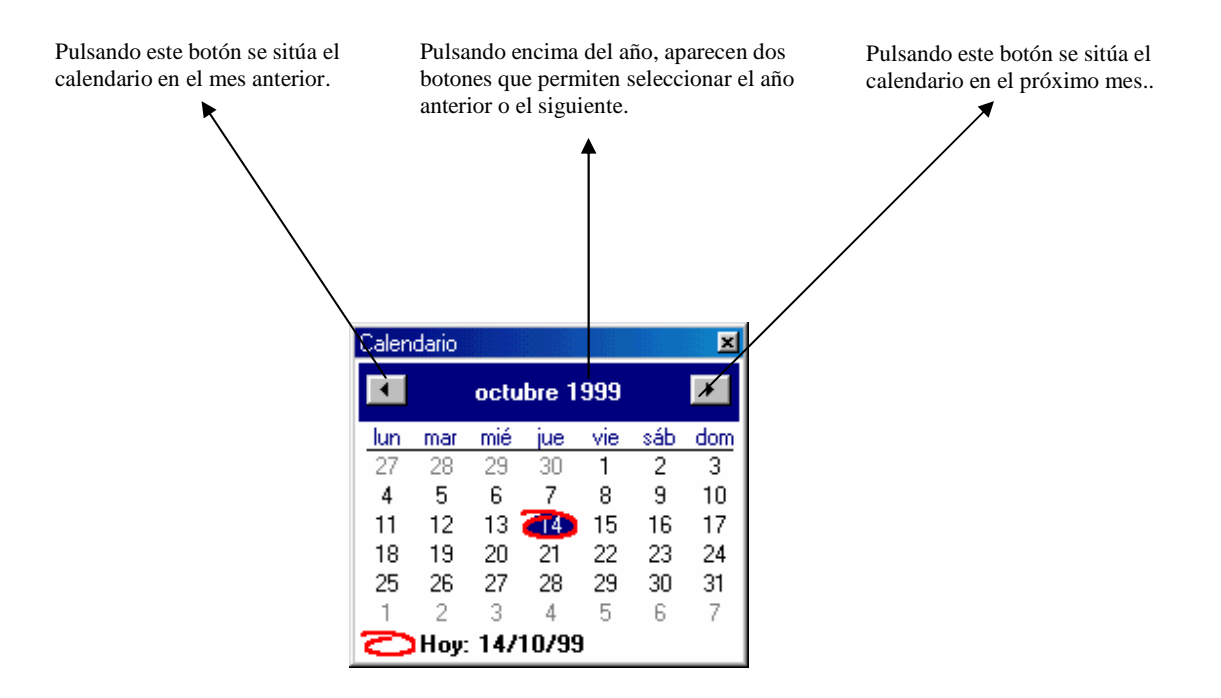

Para indicar el día, será suficiente posicionar el cursor sobre el deseado y seleccionarlo.

Para salir de esta pantalla, se pulsará nuevamente la tecla F2 incorporándose la fecha automáticamente en el campo correspondiente.

Ejemplo de campos de fecha con cumplimentación Desde-Hasta.

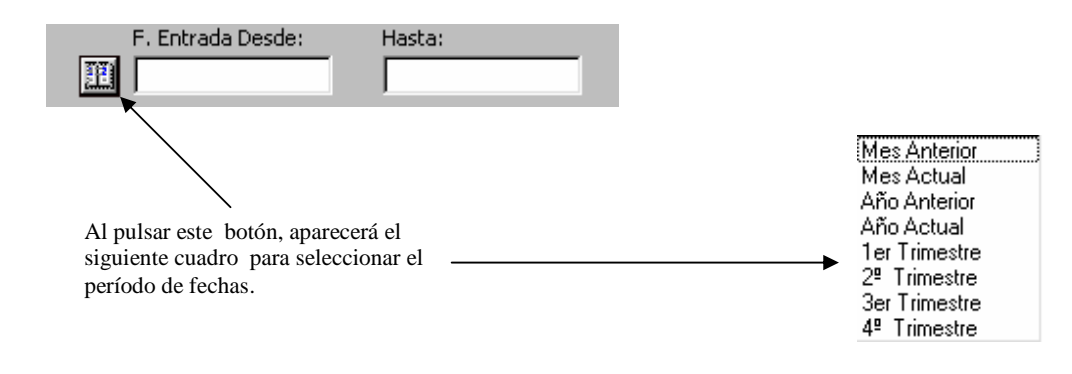

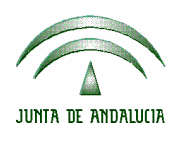

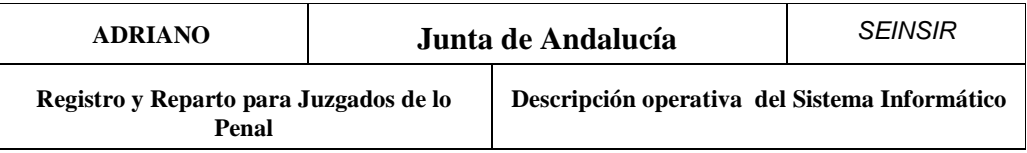

Seleccionado el período de fechas del cuadro anterior, se cumplimentarán automáticamente los dos campos.

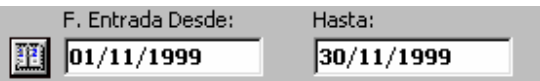

Los posibles modos de cumplimentación de estos campos son los siguientes:

- 1. Efectuar el proceso antes indicado para seleccionar el período de fechas que nos interese.
- 2. Posicionar el cursor sobre cualquiera de ellos y pulsar F2, aparecerá el calendario tal como se ha explicado anteriormente.
- 3. Cumplimentar ambos campos manualmente.
- Podremos cumplimentar los campos Desde y Hasta con una misma fecha, con lo que solo indicamos un día.
- Indicar la fecha Desde y dejar la de Hasta en blanco, con ello seleccionaremos los datos desde la fecha indicada en Desde hasta la fecha en que estemos trabajando.
- Dejar la fecha Desde en blanco y cumplimentar la de Hasta la que nos interese con lo que seleccionaremos los datos desde el inicio del registro hasta la fecha indicada en Hasta
	- Campos referentes a órganos judiciales.

La cumplimentación de estos campos podrá efectuarse indicando manualmente el código de órgano o su descripción (según el caso), o accediendo a un asistente de búsqueda de órganos judiciales, mediante la pulsación del botón de búsqueda o mediante la tecla F3.

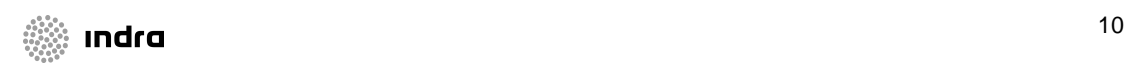

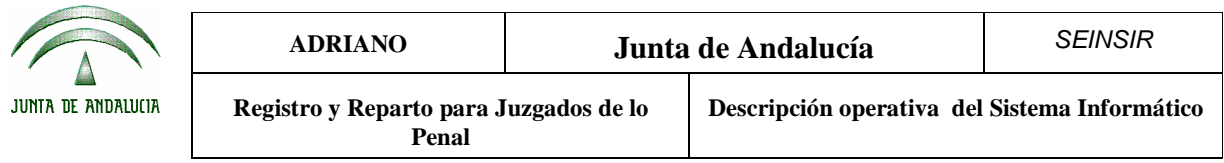

La pantalla del asistente de búsqueda de órganos judiciales es la siguiente:

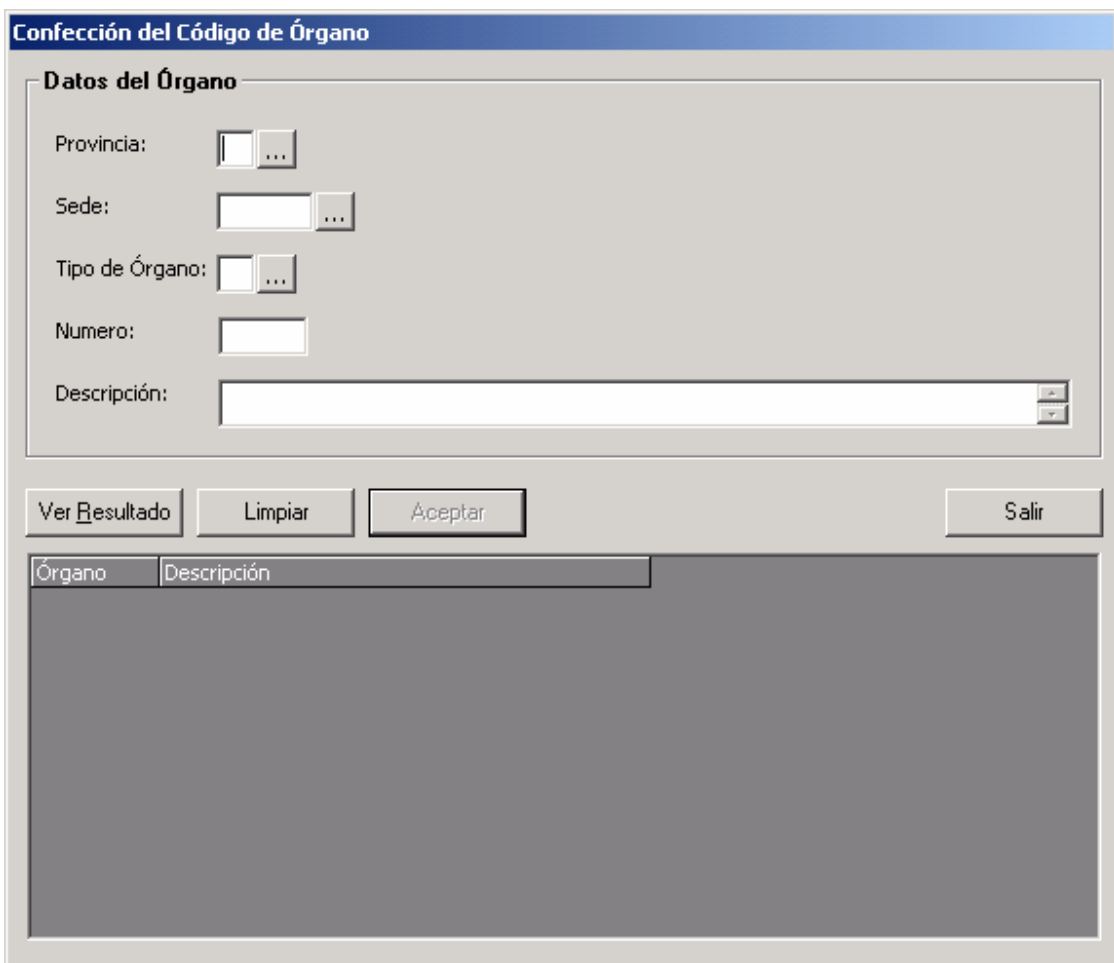

Las posibles acotaciones a realizar son las siguientes:

- **•** Provincia
- Sede

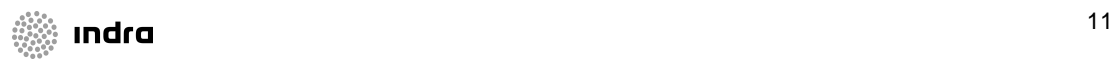

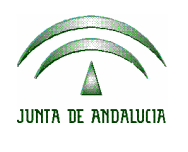

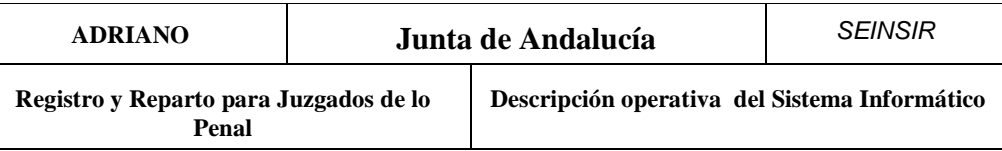

- $\blacksquare$  Tipo de órgano
- Número
- **Descripción**

Mediante el botón Ver Resultado se mostrarán los órganos judiciales que cumplan las acotaciones indicadas (siendo obligatoria al menos una acotación).

Mediante el botón Limpiar se limpiarán los campos de acotación.

Mediante el botón Aceptar se capturará el código o la descripción del órgano seleccionado (según el caso) a la pantalla de donde se provenga.

**Nota.-** Los campos sombreados de color amarillo son de cumplimentación obligatoria.

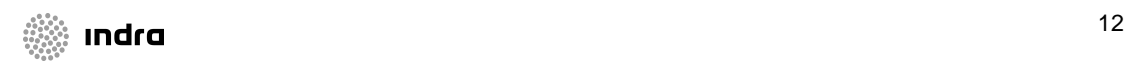

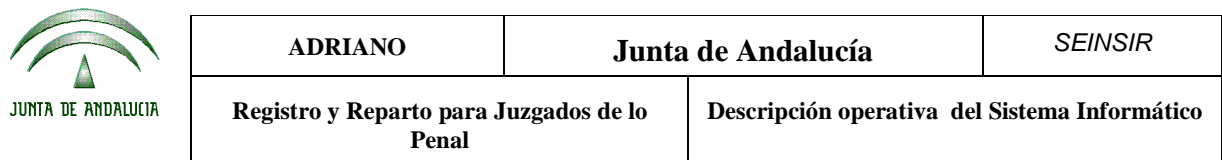

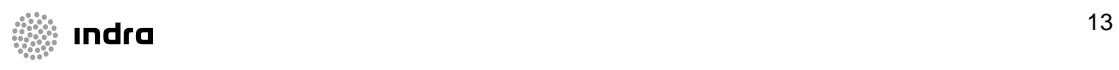

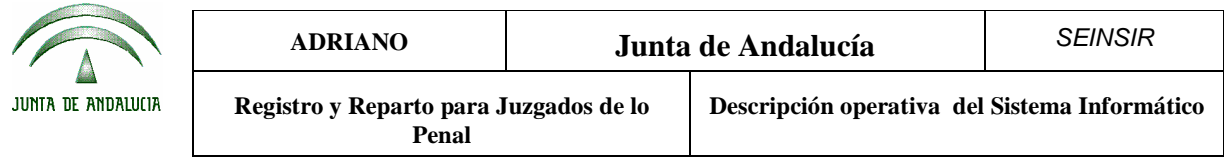

o Campos referentes a hechos/delitos

En el caso de pulsar la tecla F3 sobre un campo destinado a la selección de un hecho/delito, se mostrará el asistente para facilitar la selección del mismo.

En dicho asistente aparecerán los distintos hecho/delitos con jerarquía de niveles.

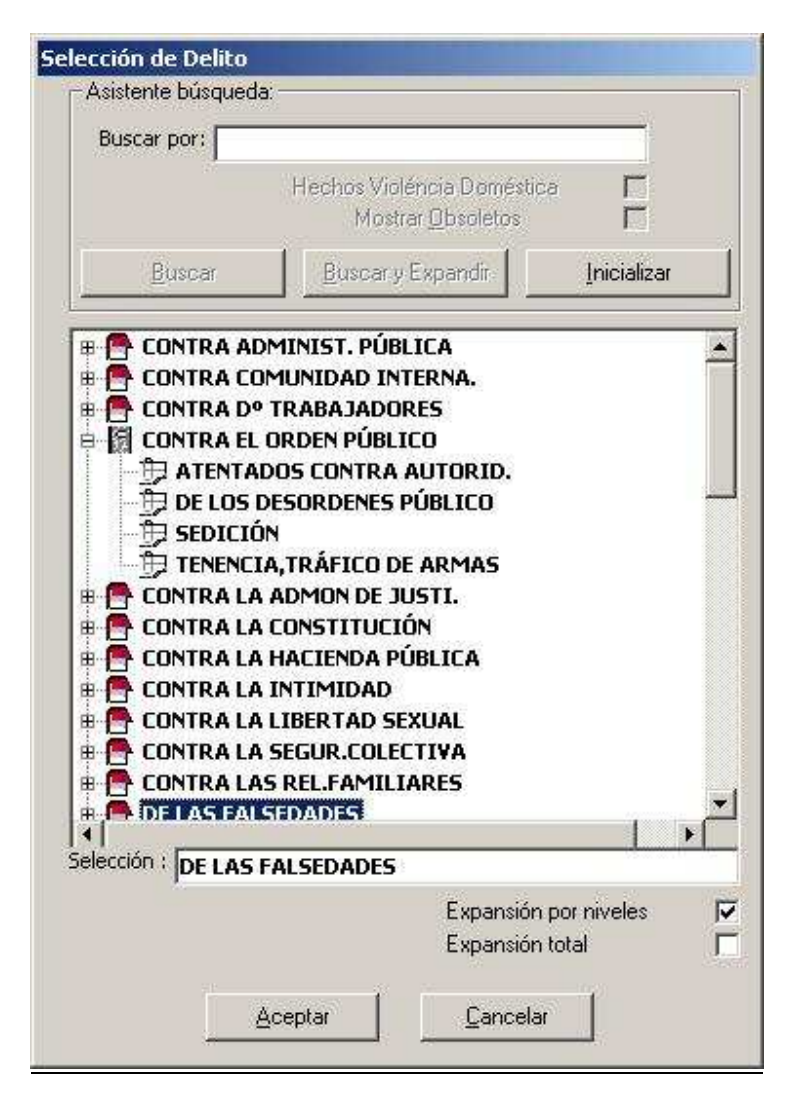

En la parte superior tenemos opciones para acotar la búsqueda, pudiendo filtrar por los que sean o no de violéncia doméstica, estén o no obsoletos o por un texto que introduzcamos en la casilla "Buscar por:".

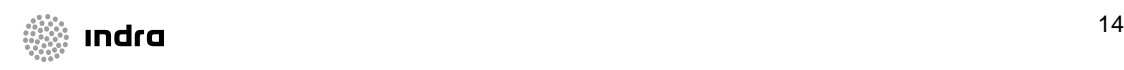

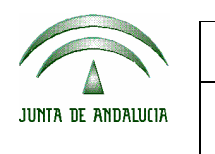

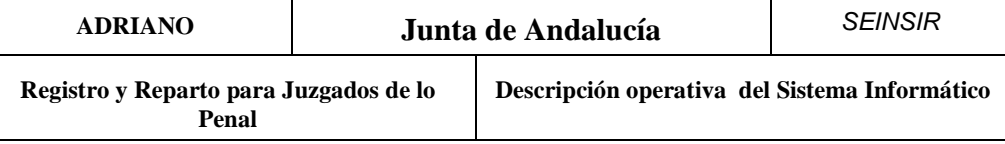

Podremos expandir y contraer los niveles haciendo doble clic sobre ellos. Existen diferentes niveles de profundidad. En la parte inferior aparecen casillas para facilitarnos la expansión y hacerla de forma automática o bien anular la expansión por niveles.

A continuación se detallan los diferentes campos del asistente:

Buscar Por:

Texto por el que se buscará el hecho/delito. Así aparecerán las hechos/delitos que en su descripción incorporen el texto introducido.

• Hechos Vioéncia Doméstica:

Aparecerán los hechos/delitos que sean de violéncia doméstica si esta casilla aparece seleccionada. Asimimo aparecerán los hechos/delitos que no sean de violéncia doméstica si esta casilla no está seleccionada.

• Mostrar Obsoletos:

Aparecerán los hechos/delitos incluyendo los que estén obsoletos si esta casilla aparece seleccionada. Si por el contrario no queremos que aparezcan los conceptos obsoletos mantendremos esta casilla sin seleccionar, tal y como nos sugiere por defecto.

Buscar:

Con este botón ejecutaremos la búsqueda.

• Buscar y Expandir:

Con este botón ejecutaremos la búsqueda y nos aparecerá expandidos los diferentes niveles.

• Inicializar:

Con este botón se inicializarán los conceptos de búsqueda. Se vaciará la casilla "Buscar Por".

• Expansión por niveles:

Se podrá expandir por niveles si esta casilla está seleccionada. Si por el contrario esta casilla aparece sin seleccionar no podremos expandir los niveles mostrados.

Expansión total:

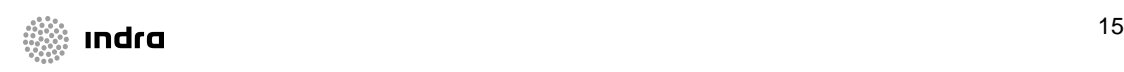

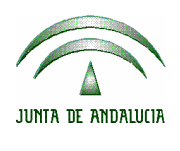

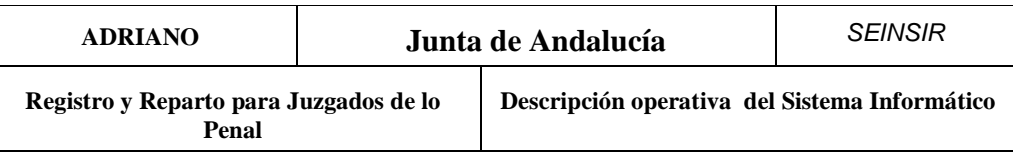

En caso de seleccionar esta casilla se expandirán automáticamente todos los niveles de la lista. Pudiendo contraerlos de nuevo automáticamente si desmarcamos la casilla.

• Aceptar:

Se seleccionará el hecho/delito elegido y se saldrá del asistente.

• Cancelar:

Se saldrá del asistente sin seleccionar ningún hecho/delito.

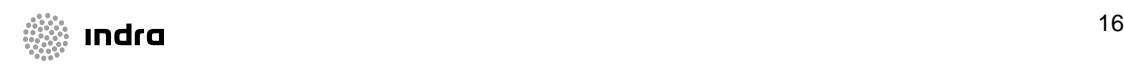

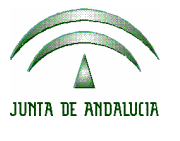

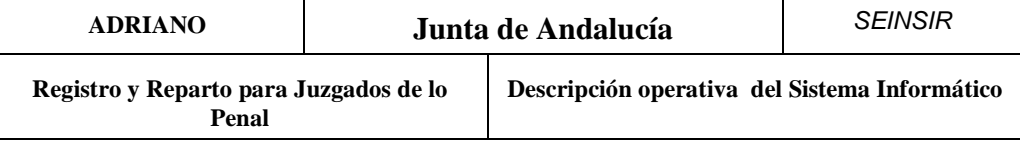

### **Acceso al sistema informático.**

Cuando el usuario encienda el ordenador deberá acceder al programa de Registro y Reparto, previa identificación de su código y clave de acceso. En función del nivel de acceso asignado al usuario, le permitirá efectuar unas acciones u otras tal como se explicará posteriormente.

#### **Niveles de usuario:**

Se han definido dos niveles de acceso a la aplicación, cada uno de ellos permite efectuar unas acciones determinadas tal como se explica seguidamente. La asignación de este nivel de acceso al usuario se efectuará según criterio del Sr. Secretario.

**El nivel 2**.- Permite al funcionario realizar todos los trabajos propios de su categoría mediante el ordenador, sin limitación alguna. No obstante, tendrá el acceso restringido a ciertas operaciones que se explican en este manual, y que no podrán ser vistas por este usuario ya que se han definido para ser ejecutadas por los usuarios de nivel "1".

**El nivel 1**.- Permite efectuar las mismas acciones que el nivel 2 y además, se ha potenciado con el acceso a las tablas de Usuarios y Órganos Judiciales etc. posibilitando el dar de alta a funcionarios e indicar el título del Sr. Juez respectivamente.

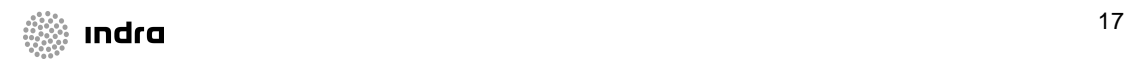

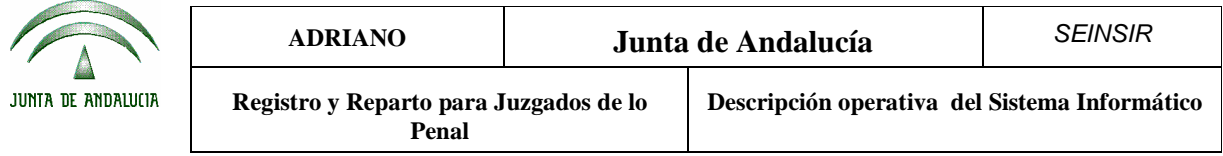

## **¿Qué es el N.I.G.?**

El N.I.G (Número de Identificación General) es un número asignado por el ordenador al Asunto, es identificativo del órgano en que se efectuó su registro y lo acompaña durante toda su vida procesal.

### **Composición del N.I.G.**

El N.I.G., está compuesto por 19 caracteres y su representación se explica seguidamente.

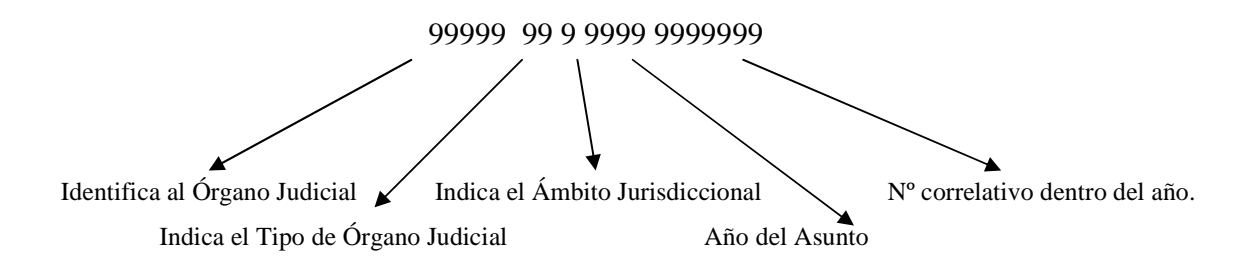

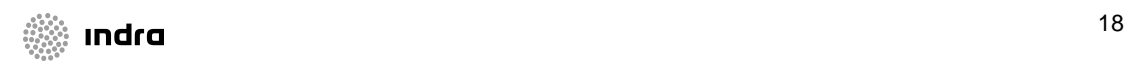

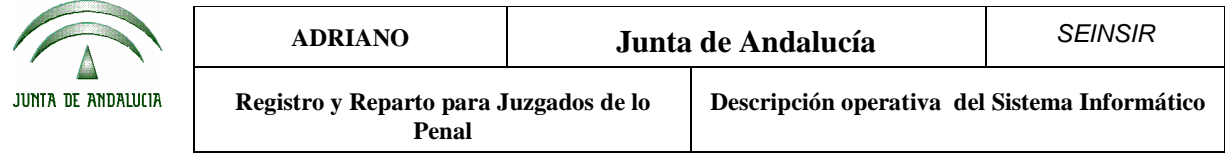

# Pantalla principal

Una vez conectados a la aplicación, aparecerá la siguiente pantalla:

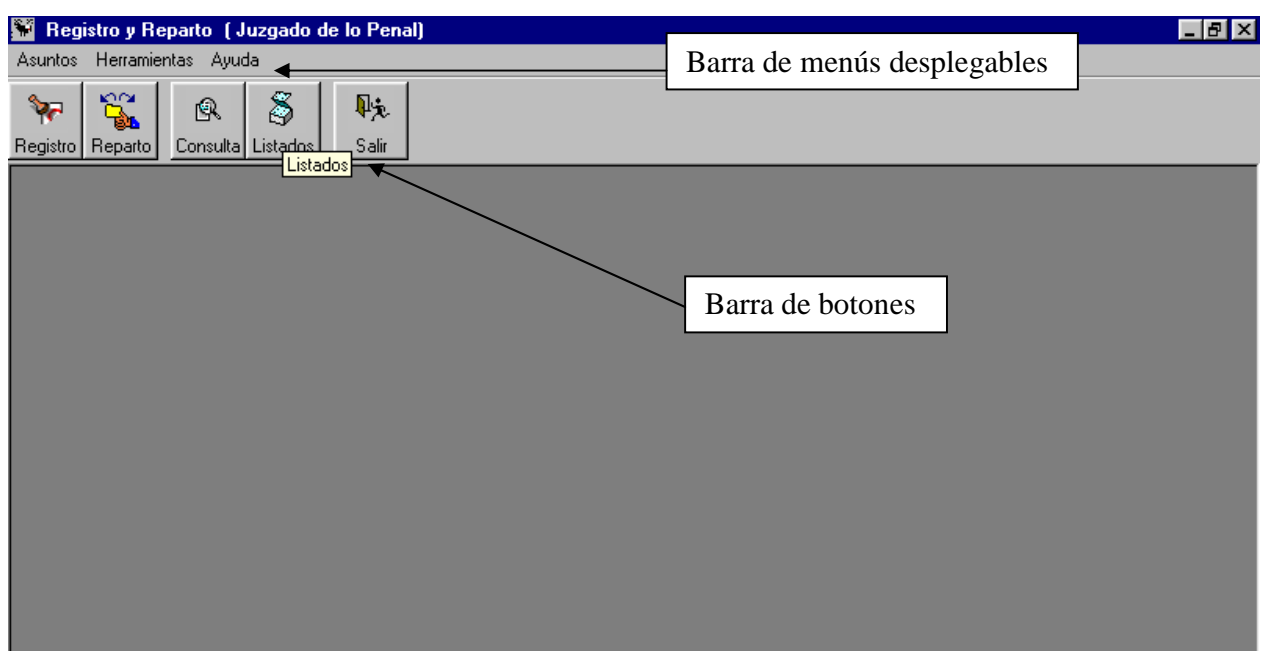

Al seleccionar cualquiera de los menús desplegables, se abrirá una nueva ventana indicando las posibles acciones que se puedan efectuar.

## **Barra de Menús Desplegables.**

Relación de posibles acciones a realizar:

• **Asuntos**:

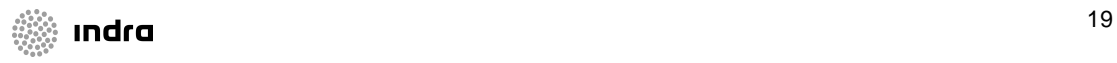

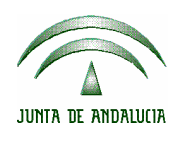

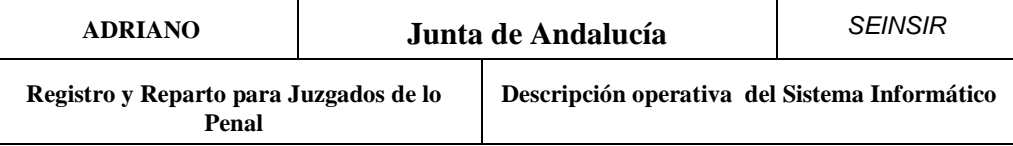

Registrar.- F9.

#### Reparto:

Repartir. Anular reparto. Anular asuntos repartidos. Excluir asuntos del reparto Por Órgano Por Ponente

#### Consultas:

Asuntos. Intervinientes.

### Listados:

 Libros Estadísticas Monitorización Carpetillas Asuntos repartidos por procurador. Monitorización histórica

#### • **Herramientas.**

Mantenimientos:

Órganos. Usuarios. Abogados Procuradores.

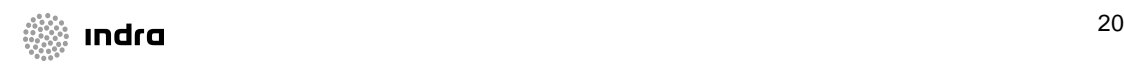

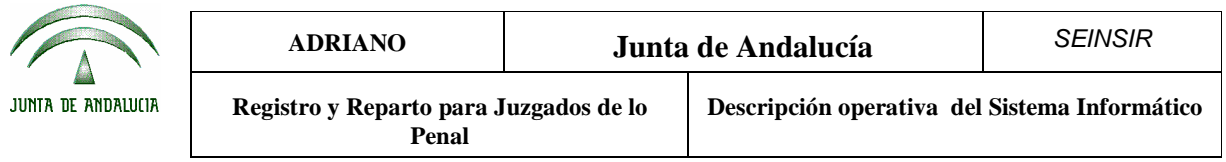

#### • **Ayuda.**

Acerca de.

La barra de botones, se ha diseñado para agilizar el empleo de la aplicación, permitiendo efectuar directamente las acciones que se emplean con más frecuencia. La mayoría de estas acciones, están incluidas en las que se pueden realizar mediante los menús desplegables, con lo cual no es necesario tener que acudir a ellos y seleccionarlas.

Tanto el funcionamiento de los botones como de las posibles acciones a realizar desde los menús desplegables, se verá en el transcurso de este manual.

#### **Barra de botones.**

Situados en la pantalla principal, se verán estos botones:

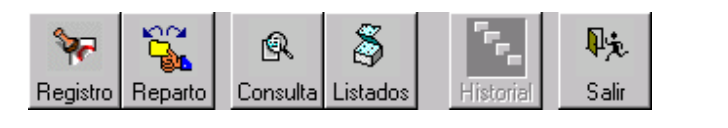

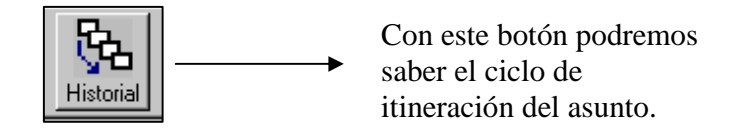

Cuando pulsemos este botón nos mostrará la siguiente pantalla en la cuál podremos ver en que órgano esta actualmente y por cuales ha pasado el asunto.

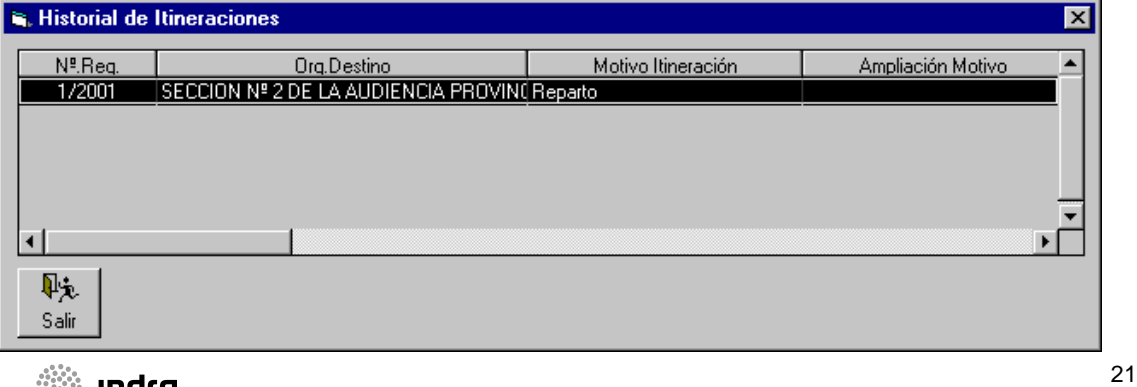

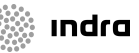

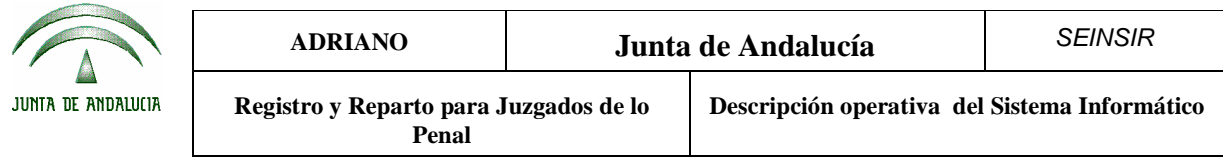

El funcionamiento del resto de los botones no se explica por considerar que es suficientemente representativo.

Para que estén activados los botones, será condición indispensable el estar situado en esta pantalla.

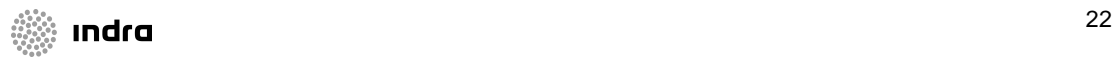

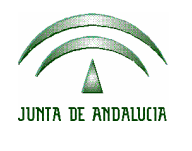

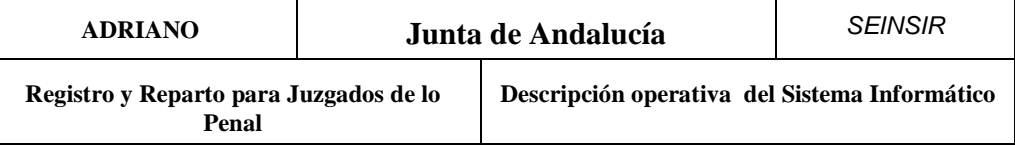

# Registro.

El registro de un asunto, es la primera acción indispensable para poder efectuar el reparto a los distintos órganos adscritos a la oficina de registro y reparto.

El reparto de los asuntos mediante ordenador, se efectuará manteniendo las normas de reparto vigentes en el órgano.

## Método operatorio:

Para poder abrir la pantalla de registro, nos tendremos que situar en la pantalla principal y efectuar una de las tres acciones que se describen seguidamente:

- 1. Pulsar la tecla de función F9.
- 2. Seleccionar la opción Registrar del menú desplegable de Asuntos.
- 3. Pulsar el botón.

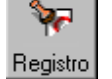

Efectuado esto, aparecerá la siguiente pantalla, que está compuesta por dos partes claramente diferenciadas:

- La parte superior, que muestra los datos comunes a cualquier tipo de asunto y que va cambiando, incorporando nuevos datos, en función del Tipo de Asunto seleccionado.
- La parte inferior, en la que aparecen los datos relativos a los intervinientes.

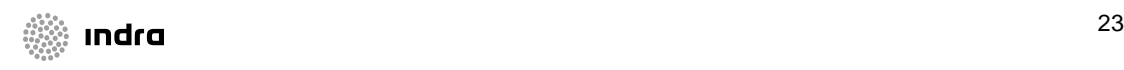

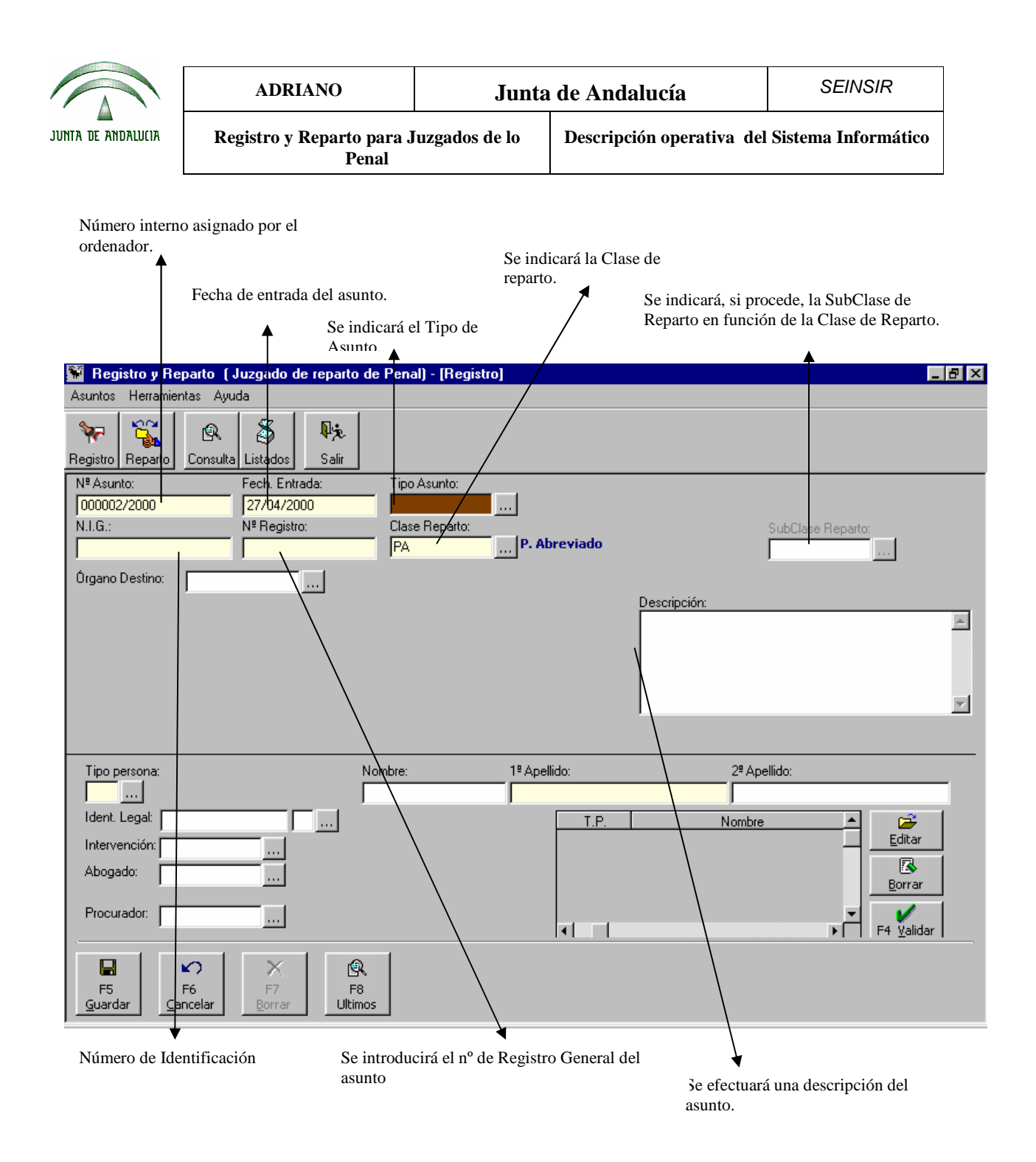

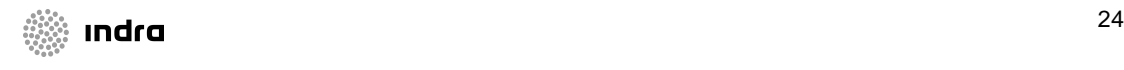

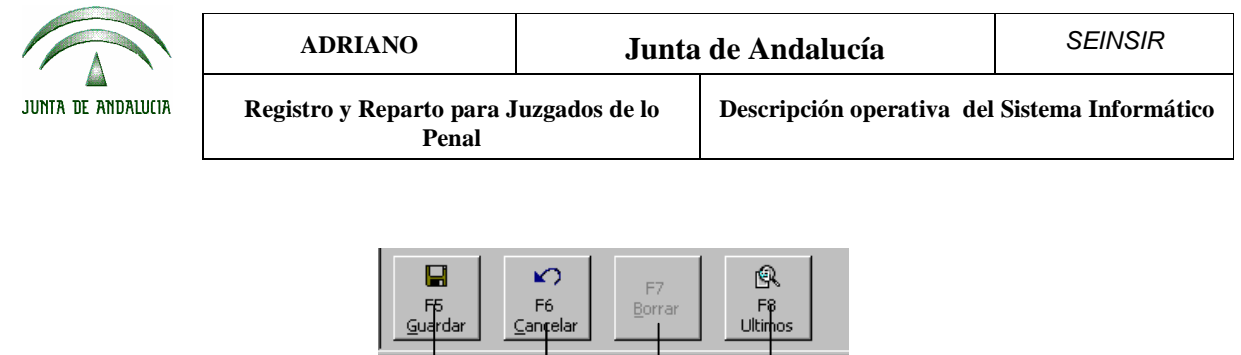

Al pulsar este botón se elimina el asunto.

J

Al pulsar este botón aparecen los últimos registros grabados

durante el día.

Al pulsar este botón, se cancela la operación.

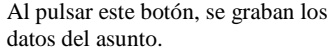

Cumplimentación de los datos comunes del asunto:

- **Número de Asunto**.- Este campo lo cumplimenta automáticamente el ordenador y no permite su modificación. Es un dato interno de la aplicación.
- **Fecha de entrada**.- El ordenador propone la fecha del día, aunque permite su modificación.
- **Tipo de Asunto**.- Se empleará para indicar el Tipo de Asunto. En función del tipo indicado, se podrán registrar los datos específicos del mismo, así como seleccionar una de las Clases de Reparto permitidas.
- **N.I.G**..- En este campo se indicará el Número de Identificación General del asunto. Si se pulsa F3, lo proporciona automáticamente el ordenador.
- **Número de Registro General**.- Se indicará el número de registro general del asunto (en el servicio común).

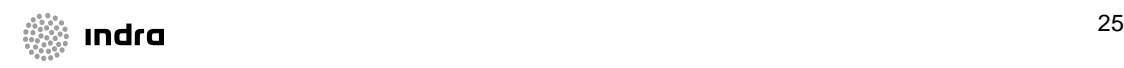

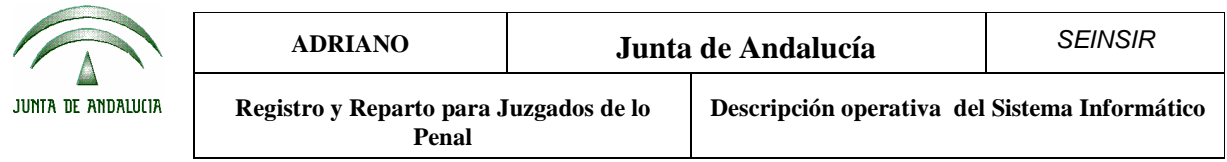

- **Clase de Reparto**.- Se indicará la Clase de Reparto que corresponda al asunto, de acuerdo con las normas de reparto establecidas en dicho órgano. Si la Clase de Reparto especificada permite una asignación manual del asunto, aparecerá un nuevo campo para indicar, si procede, el **Órgano de Destino** al que el asunto en cuestión deba ir destinado. En todo caso, si el asunto ha sido repartido, aparecerá el órgano destinatario del mismo, independientemente del estado de la itineración del mismo.
- **Órgano de Destino** al que el asunto en cuestión deba ir destinado.
- **SubClase** de Reparto.- Este campo se cumplimentará si la Clase de Reparto está dividida en subClases. Por ejemplo en los despidos colectivos, se pueden indicar subClases de reparto en función del número de persona afectadas.
- **Descripción**.- En este campo se puede efectuar, opcionalmente, una anotación de datos generales del asunto.

Tal como se ha comentado anteriormente, existen dos Tipos de Asuntos:

- Exhortos.
- Penales.

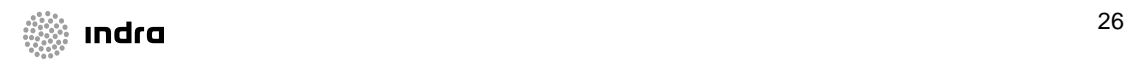

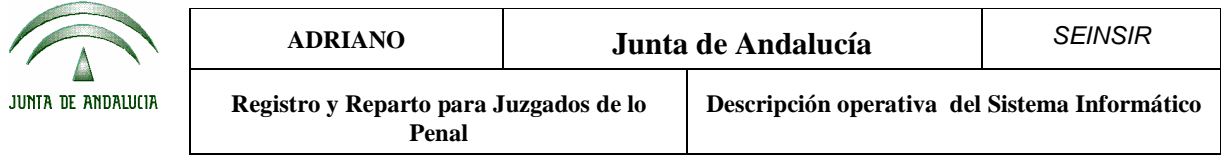

#### **Registro de un exhorto.**

Para registrar un exhorto, se tendrá que proceder del mismo modo que se ha indicado en *Registro de un asunto* y cumplimentar los datos comunes. A continuación indicar en *Tipo de asunto:* exhorto. Apareciendo la siguiente pantalla:

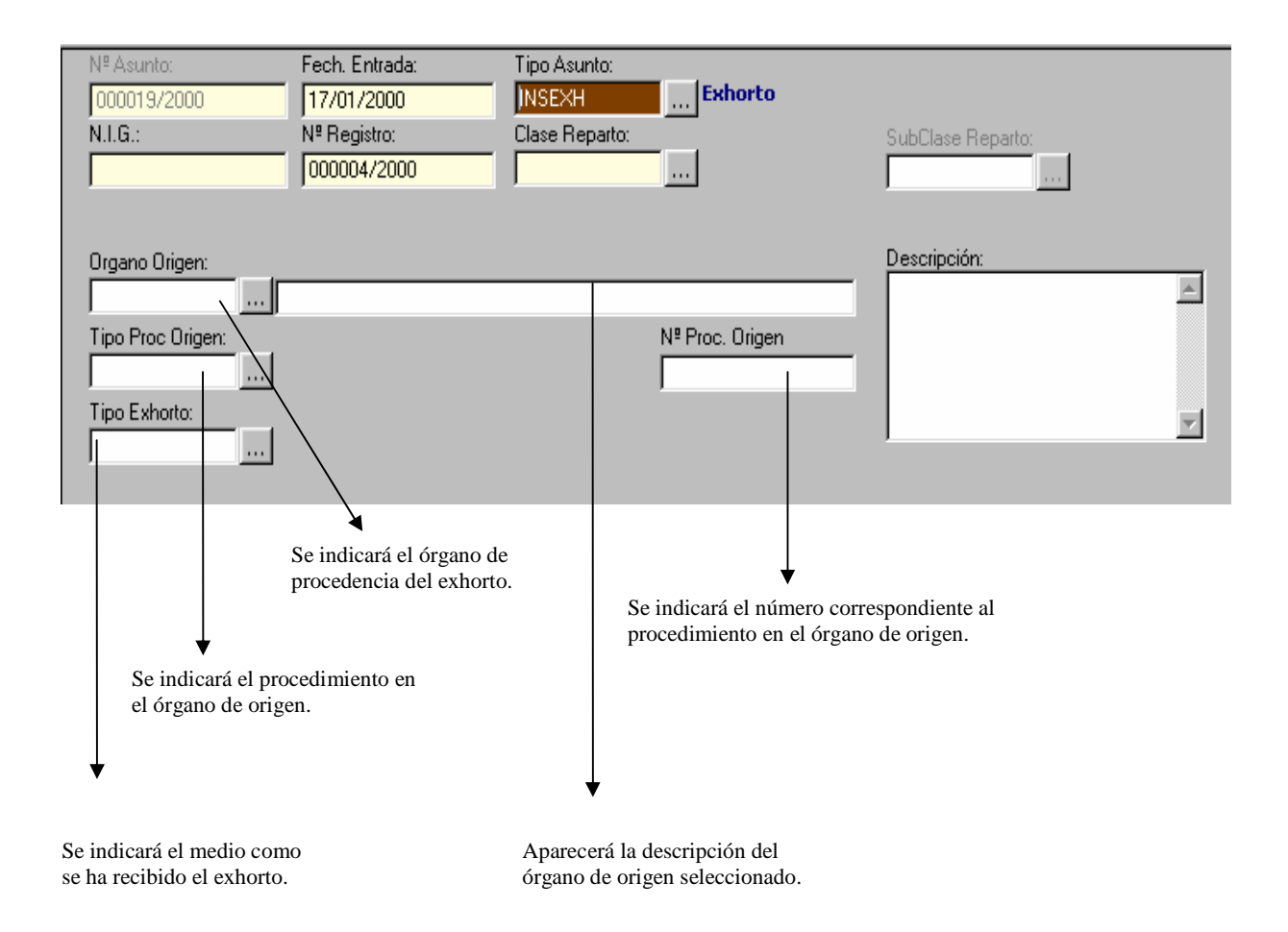

En esta pantalla, se detallan los datos relativos a un exhorto, complementarios a los ya explicados anteriormente en la pantalla de datos generales de un asunto.

Datos propios de un exhorto:

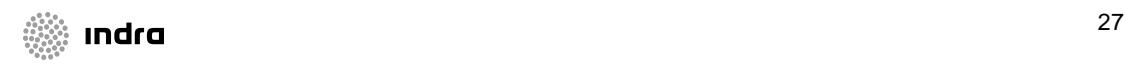

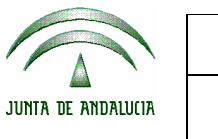

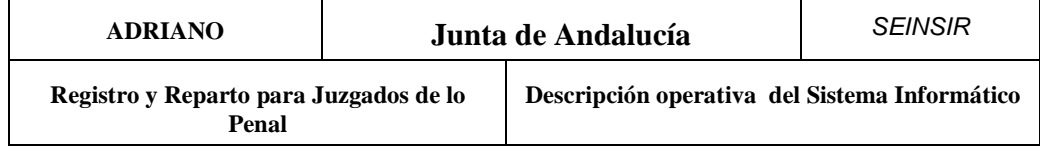

- **Órgano de origen**.- En este campo se indicará la procedencia del exhorto.
- **Tipo procedimiento origen**.- Se indicará el Tipo de procedimiento en el Órgano de origen.
- **Número de procedimiento en Origen**.- Se indicará el número del procedimiento en el Órgano de origen.
- **Tipo de exhorto**.- Se indicará el medio como se ha recibido el exhorto. (correos, procurador etc.)

Efectuado esto, se procederá a registrar los datos del interviniente tal como se explicará en *Registro de intervinientes*.

### **Exhortos de Registro y Reparto al SCNE**

Es posible el registro de exhortos que llegan a Registro y Reparto y cuyo destino es el SCNE. Se crea y gestiona un nuevo tipo de mensaje para la aplicación de itineraciones Nautius que permite su envío desde Registro y Reparto al SCNE.

Deberá estar parametrizada una clase de reparto directo propia para este tipo de exhortos, de forma que cuando se indique dicha clase de reparto se habiliten las siguientes modificaciones:

- Los campos órgano origen, tipo de procedimiento origen y número de procedimiento origen pasarán a ser obligatorios.
- Se solicitarán nuevos campos obligatorios para cada interviniente: tipo de notificación, tipo de domicilio de notificación (domicilio del interviniente, domicilio del abogado, domicilio del procurador o Sala de Procuradores) y datos del domicilio (nombre vía, número de vía y código postal o población, excepto en el caso de que el tipo de domicilio de notificación sea Sala de Procuradores) .
- Opcionalmente se pueden indicar los siguientes datos: país (por defecto España) y piso.

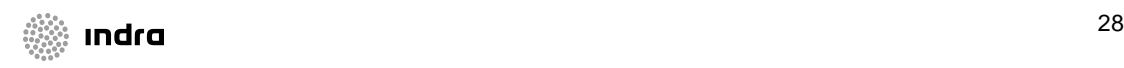

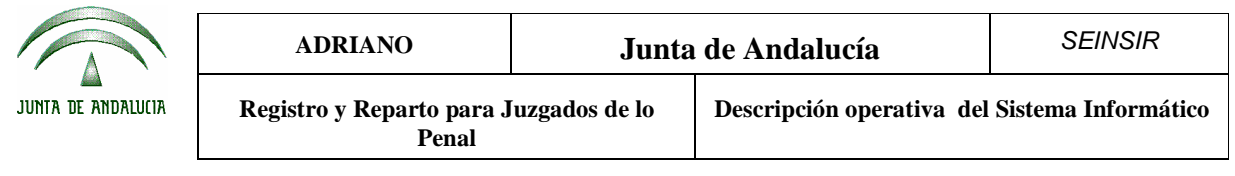

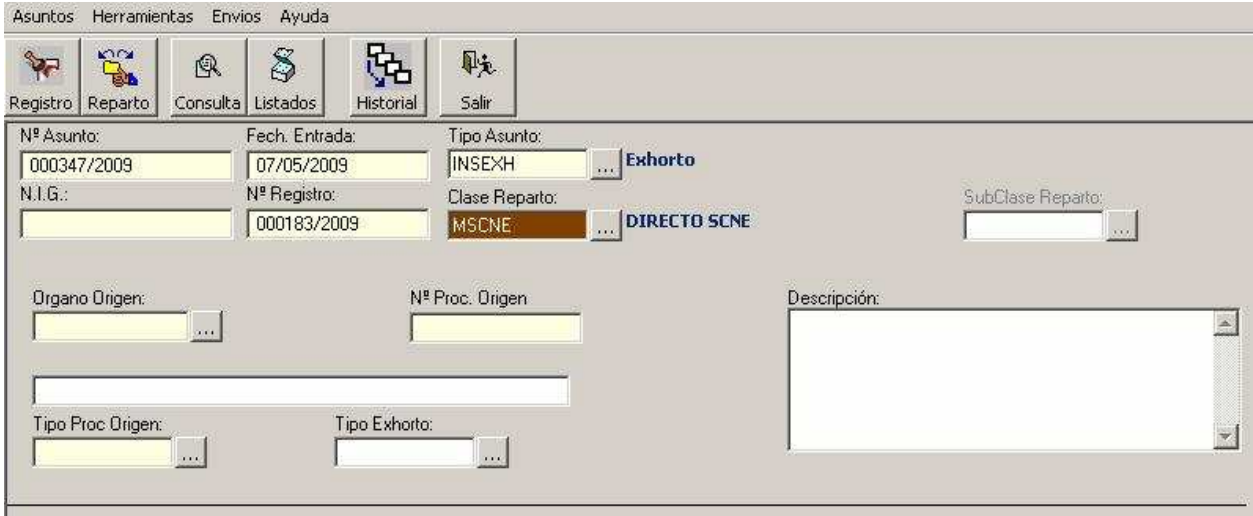

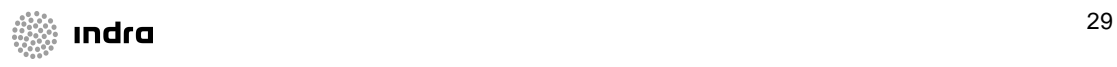

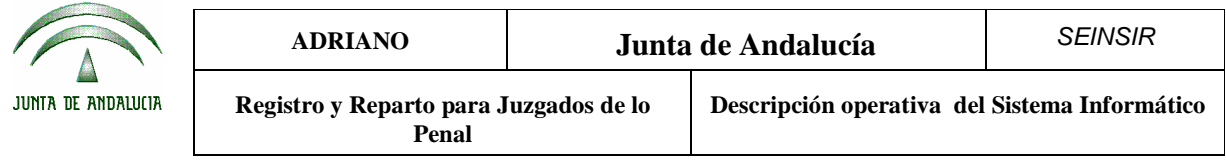

#### **Registro de un asunto penal.**

Para registrar un asunto penal, se tendrá que proceder del mismo modo que se ha explicado en Registro de un asunto. Se cumplimentarán los datos comunes, tal como ya se ha indicado, y seguidamente indicar en Tipo de asunto penal, con lo que nos aparecerá la siguiente pantalla:

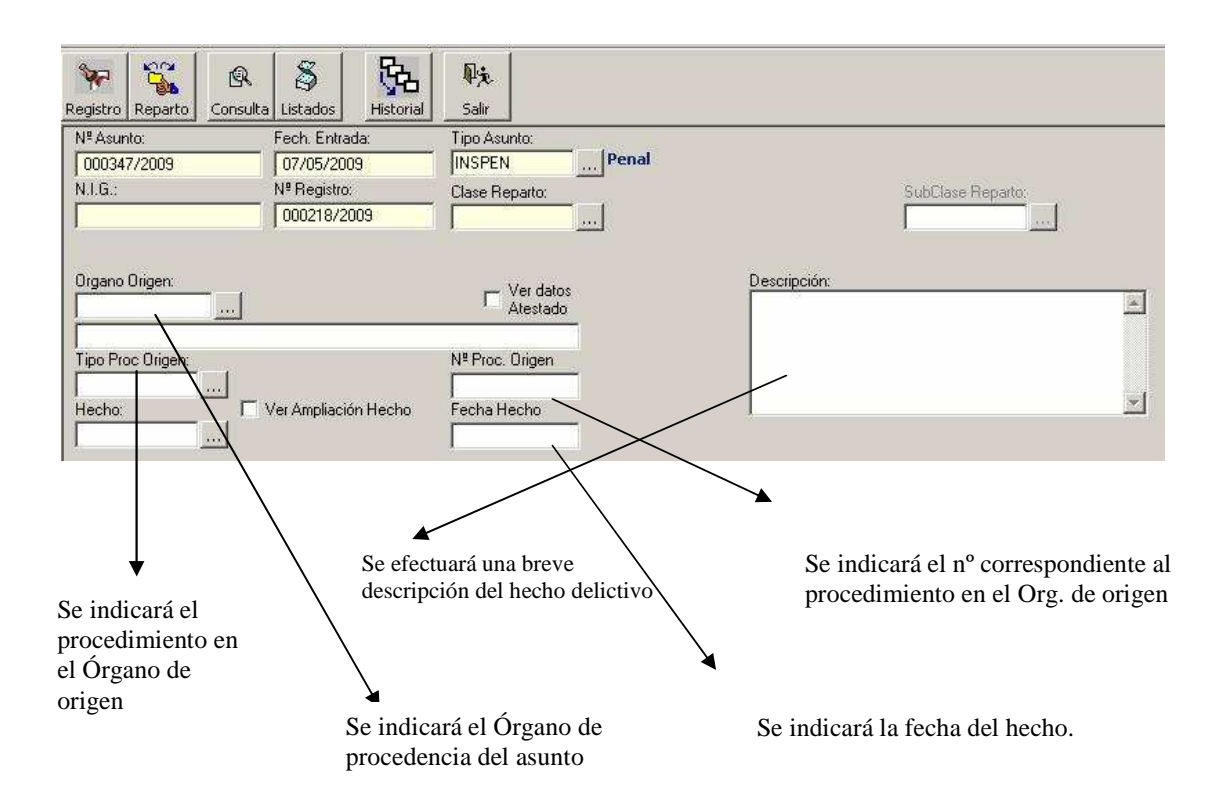

- **Órgano de origen**.- Se indicará el órgano de procedencia del asunto.
- **Tipo de procedimiento en origen**.- En este campo se indicará el procedimiento del asunto en el órgano de origen.
- **Número de procedimiento en origen**.- En este campo se cumplimentará el número del procedimiento en el órgano de origen
- **Fecha Hecho.-** Se indicará la fecha del hecho.

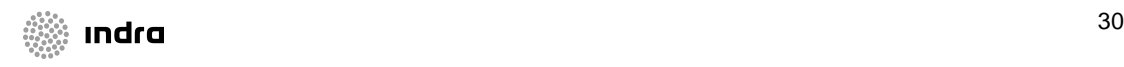

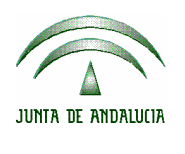

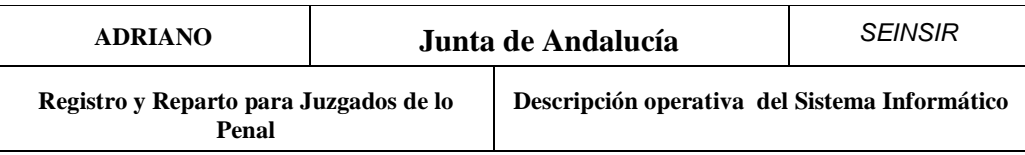

• **Hecho.-** Este campo se empleará para efectuar una breve anotación descriptiva sobre el hecho delicitivo.

En el caso de realizar un cambio de tipo de asunto Penal a Violencia doméstica, los campos propios de violencia doméstica que a continuación se detallan, se actualizarán con los valores del asunto de tipo Penal.

- □ Hecho
- Fecha Hecho
- Órgano Origen
- □ Tipo Procedimiento Origen
- Nº Procedimiento Origen

Efectuado esto, se procederá a registrar los datos del interviniente tal como se explicará en *Registro de Intervinientes*.

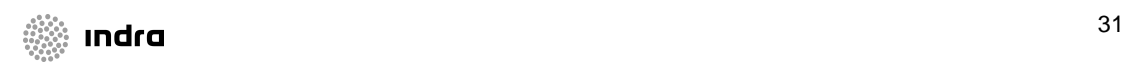

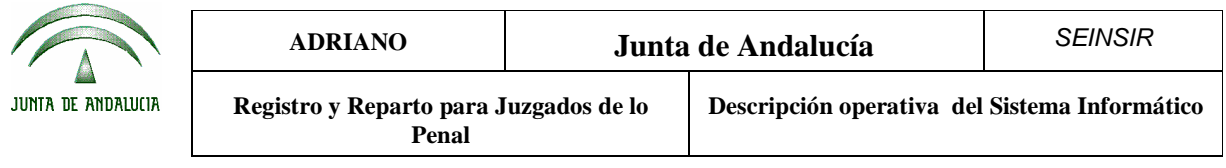

#### **Registro de un asunto de Violencia doméstica**

Para registrar un asunto de violencia doméstica, se tendrá que proceder del mismo modo que se ha explicado en Registro de un asunto. Se cumplimentarán los datos comunes, tal como ya se ha indicado, y al indicar Violencia doméstica en **Tipo Asunto** nos aparecerá la siguiente pantalla:

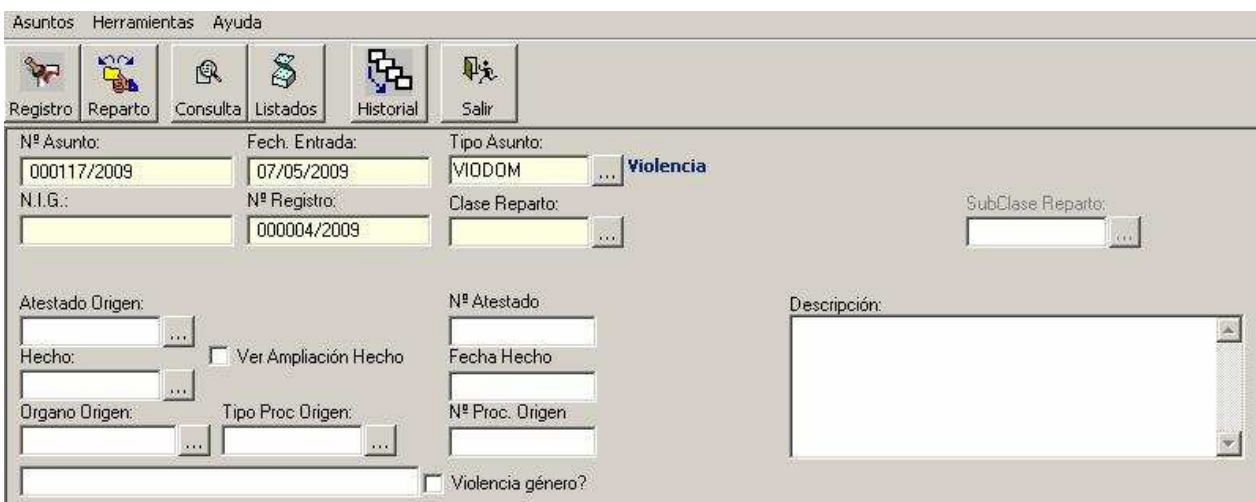

En ella se cumplimentarán los datos indicados.

En el caso de realizar un cambio de tipo de asunto Violencia doméstica a Penal, los campos propios de penal que a continuación se detallan, se actualizarán con los valores del asunto de tipo Violencia doméstica.

- Hecho
- □ Ampliación Hecho
- Fecha Hecho
- Órgano Origen
- □ Tipo Procedimiento Origen
- Nº Procedimiento Origen
- □ Ampliación Atestado Origen
- □ Atestado Origen
- Nº Atestado

#### **Registro de un interviniente.**

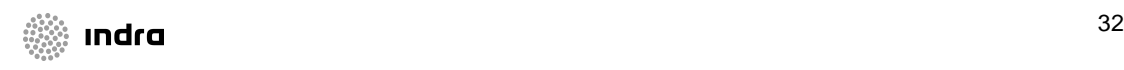

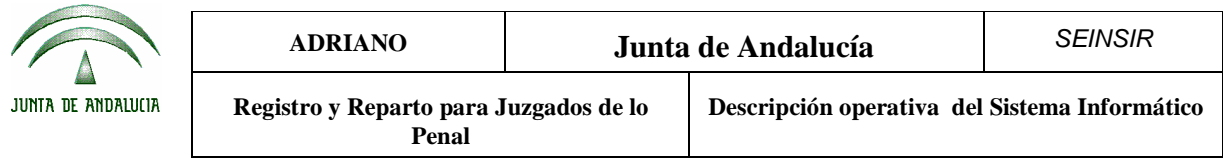

El registro de un interviniente, se efectuará:

- En el momento en que registra un Nuevo Asunto tal como ya se ha explicado.
- Localizando el asunto ya grabado, y no repartido, con sus intervinientes y añadiendo el nuevo.

En ambos casos aparecerá la siguiente pantalla:

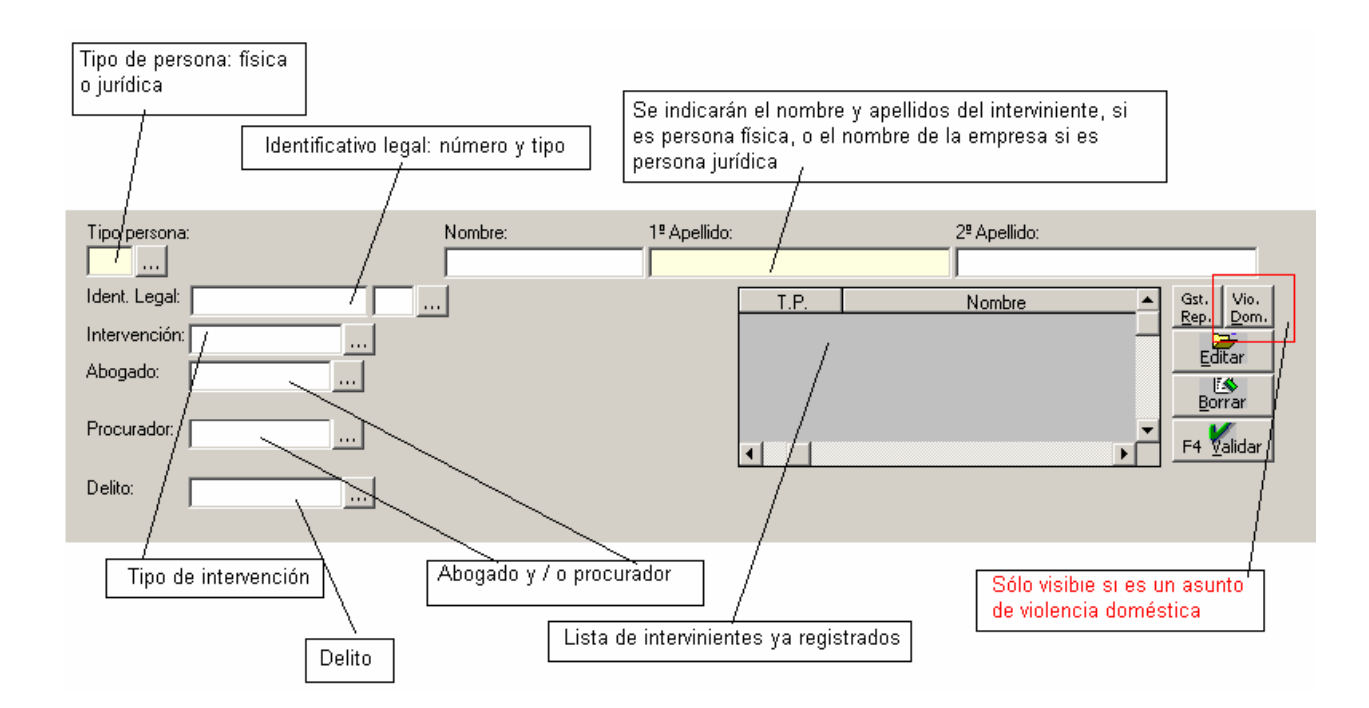

Datos de un interviniente:

- **Tipo persona.-** Permite identificar si es una persona física o jurídica
- **Nombre**.- En este campo se indicará el nombre del interviniente.
- **Apellidos**.- Aquí se indicarán los apellidos del interviniente o el nombre de la razón social.
- **DNI/CIF**.- Se empleará para indicar el D.N.I. del interviniente o la Cédula de Identificación Fiscal.
- **Intervención**.- En este campo se indicará el tipo de intervención del interviniente.

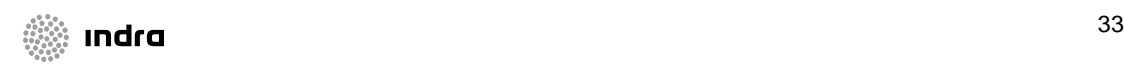

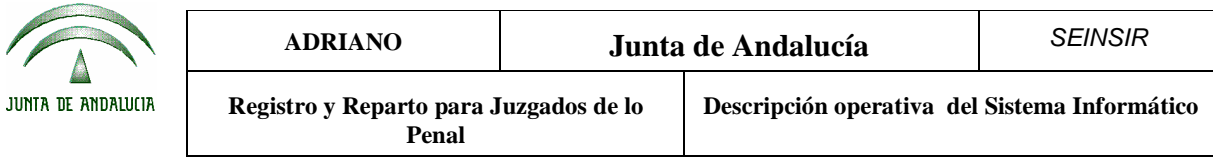

- **Abogado**.- Se podrá escoger uno de los abogados de la lista desplegable, o bien registrar uno nuevo pulsando la tecla F3.
- **Procurador**.- Se podrá escoger uno de los procuradores de la lista desplegable, o bien registrar uno nuevo pulsando F3.
- **Delito**: Se podrá indicar el código del delito imputado al interviniente, o seleccionarlo de la lista desplegable.

Efectuado esto, se pulsará el botón  $\begin{bmatrix} F^4 \\ \text{Validar Int} \end{bmatrix}$  y se efectuará la grabación de los datos del interviniente, pasando los mismos dentro del recuadro situado a mano derecha.

Para finalizar con la grabación de los datos del asunto, se pulsará el botón

Para asociar el mismo abogado y procurador a un conjunto de intervinientes del asunto se debe pulsar el botón Gestión de Representantes. Al hacerlo, se desactivan todos los campos de la pantalla excepto los relativos al Abogado y Procurador, así como los botones Aceptar y Cancelar. Entonces se debe seleccionar el conjunto de intervinientes de interés e indicar el Abogado y Procurador. Para grabar los cambios de sede pulsar el botón Aceptar. Para cancelar los cambios se debe pulsar el botón Cancelar.

Para añadir más intervinientes a un mismo asunto, se repetirá el mismo proceso.

Vio. Cuando se esté registrando un asunto de violencia doméstica se mostrará el botón **Dom.** mediante el que se podrá registrar la información relativa a violencia doméstica del interviniente que se esté editando, es decir de aquel cuyos datos se muestren en las casillas correspondientes, como se comenta más adelante.

Al pulsar dicho botón aparece la siguiente pantalla, en la que se cumplimentarán los datos que se indican:

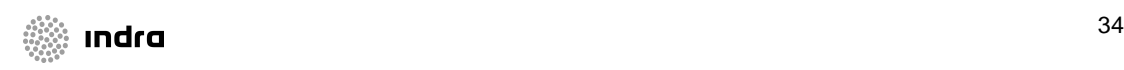

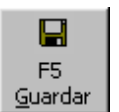

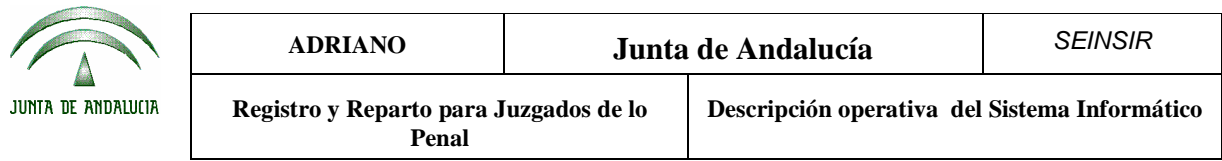

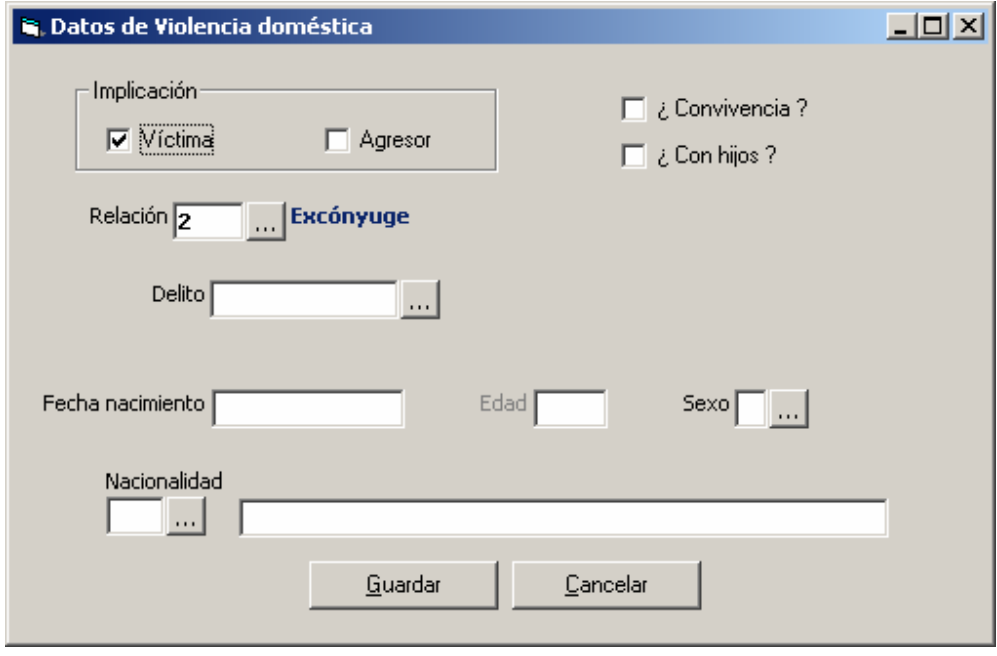

Debe tenerse en cuenta lo siguiente:

- La edad se calcula en función de la fecha de nacimiento indicada y de la fecha del hecho capturada en la parte de datos del asunto de Violencia Doméstica.
- El código de delito capturado en ésta pantalla se corresponde al capturado en la pantalla genérica de datos de interviniente: si se canvia en ésta pantalla aparecerá cambiado en la pantalla genérica, y viceversa.

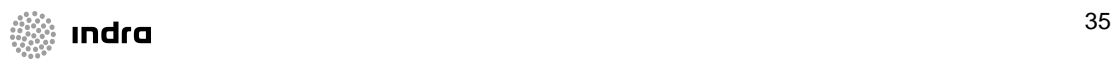
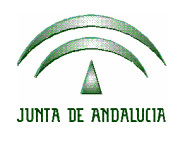

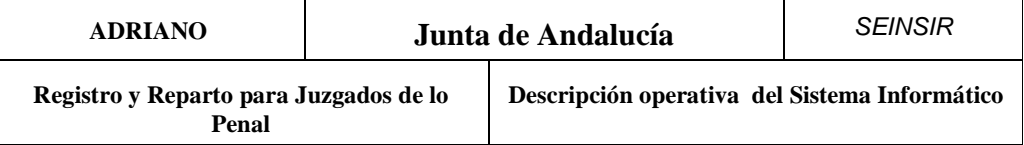

# **Dar de baja un interviniente.**

Para dar de baja un interviniente de un asunto, se seguirán los siguientes pasos:

- 1. Localizar el asunto al que pertenece el interviniente y abrirlo.
- 2. Seleccionar el interviniente a dar de baja de entre todos los del asunto.
- 3. Pulsar el botón.

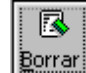

4. Cerrar el asunto pulsando el botón.

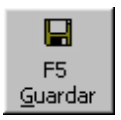

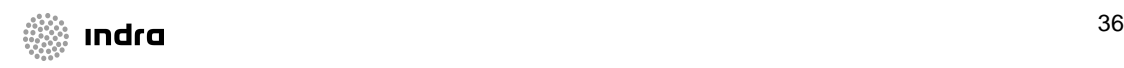

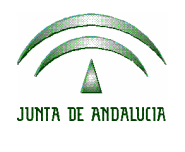

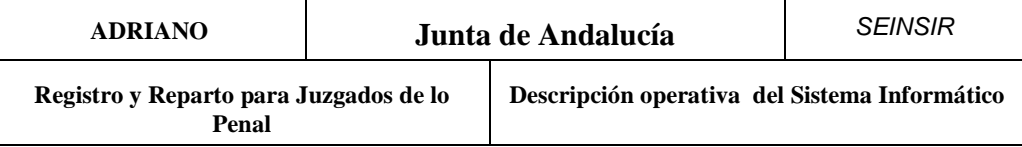

## **Modificación de los datos de un asunto.**

Para modificar los datos de un asunto, se procederá del siguiente modo:

- 1. Localizar el asunto y abrirlo.
- 2. Modificar los datos.
- 3. Grabar las modificaciones pulsando el botón.

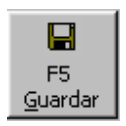

#### **Baja de los datos de un asunto.**

Para dar de baja un asunto, se procederá del siguiente modo:

- 1. Localizar el asunto y abrirlo.
- 2. Pulsar el botón

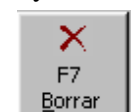

Hecho esto, aparecerá la siguiente pantalla:

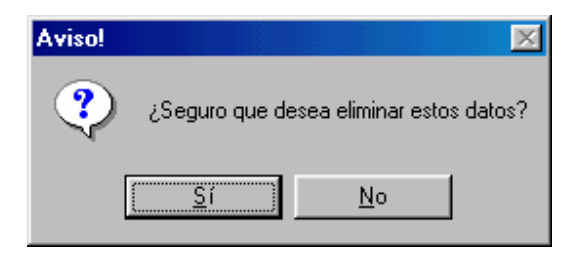

Al contestar Si, se efectúa la eliminación del asunto y aparece nuevamente la pantalla anterior.

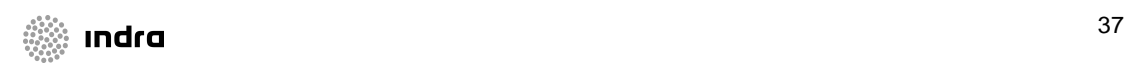

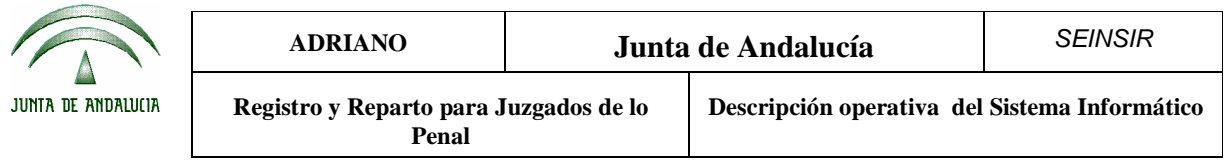

Si se contesta No, no se efectúa la baja del asunto y aparece de nuevo la pantalla anterior.

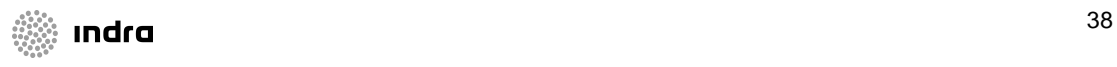

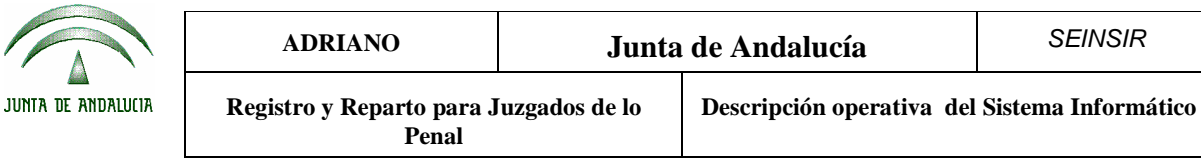

# Reparto.

Esta operación consiste en efectuar el reparto de los asuntos registrados en esta oficina de registro y reparto, a los distintos órganos adscritos a la misma.

El reparto de los asuntos mediante ordenador, se efectuará manteniendo las normas, métodos y Clases de Reparto establecidas para este órgano. La relación de dichas Clases y métodos de reparto se encuentra en el anexo I del presente manual.

# **Exclusiones.**

Cuando por algún motivo se quiera evitar que un órgano entre en el reparto de un asunto concreto, previamente al reparto, debe utilizarse la opción Excluir asuntos del Reparto por Órgano, situada en el menú de reparto dependiente del de Asuntos.

Mediante esta opción se seleccionarán los asuntos a excluir y posteriormente los órganos afectados. Para la selección de asuntos se mostrará la siguiente pantalla:

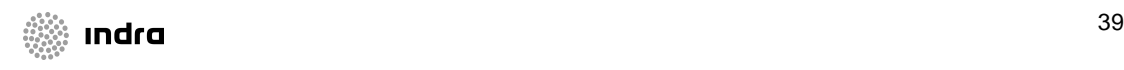

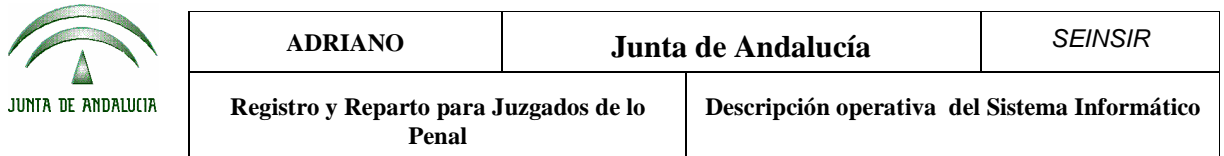

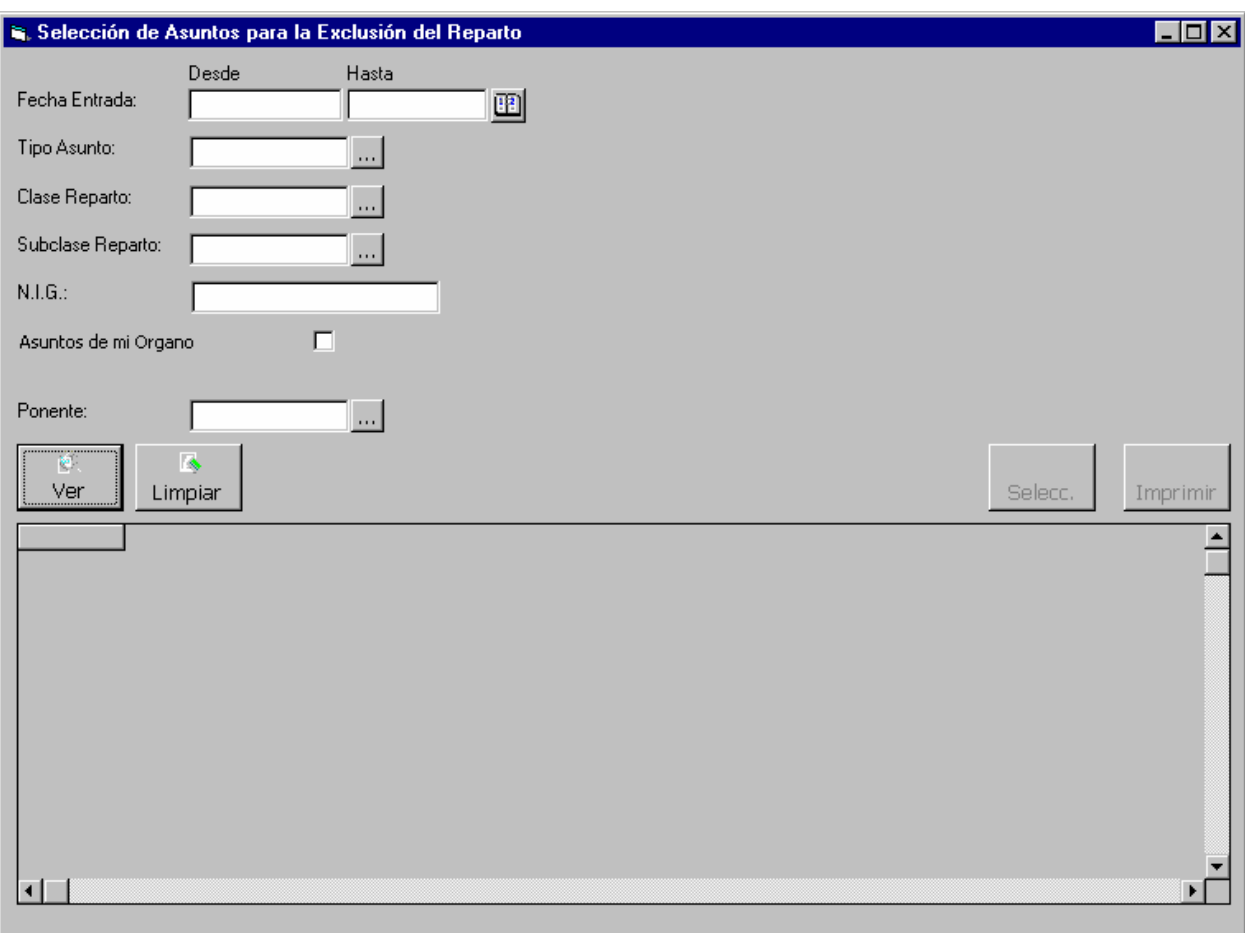

Campos de acotación.

Estos campos se emplearán para facilitar la localización de los asuntos a los que se les va a anular el reparto.

Se podrá efectuar acotaciones por cualquiera de los siguientes campos o combinación de ellos:

- **Fecha de Entrada**. (Desde-Hasta).- Se indicará el rango para la fecha de entrada de los asuntos deseados.
- **Tipo de asunto**.- Se indicará el tipo de asunto.
- **Clase de reparto**.- Se indicará la clase de reparto.

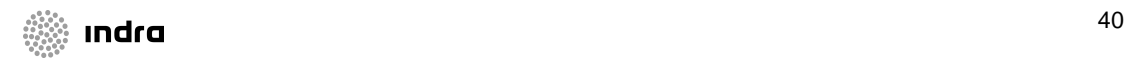

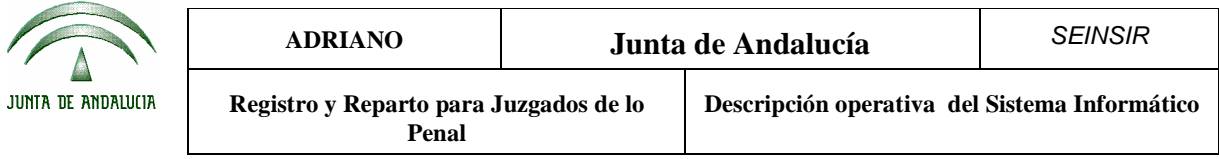

- **Subclase de reparto**.- Se indicará la subclase de reparto.
- **NIG**.- Se indicará el NIG de los asuntos deseados

Método operatorio:

- 1. Seleccionar esta opción del menú de Reparto dependiente del de Asuntos, con lo que nos aparecerá la pantalla anterior.
- 2. Acotar por el campo o campos necesarios para localizar el/los asuntos a excluir para órganos

R concretos, pulsar el botón  $\Box$  ver  $\Box$ , con lo que aparecerán los asuntos en la parte inferior de la pantalla.

- 3. Seleccionar los asuntos a excluir. Si se ha de excluir a más de un asunto, se podrá facilitar dicha labor de dos modos distintos. El primero de ellos se empleará para seleccionar los asuntos que no estén en orden consecutivo y consiste en mantener pulsada la tecla de *Ctrl* y sin soltarla, se marcan los distintos asuntos afectados. El segundo, se empleará para seleccionar los asuntos que aparezcan en orden consecutivo, para ello se pulsará la tecla de *Mayúsculas* y a continuación sin soltarla seleccionar el primer asunto de la lista y luego el último. De este modo, quedarán seleccionados todos los asuntos comprendidos entre el primero y el último marcado.
- Selecc. 4. Pulsar el botón

Una vez seleccionados los asuntos se debe proceder a la selección de órganos. Para ello se mostrará la siguiente pantalla:

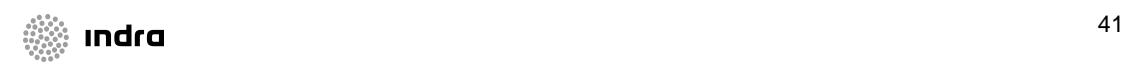

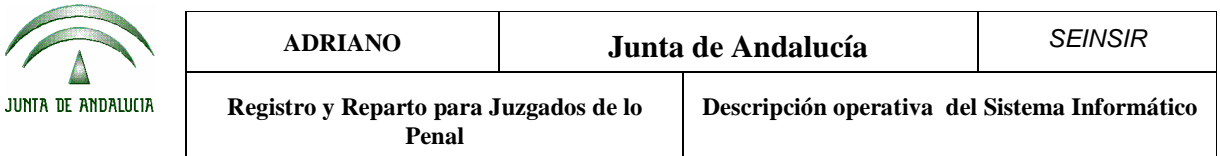

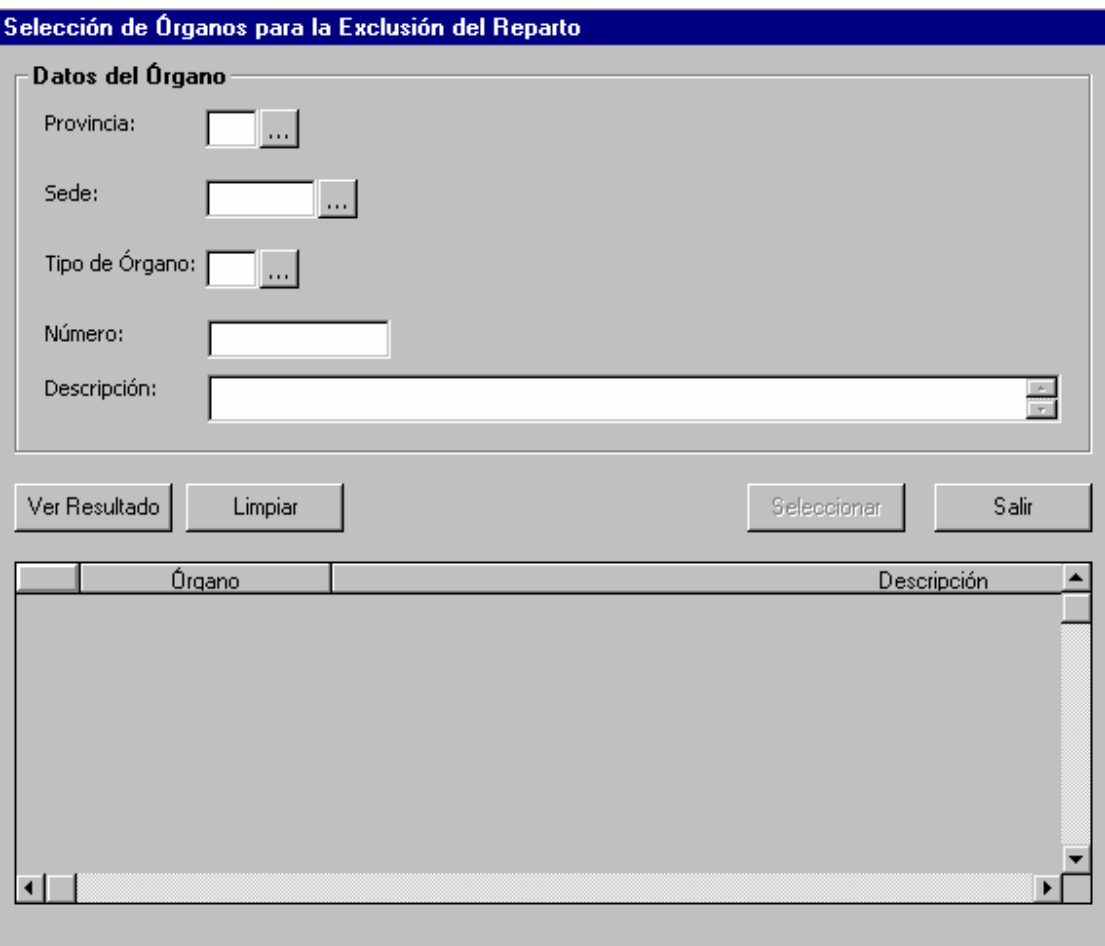

Campos de acotación.

Estos campos se emplearán para facilitar la localización de los órganos a los que se quiere excluir del reparto de los asuntos previamente seleccionados.

Se podrá efectuar acotaciones por cualquiera de los siguientes campos o combinación de ellos:

- **Provincia**.- Provincia de los órganos.
- **Sede**.- Sede de los órganos
- **Tipo de Órgano**.- Tipo de los órganos

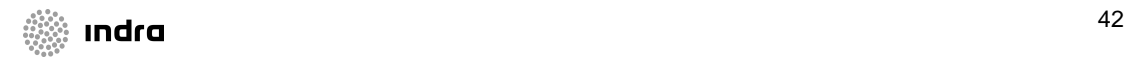

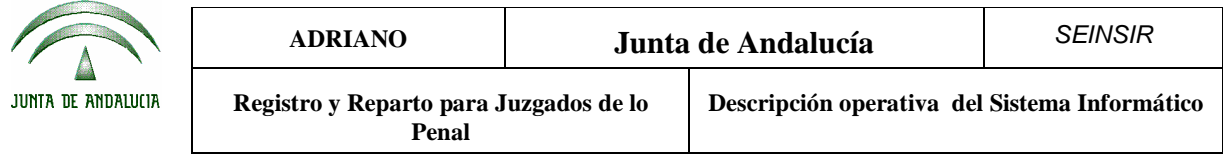

- **Número**.- Número de los órganos
- **Descripción**.- Descripción de los órganos

Método operatorio:

1. Acotar por el campo o campos necesarios para localizar el/los órganos a excluir, pulsar el botón Ver Resultado

, con lo que aparecerán los órganos en la parte inferior de la pantalla.

- 2. Seleccionar los órganos a excluir. Si se ha de excluir a más de un órgano, se podrá facilitar dicha labor de dos modos distintos. El primero de ellos se empleará para seleccionar los órganos que no estén en orden consecutivo y consiste en mantener pulsada la tecla de *Ctrl* y sin soltarla, se marcan los distintos órganos afectados. El segundo, se empleará para seleccionar los órganos que aparezcan en orden consecutivo, para ello se pulsará la tecla de *Mayúsculas* y a continuación sin soltarla seleccionar el primer órgano de la lista y luego el último. De este modo, quedarán seleccionados todos los órganos comprendidos entre el primero y el último marcado.
- Seleccionar 3. Pulsar el botón .

Tras la selección de los órganos afectados se mostrará el siguiente mensaje:

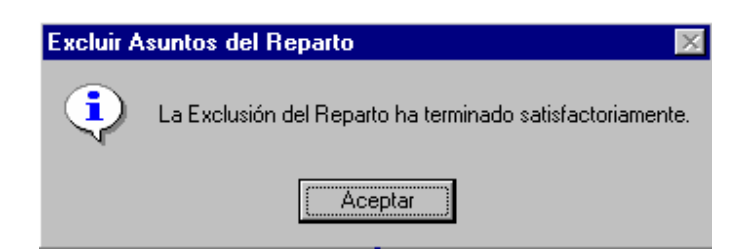

Desde este momento, el sistema excluirá del reparto de los asuntos seleccionados a los órganos indicados.

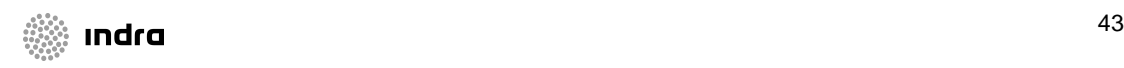

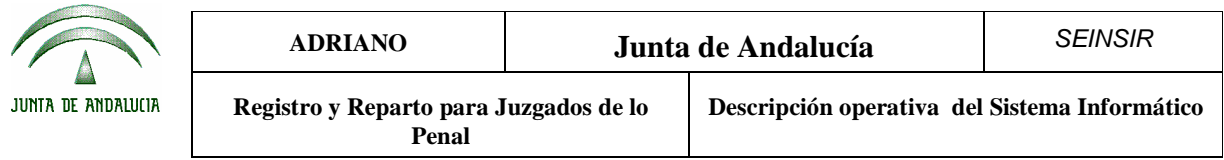

En el caso de que el sistema esté configurado para realizar el reparto a ponentes, se podrán realizar exclusiones a ponentes de forma similar a las realizadas a órganos.

Cuando por algún motivo se quiera evitar que un ponente entre en el reparto de un asunto concreto, previamente al reparto, debe utilizarse la opción Excluir asuntos del Reparto por Ponente situada en el menú de reparto dependiente del de Asuntos.

Método operatorio:

- 1. Seleccionar esta opción del menú de Reparto dependiente del de Asuntos, con lo que nos aparecerá la pantalla de selección de asuntos a excluir detallada en la opción anterior.
- 2. Seleccionar los ponentes afectados por la exclusión.

Para la selección de los ponentes afectados por la exclusión, tras una selección de asuntos similar a la descrita en el apartado anterior, se mostrará la siguiente pantalla:

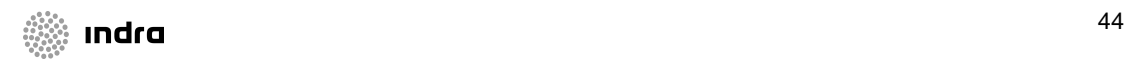

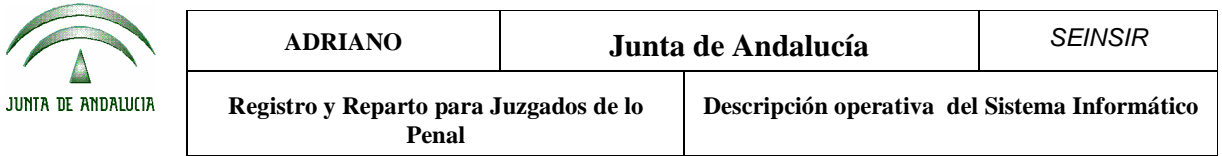

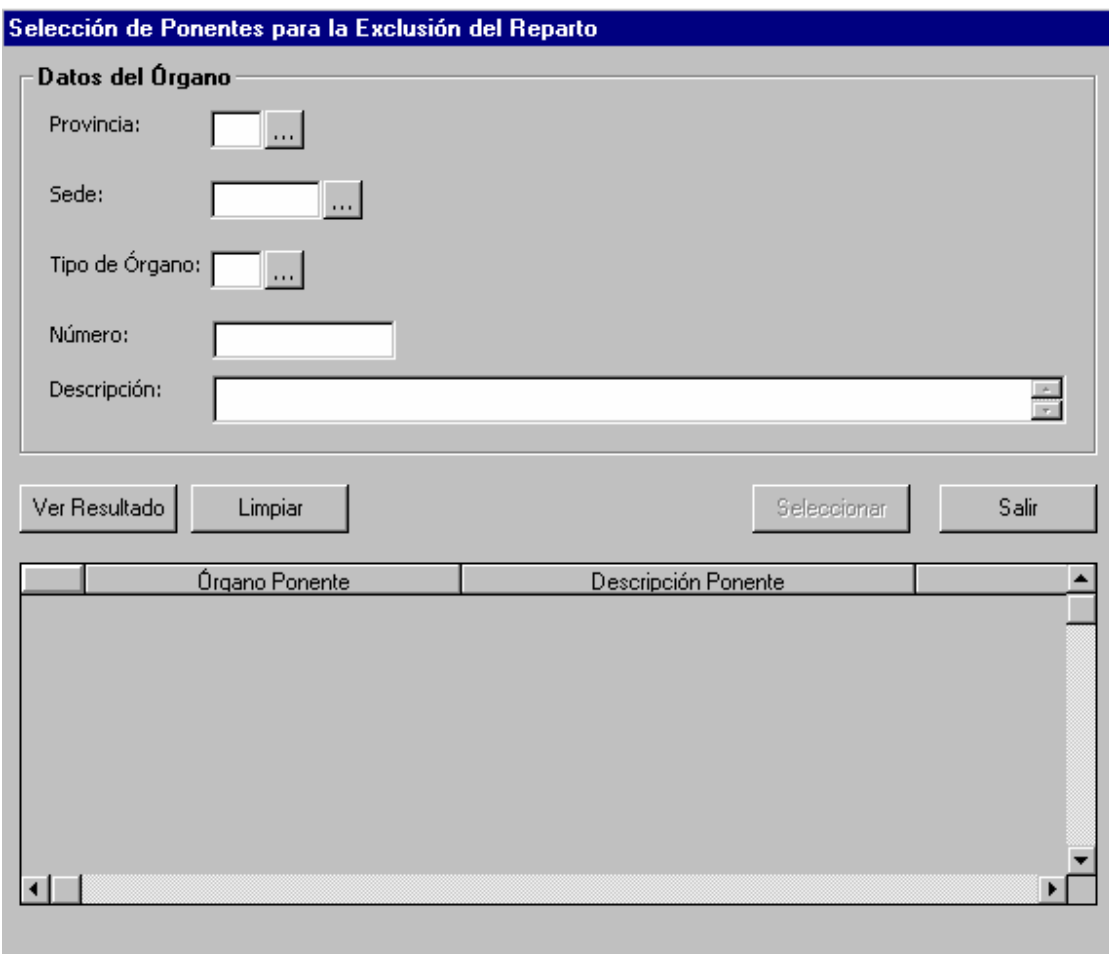

Campos de acotación.

Estos campos se emplearán para facilitar la localización de los ponentes a los que se quiere excluir del reparto de los asuntos previamente seleccionados.

Se podrá efectuar acotaciones por cualquiera de los siguientes campos o combinación de ellos (todos referidos a los órganos de los ponentes):

- **Provincia**.- Provincia de los órganos.
- **Sede**.- Sede de los órganos

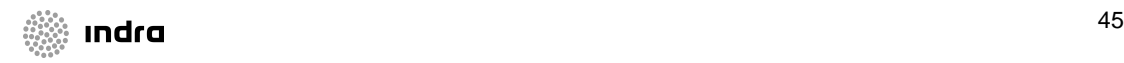

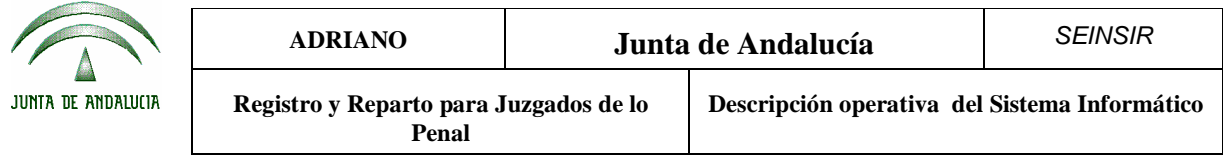

- **Tipo de Órgano**.- Tipo de los órganos
- **Número**.- Número de los órganos
- **Descripción**.- Descripción de los órganos

Método operatorio:

- 1. Acotar por el campo o campos necesarios para localizar el/los ponentes a excluir, pulsar el botón  $\frac{\text{Ver Resultado}}{\text{Contes } \cdot \cdot \cdot}$ , con lo que aparecerán los ponentes en la parte inferior de la pantalla.
- 2. Seleccionar los ponentes a excluir. Si se ha de excluir a más de un ponente, se podrá facilitar dicha labor de dos modos distintos. El primero de ellos se empleará para seleccionar los ponentes que no estén en orden consecutivo y consiste en mantener pulsada la tecla de *Ctrl* y sin soltarla, se marcan los distintos órganos afectados. El segundo, se empleará para seleccionar los ponentes que aparezcan en orden consecutivo, para ello se pulsará la tecla de *Mayúsculas* y a continuación sin soltarla seleccionar el primer ponente de la lista y luego el último. De este modo, quedarán seleccionados todos los ponentes comprendidos entre el primero y el último marcado.
- 3. Pulsar el botón seleccionar

Tras la selección de los ponentes afectados se mostrará el siguiente mensaje:

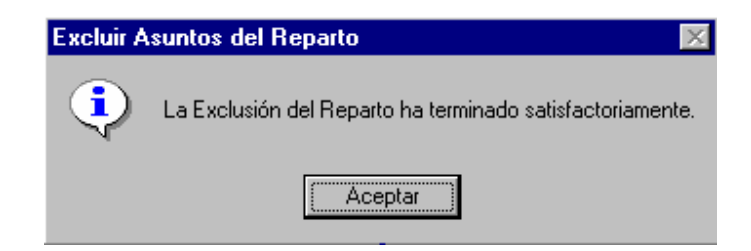

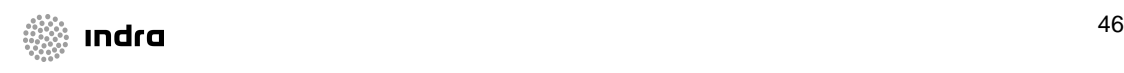

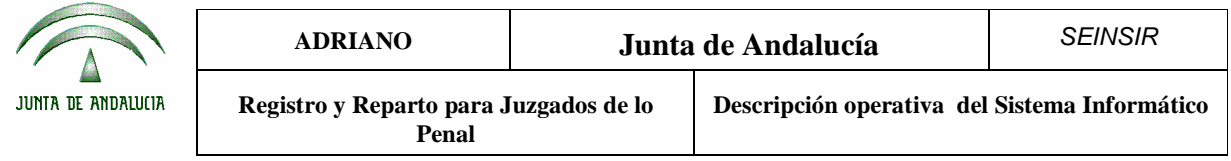

### **Exenciones.**

Cuando, por una determinada razón, un juzgado deba quedar al margen del reparto de una o varias Clases se indicará en la tabla REP\_CARGAS\_ORGANO. Esta tabla, indica los órganos conectados a reparto según las Clases de Reparto que acepten y, conserva las cargas de los repartos. Para desconectar temporalmente un órgano deben indicarse las fechas de inicio y final de desconexión, pudiendo indicar el porcentaje de desconexión en las desconexiones fijas.

Dos posibilidades:

- a) Temporal: Durante el intervalo de fechas que se indique, el órgano no recibirá ningún asunto de la Clase de la que se le declare exento. Una vez cumplido el período de exención, se asignarán al órgano todos los asuntos de esta Clase de la cual había estado exento, hasta lograr el equilibrio de las cargas de trabajo respecto al resto de órganos.
- b) Fija: El órgano recibirá asuntos de la Clase en la que se le declare exento en función del porcentaje indicado. Es decir, si a un determinado órgano se le aplica una exención fija de un 30% en una determinada Clase de Reparto, recibirá un 30% menos de asuntos de esa Clase durante el tiempo que dure la exención. Una vez finalizado el período de exención, el órgano recibirá el mismo número de asuntos que los demás ya que durante éste se le habrán sumado Asuntos Teóricos por Exención.

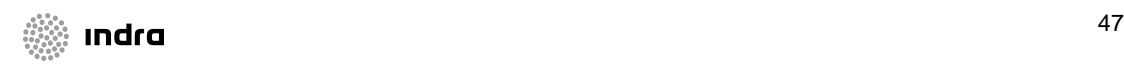

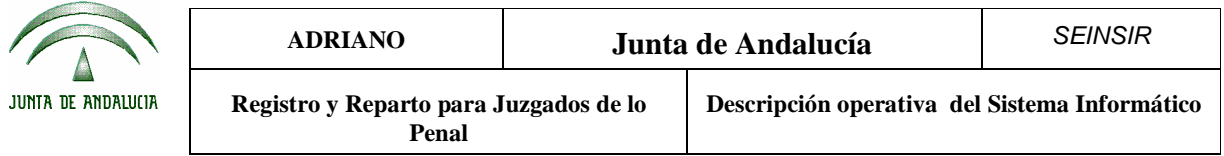

## **Repartir asuntos.**

Para poder repartir asuntos, será necesario seleccionar esta opción del menú de reparto dependiente

del de Asuntos, o pulsar el botón.

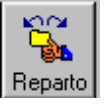

Hecho esto, aparecerá la siguiente pantalla:

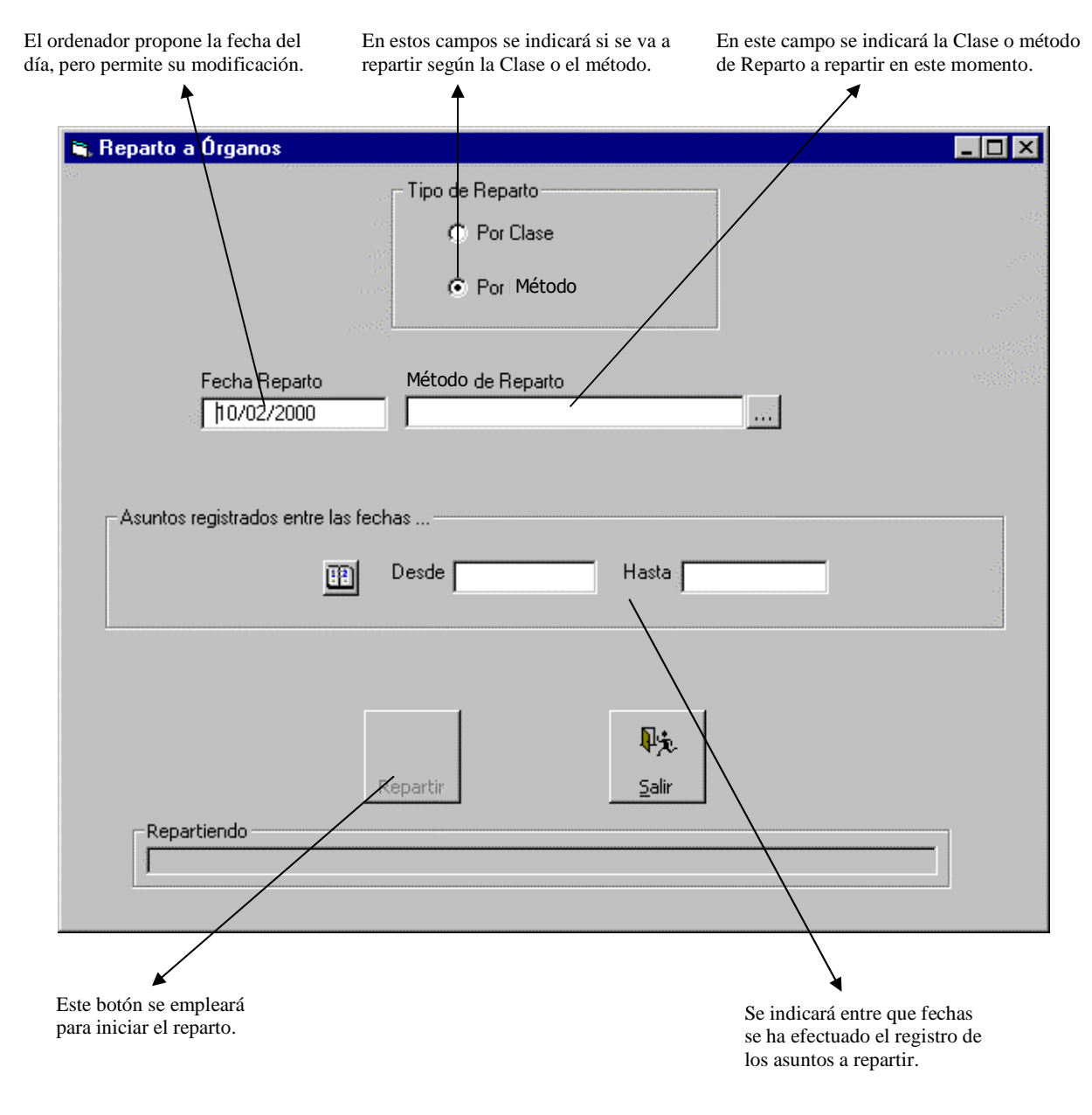

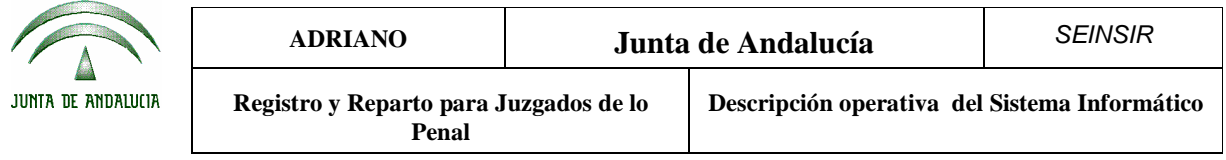

Datos de reparto.

- **Tipo de reparto (por Clase)**.- Se indicará si se va a efectuar el reparto por Clase.
- **Tipo de reparto (por Método)**. Se indicará si se va a efectuar el reparto por método.
- **Clase de Reparto**.- En este campo se indicará la Clase de Reparto.
- **Método de reparto**.- En este campo se indicará el método de reparto que se empleará.
- **Fecha de reparto**.- Se indicará la fecha en que se va a efectuar el reparto. El ordenador propone la del día pero permite modificarla.
- **Fecha de registro (Desde- Hasta)**.- En este campo, se indicará el período de fechas en que se ha realizado el registro de los asuntos a repartir.

Método operatorio:

- 1. Seleccionar esta opción del menú de reparto dependiente del de asuntos o pulsar
- Reparto 2. Indicar el Tipo de reparto. Si se escoge "por método" se efectuará un reparto de asuntos por el método que se escoja, directo o aleatorio, independientemente de la Clase de reparto a la que estén asignados.
- 3. Indicar la Fecha de reparto.
- 4. Indicar la Clase o Método de reparto.
	- a) Si se escoge método directo, al pulsar sobre el botón "repartir", aparecerá una pantalla en la que se seleccionarán los asuntos a partir de su Clase y se asignarán al órgano que se desee. Esta opción está especialmente indicada para aquellos asuntos que, por su naturaleza, se corresponderían con una determinada Clase de reparto aleatoria, pero que por alguna razón, deben asignarse directamente a un órgano determinado.
	- b) Si se escoge aleatorio, al pulsar sobre el botón repartir, se repartirán todos los asuntos cuya Clase de reparto sea "aleatoria". Este método, totalmente automático, realiza el siguiente proceso:

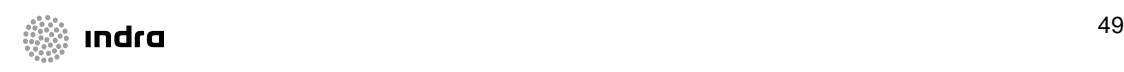

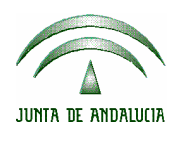

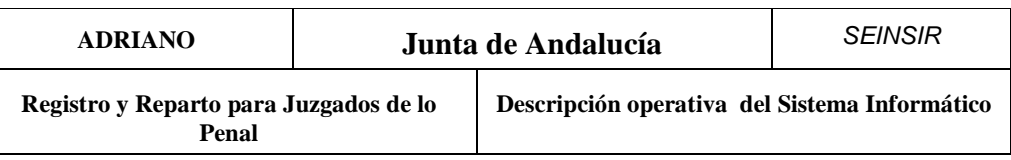

- Para cada asunto, y en función de la Clase de Reparto a la que pertenece, se localizan los órganos susceptibles de ser objeto del reparto.
- De entre los órganos localizados se asigna el asunto al que tenga una carga de trabajo inferior al resto. Si hubiera más de uno en esta situación, el sistema realizará un nuevo reparto aleatorio entre ellos.

Se pueden parametrizar las clases de Reparto de forma que la carga de trabajo de un órgano para esa Clase de Reparto tenga en cuenta, además de los asuntos propios de esa Clase de Reparto, aquellos asignados a ese órgano a través de otra Clase de Reparto. De esta forma puede darse el caso de que un órgano pueda recibir menos asuntos de una Clase de Reparto por el hecho de tener muchos de otra, con lo que una carga compense a la otra.

- c) Si se escoge turno ordinal, al pulsar sobre el botón repartir, se repartirán todos los asuntos cuya Clase de Reparto sea "turno ordinal". Este método, totalmente automático, realiza el siguiente proceso:
	- Para cada asunto, y en función de la Clase de Reparto a la que pertenece, se localizan los órganos susceptibles de ser objeto del reparto.
	- De entre los órganos localizados se asigna el asunto al que tenga una carga de trabajo inferior al resto. Si hubiera más de uno en esta situación, se tomará él que tenga un código de órgano menor.
	- Este método de reparto también tiene en cuenta el sistema de compensaciones detallado en el punto anterior (en caso de que así se haya parametrizado).
- 5. Indicar el período de fechas en que se ha efectuado el registro de los asuntos a repartir.

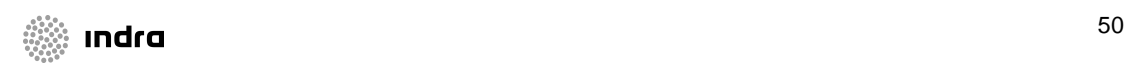

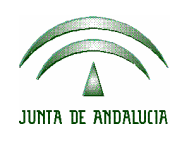

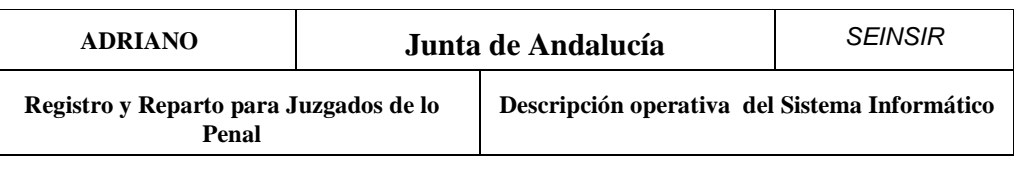

6. Pulsar el botón.

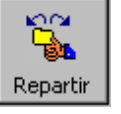

Una vez realizado el reparto será necesario ejecutar la aplicación de Itineraciones para completar el envío de los asuntos a los diferentes órganos.

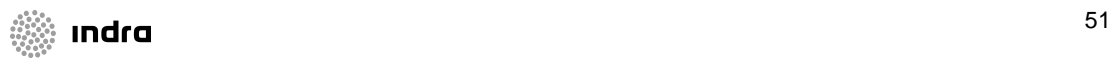

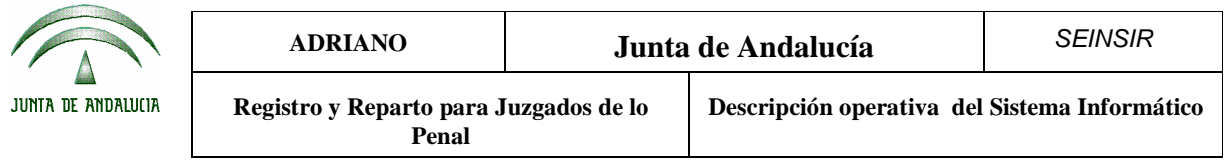

Anulación de un Reparto. (Sólo para usuarios nivel 1).

Para poder anular un Reparto, se seleccionará esta opción del menú de reparto dependiente del de Asuntos y aparecerá la siguiente pantalla:

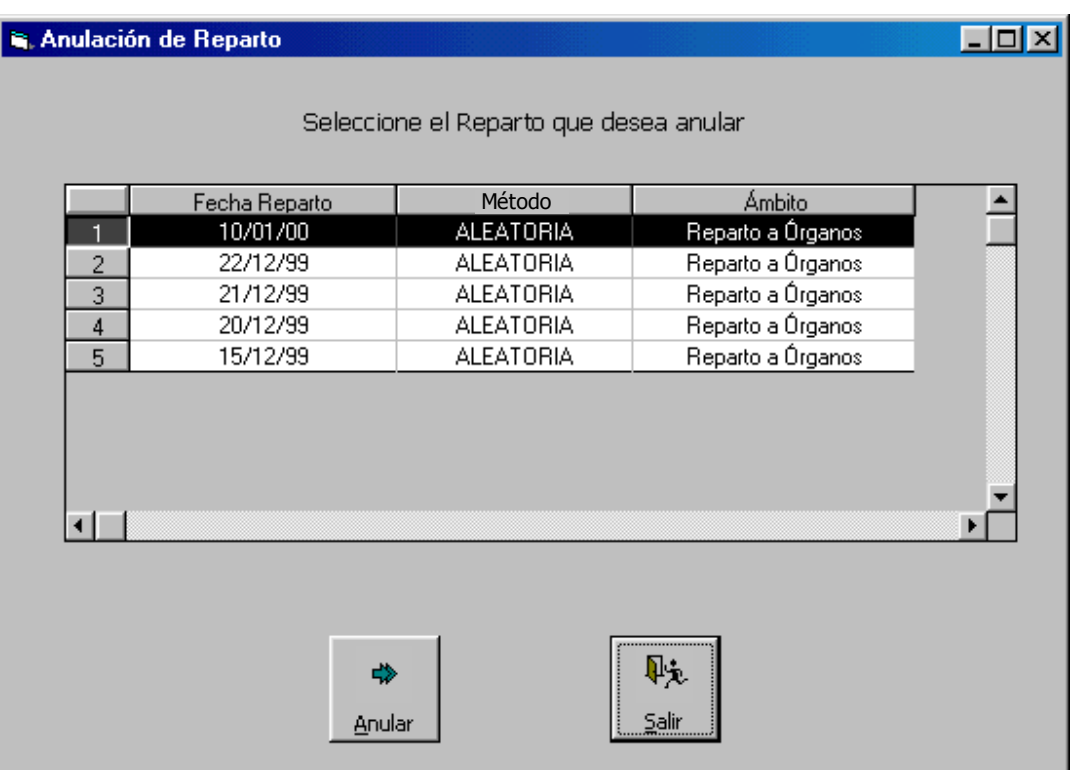

En esta pantalla, aparece una relación de los repartos efectuados y que todavía están pendientes de ser aceptados por los órganos destinatarios de los mismos.

Método operatorio:

- 1. Seleccionar esta opción del menú de Reparto dependiente del de Asuntos.
- 2. Seleccionar el reparto a anular.

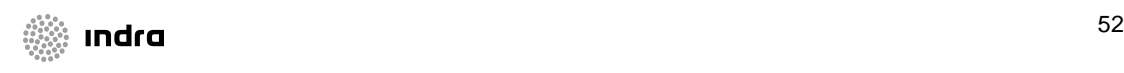

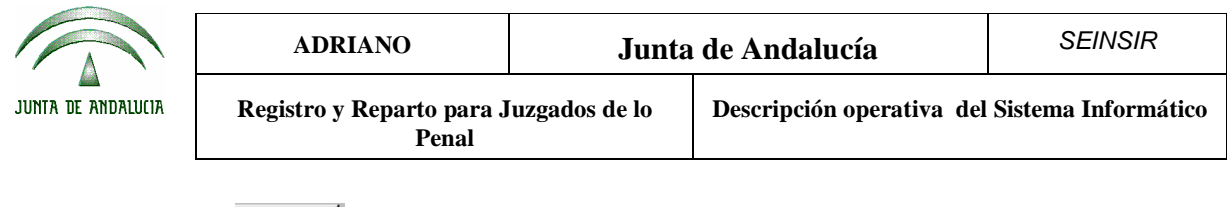

Anular 3. Pulsar el botón

# **Anular asuntos repartidos.**

Esta opción, permite anular los asuntos repartidos y que todavía no han sido aceptados por el órgano de destino.

Para efectuar esta operación, se seleccionará esta opción del menú de reparto dependiente del de

Asuntos y aparecerá la siguiente pantalla.

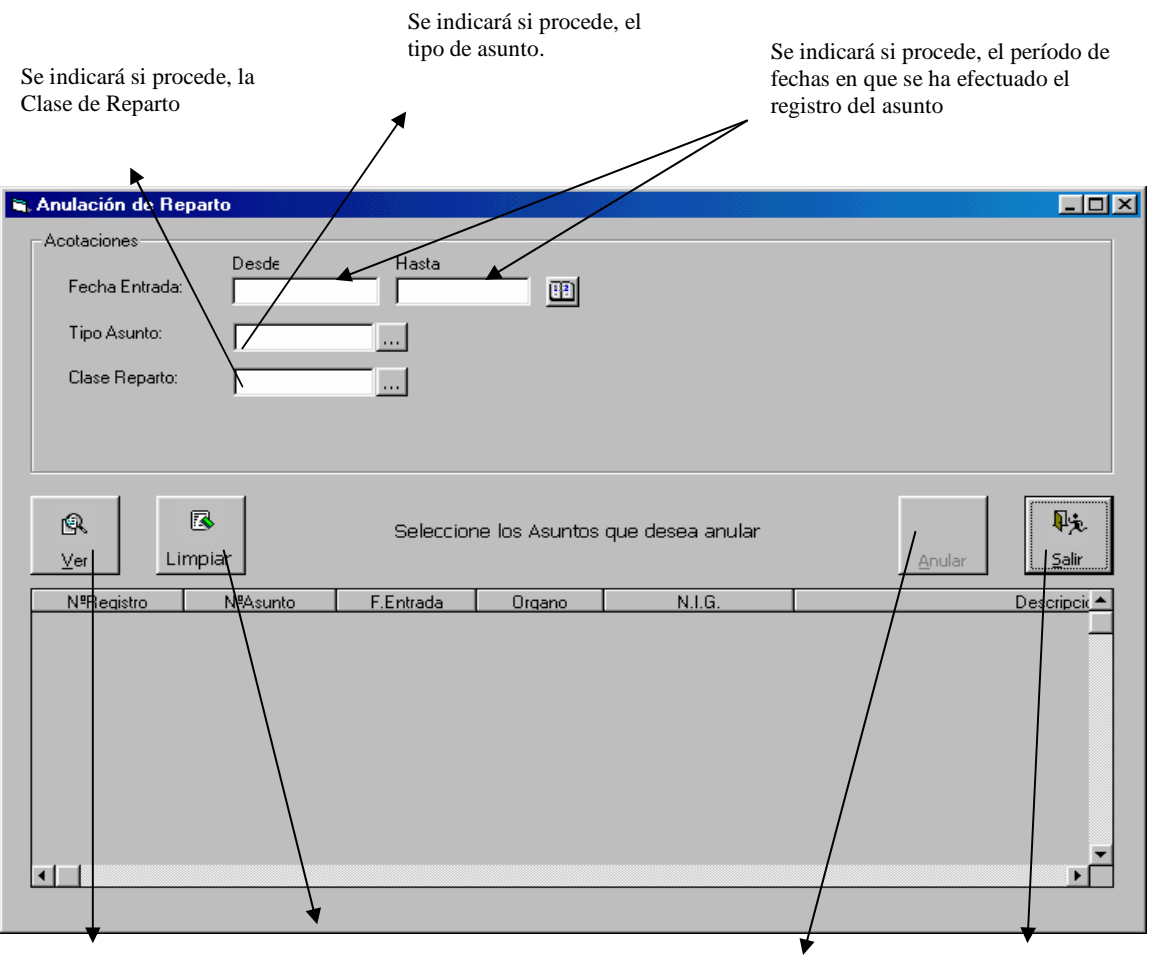

Al pulsarlo, se verán los asuntos cuyos datos coinciden con las acotaciones efectuadas

Se empleará para borrar las acotaciones efectuadas permitiendo efectuar nuevas.

Al pulsar este botón, se anula el reparto de los asuntos seleccionados.

Se empleará para salir de esta opción.

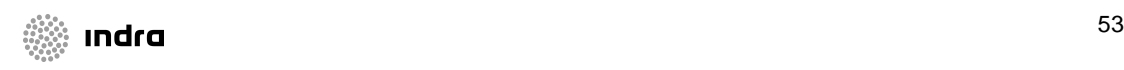

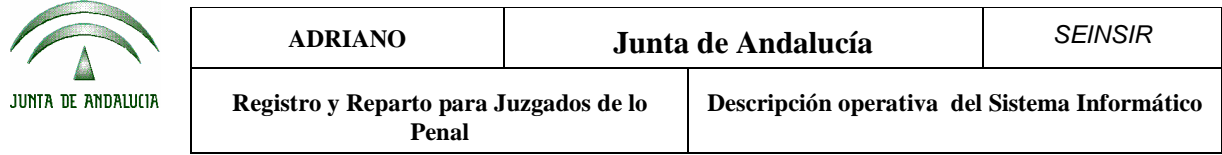

Campos de acotación.

Estos campos se emplearán para facilitar la localización de los asuntos a los que se les va a anular el reparto.

Se podrá efectuar acotaciones por cualquiera de los siguientes campos o combinación de ellos:

- **Fecha de entrada** (Desde-Hasta).- Se empleará para indicar entre que fechas se ha producido el registro del asunto.
- **Tipo de asunto**.- En este campo se indicará el tipo de asunto.
- **Clase de Reparto**.- Se indicará la Clase de Reparto a la que pertenece el asunto.

Método operatorio:

- 5. Seleccionar esta opción del menú de Reparto dependiente del de Asuntos, con lo que nos aparecerá la pantalla anterior.
- 6. Acotar por el campo o campos necesarios para localizar el/los asuntos cuyo reparto se ha de anular, pulsar el botón y  $\mathbb{R}$  aparecerán los asuntos en la parte inferior de la pantalla.  $Ver$ </u>
- 7. Seleccionar el asunto al que se le ha de anular el reparto. Si se ha de anular el reparto a más de un asunto, se podrá facilitar dicha labor de dos modos distintos. El primero de ellos se empleará para seleccionar los asuntos que no estén en orden consecutivo y consiste en mantener pulsada la tecla de *Ctrl* y sin soltarla, se marcan los distintos asuntos afectados. El segundo, se empleará para seleccionar los asuntos que aparezcan en orden consecutivo, para ello se pulsará la tecla de *Mayúsculas* y a continuación sin soltarla seleccionar el primer asunto de la lista y luego el último. De este modo, quedarán seleccionados todos los asuntos comprendidos entre el primero y el último marcado.
- 8. Pulsar el botón. Anular

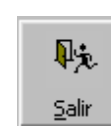

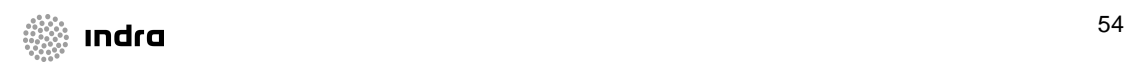

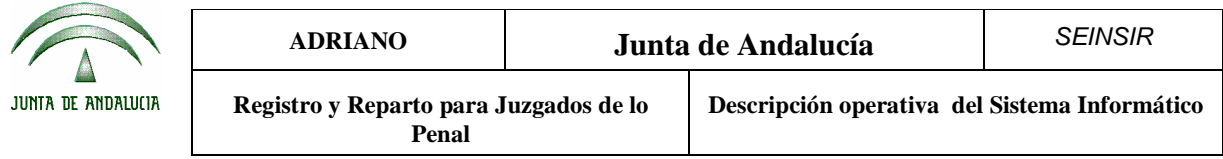

9. Para finalizar, se pulsará el botón.

Para facilitar la identificación del asunto cuyo reparto se ha de eliminar, se ha dispuesto que en la parte inferior de la pantalla aparezcan los siguientes campos:

- Número de registro.
- Número de asunto.
- Fecha de entrada.
- Órgano.
- N.I.G.
- Descripción.
- Clase de Reparto.

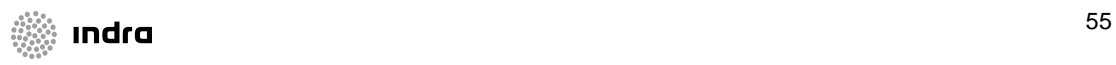

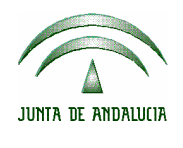

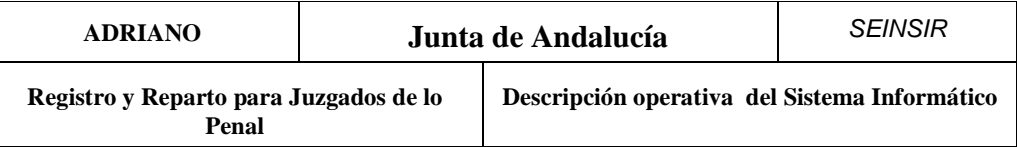

# Consultas.

Esta es una opción que permite localizar los asuntos o intervinientes fácilmente.

# **Consulta de asuntos.**

Para poder efectuar esta consulta, se seleccionará esta opción del menú de Asuntos y aparecerá la siguiente pantalla:

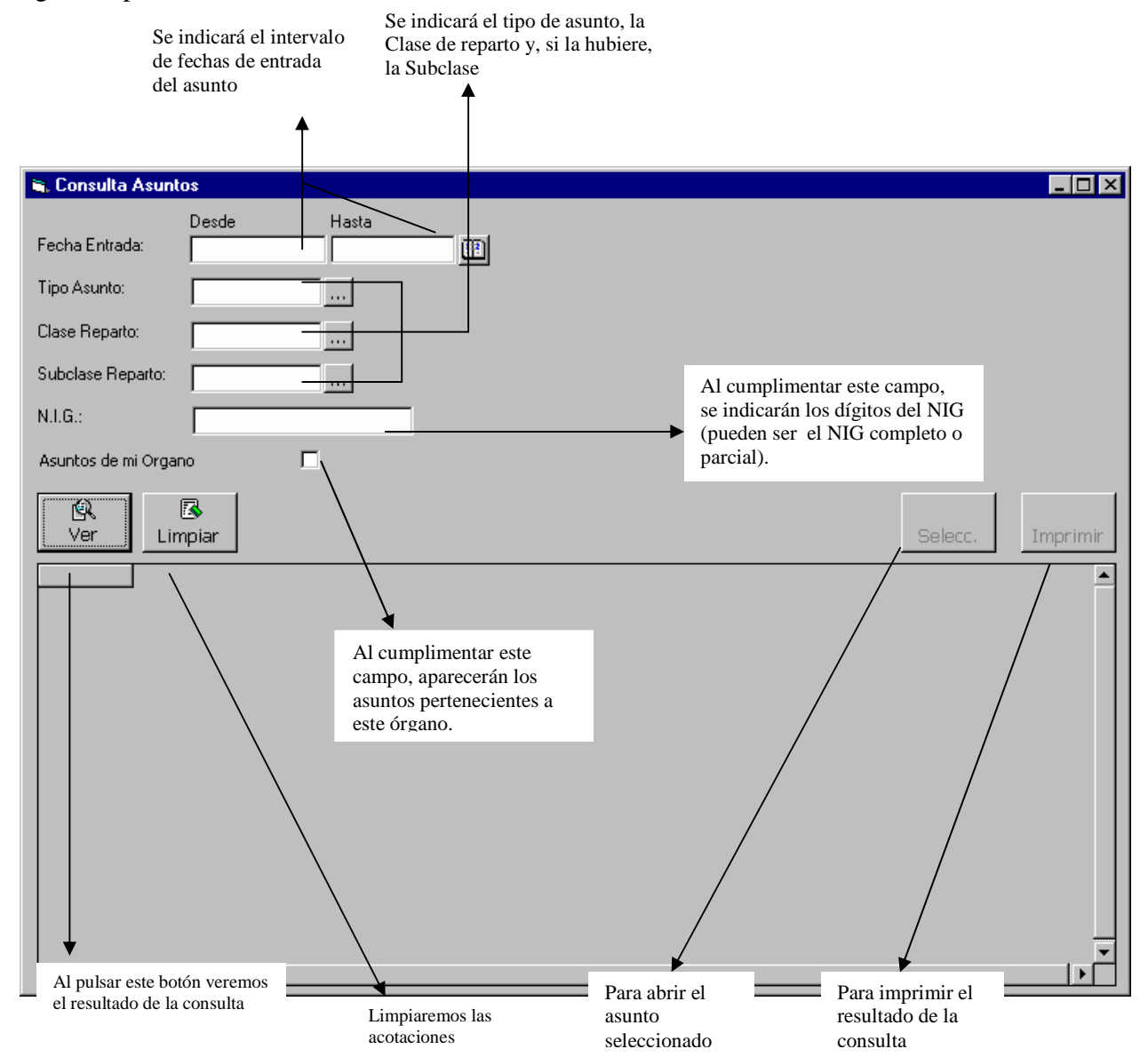

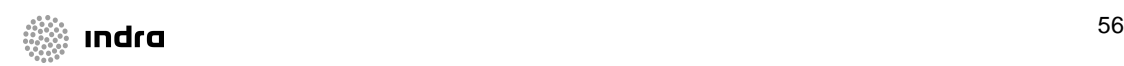

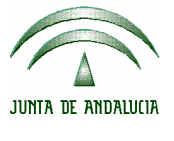

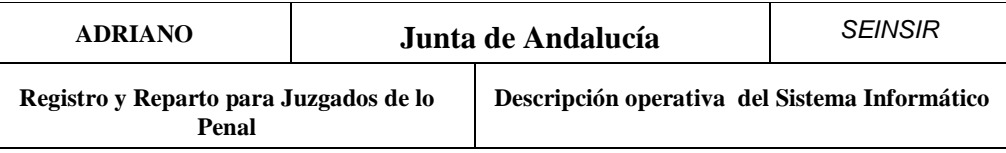

Posibles acotaciones a efectuar:

- **Fecha de entrada** (Desde-Hasta).- En este campo se indicará entre que fechas ha efectuado entrada el asunto buscado.
- **Tipo de asunto.-** Se indicará el Tipo de Asunto que estamos buscando. Cada Tipo de Asunto despliega más acotaciones especificas.
- **Clase de Reparto.-** En este campo se indicará la Clase de Reparto que le corresponde al asunto a consultar.
- **SubClase de Reparto.-** En este campo se indicará la SubClase de Reparto que corresponde al asunto a localizar.
- **Asuntos de mi Órgano.-** Al cumplimentar este campo, aparecerán todos los asuntos registrados y no repartidos.
- **Nig.-** Al cumplimentar este campo, aparecerá el asunto relacionado con el NIG (completo) o en caso que el NIG no contenga todos sus dígitos, se resolverá la consulta con los asuntos que comprendan el rango de dígitos que contenga citado campo.

Los asuntos que cumplan las condiciones indicadas en las acotaciones aparecerán en la parte inferior de la pantalla, mostrándose, para cada uno de ellos, los siguientes datos:

- Órgano (*propietario del asunto en la fecha).*
- Nº Asunto
- N.I.G.
- Fecha de entrada
- Nº Registro
- Clase Reparto
- Subclase de Reparto
- Tipo de asunto.

Al seleccionar un asunto accederemos a la edición de los datos registrados en el mismo. En el caso de que dicho asunto ya haya sido repartido podremos consultar los datos registrados pero no editarlos.

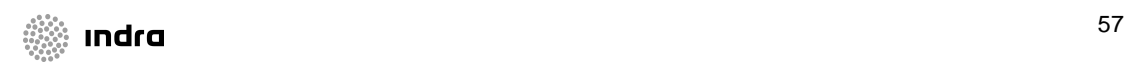

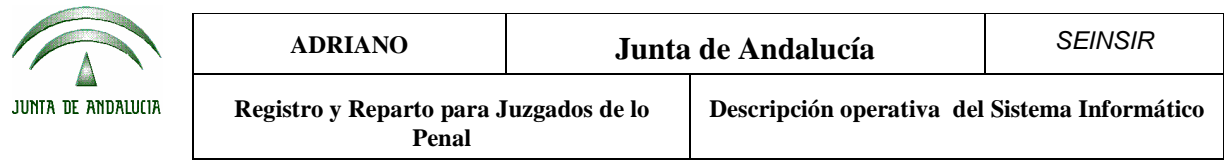

Acotando por el tipo de asunto de violencia de género muestra la posibilidad consultar resultados por datos de origen:

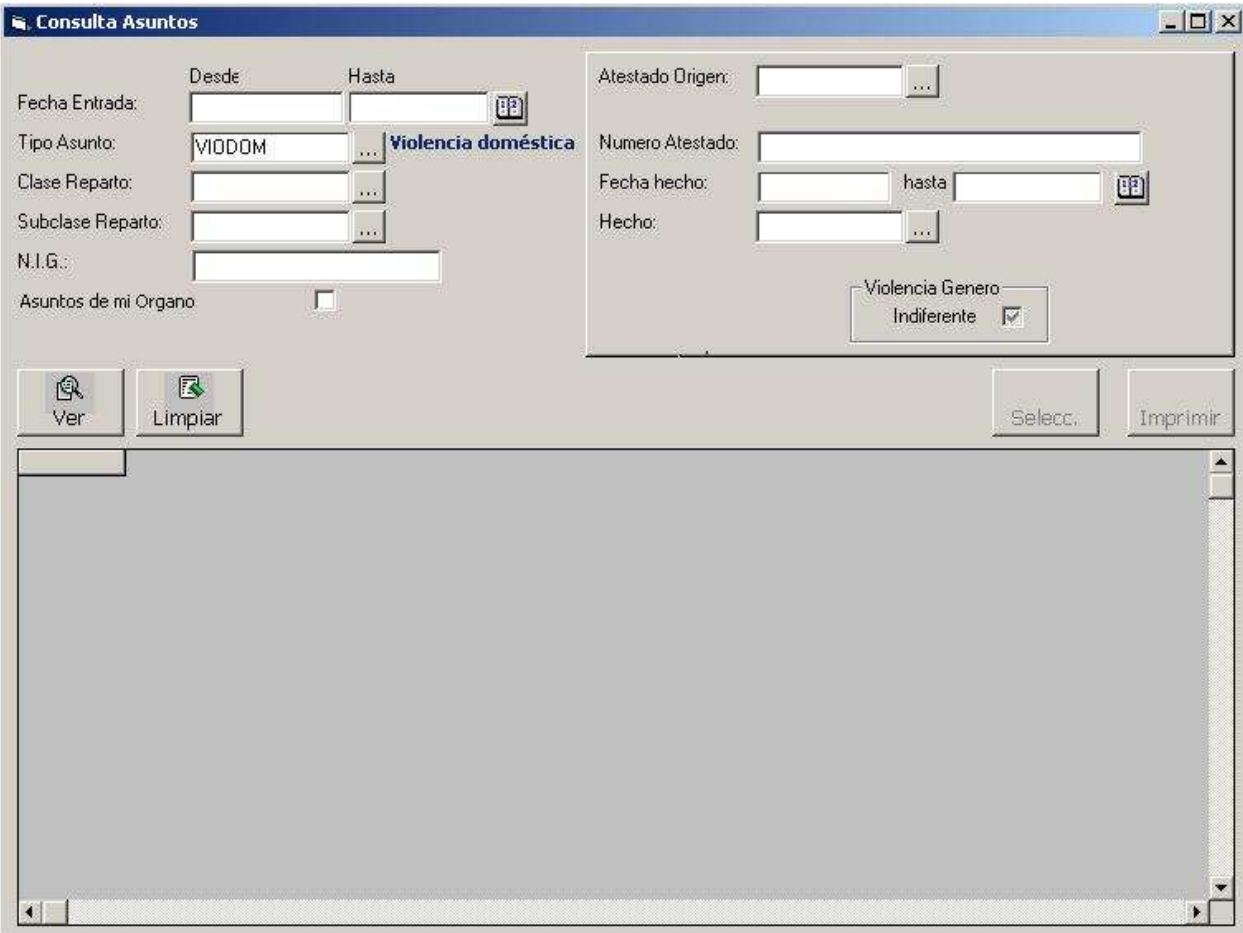

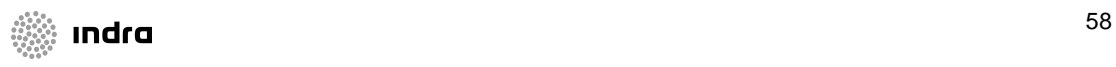

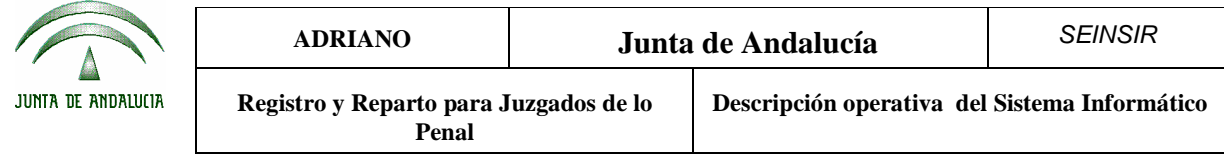

# **Consulta de intervinientes.**

Con esta opción de menú, se podrán localizar todos los asuntos en los que conste un interviniente determinado, cuyos datos coincidan con los criterios de búsqueda especificados en las acotaciones.

Una vez seleccionado el asunto, se posibilitará su apertura para ser modificado o dado de baja tal como se ha explicado en el apartado *Registro de un asunto.*

Si el asunto ya ha sido repartido, no se podrá efectuar la edición de dicho asunto desde este órgano. Para poder efectuar esta consulta, se seleccionará esta opción del menú de consultas dependiente del de Asuntos y aparecerá la siguiente pantalla:

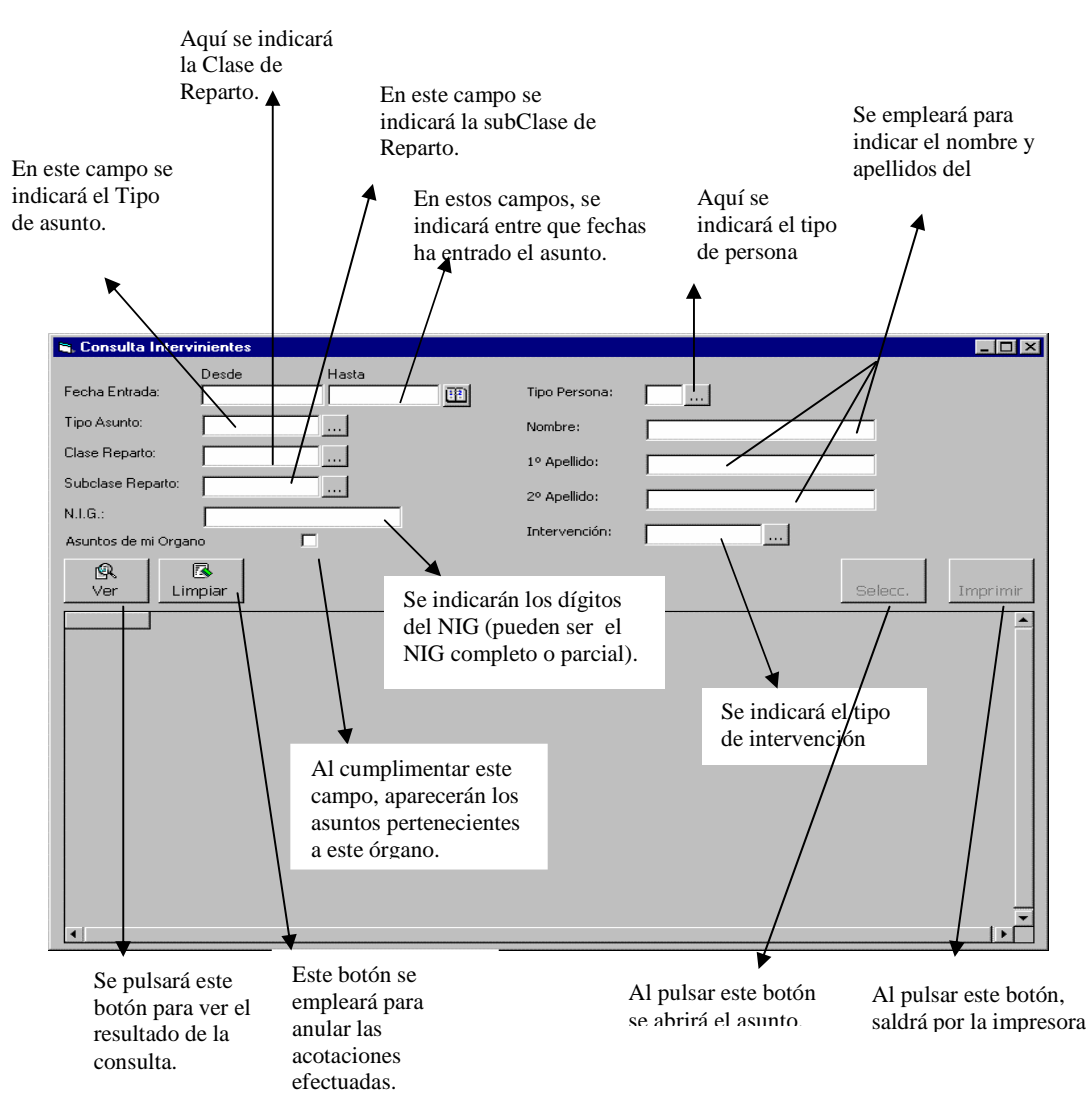

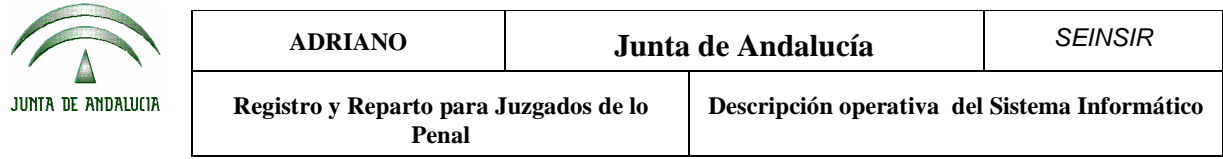

Para la localización de los datos, se podrá acotar por cualquiera de los campos o combinación de ellos. Cuantas más acotaciones se efectúen, más se centrará la respuesta, mostrándose los asuntos que cumplan las condiciones exigidas.

Posibles acotaciones a efectuar:

- **Fecha de entrada** (Desde-Hasta). En este campo se indicará entre que fechas ha efectuado entrada el asunto en el que consta el interviniente buscado.
- **Tipo de asunto.-** Se indicará el Tipo de asunto en que está registrado dicho interviniente.
- **Clase de Reparto.-** En este campo se indicará la Clase de Reparto asignada al asunto.
- **SubClase de Reparto.-** En este campo se indicará la SubClase de Reparto.
- **Asuntos de mi Órgano.-** Al cumplimentar este campo, aparecerán todos los asuntos de este órgano registrados y no repartidos.
- **Nombre.** Se cumplimentará el nombre del interviniente buscado.
- **Primer Apellido.-** Se cumplimentará total o parcialmente el primer apellido del interviniente buscado.
- **Segundo Apellido.-** Se cumplimentará total o parcialmente el segundo apellido del interviniente buscado.
- **Intervención.-** Este campo se cumplimentará con el Tipo de intervención del interviniente buscado.
- **Nig.-** Al cumplimentar este campo, aparecerá el asunto relacionado con el NIG (completo) o en caso que el NIG no contenga todos sus dígitos, se resolverá la consulta con los asuntos que comprendan el rango de dígitos que contenga citado campo.

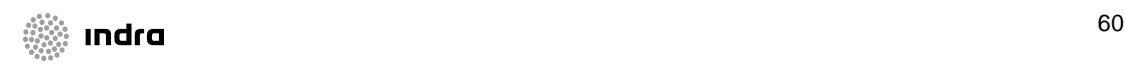

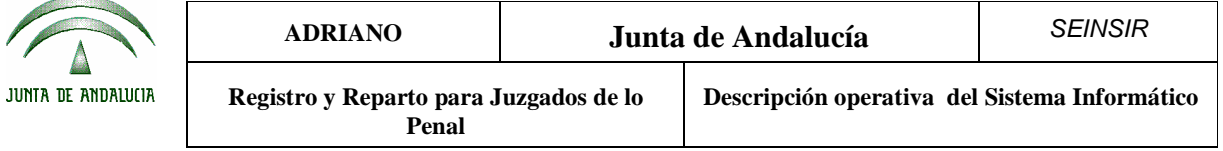

Método operatorio:

- 1. Seleccionar la opción de Consulta de intervinientes del menú de Asuntos.
- 2. Cumplimentar los campos de búsqueda necesarios, y pulsar el botón  $\left|\begin{array}{c} \mathbb{R} \\ \mathbb{R} \\ \mathbb{R} \end{array}\right|$  con lo que aparecerán en la parte inferior de la pantalla todos los asuntos cuyos datos coincidan con los criterios de búsqueda indicados.
- 3. Si en este momento se pulsa este botón,  $\begin{bmatrix} \frac{1}{2} \\ \frac{1}{2} \\ \frac{1}{2} \end{bmatrix}$  aparecerá el resultado de la consulta por la impresora.
- 4. Seleccionar el asunto localizado. Si interesa abrirlo, se pulsará el botón

Si el asunto pertenece a otro órgano, se podrán consultar los datos registrados del mismo pero sin poder realizar modificaciones.

Para efectuar una nueva acotación, se pulsará el botón y se borrarán todas las Limpiar acotaciones efectuadas anteriormente.

Los asuntos que cumplan las condiciones de especificaciones de las acotaciones, aparecerán en la parte inferior de la pantalla encolumnados de izquierda a derecha según el siguiente orden:

- Asunto.
- Órgano.
- Fecha de entrada.
- Número de registro.
- Apellidos y nombre del interviniente..
- Tipo de intervención.
- N.I.G.
- Tipo de asunto.

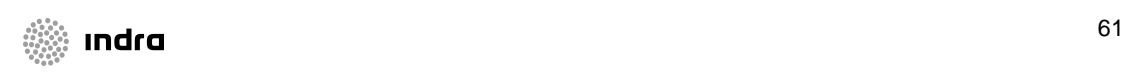

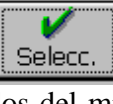

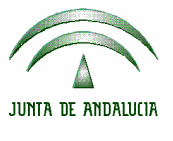

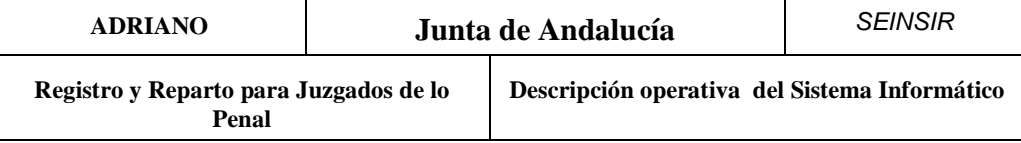

# **Consulta de intervinientes de violencia doméstica**

Con esta opción de menú, se podrán localizar todos los asuntos específicos de Violencia doméstica en los que conste un interviniente determinado, cuyos datos coincidan con los criterios de búsqueda especificados en las acotaciones.

Una vez seleccionado el asunto, se posibilitará su apertura para ser modificado o dado de baja tal como se ha explicado en el apartado *Registro de un asunto.*

Si el asunto ya ha sido repartido, no se podrá efectuar la edición de dicho asunto desde este órgano. Para poder efectuar esta consulta, se seleccionará la correspondiente opción del menú de consultas. Se muestra la siguiente pantalla:

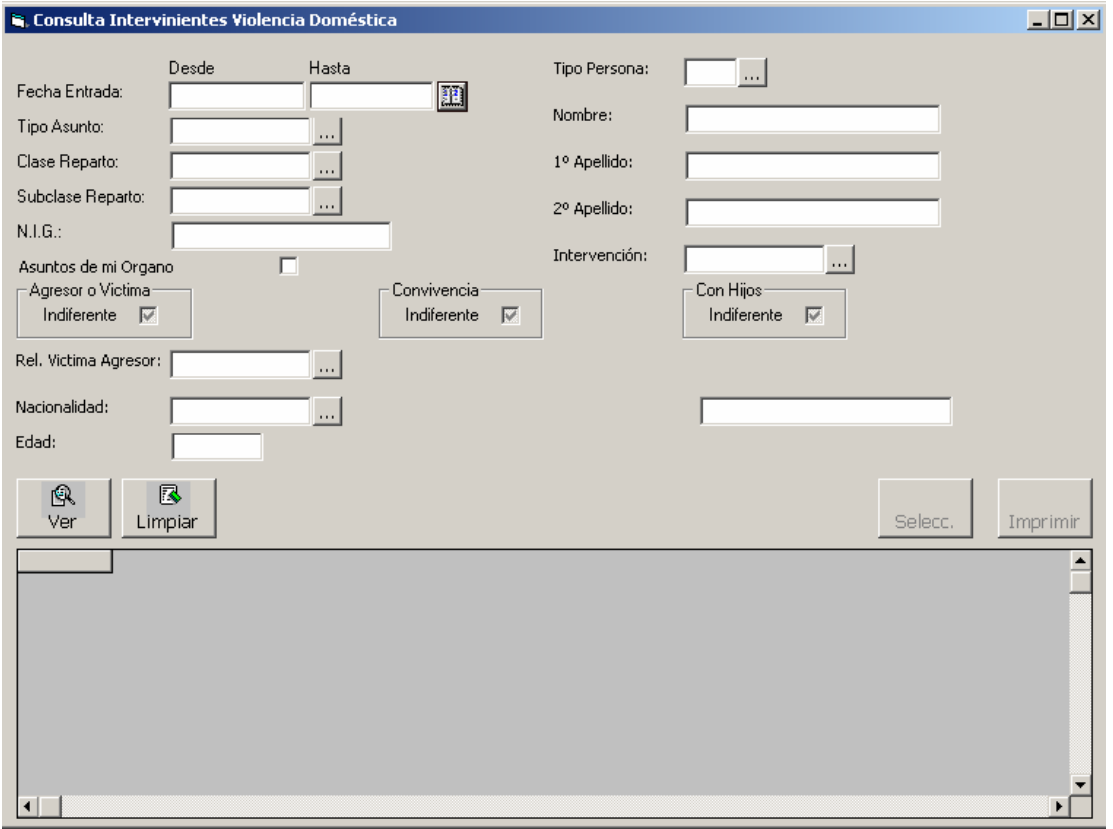

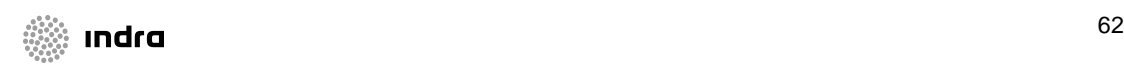

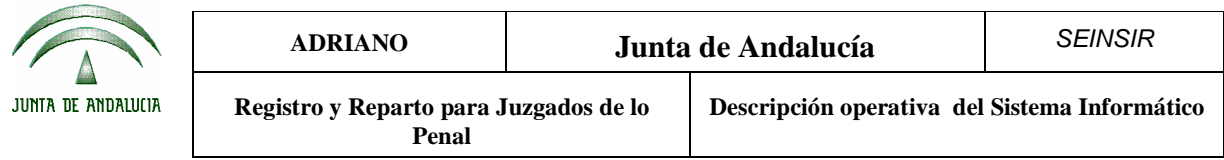

Para la localización de los datos, se podrá acotar por cualquiera de los campos o combinación de ellos. Cuantas más acotaciones se efectúen, más se centrará la respuesta, mostrándose los asuntos que cumplan las condiciones exigidas.

Posibles acotaciones a efectuar:

- **Fecha de entrada** (Desde-Hasta). En este campo se indicará entre que fechas ha efectuado entrada el asunto en el que consta el interviniente buscado.
- **Tipo de asunto.-** Se indicará el Tipo de asunto en que está registrado dicho interviniente.
- **Clase de Reparto.-** En este campo se indicará la Clase de Reparto asignada al asunto.
- **SubClase de Reparto.-** En este campo se indicará la SubClase de Reparto.
- **Nig.-** Al cumplimentar este campo, aparecerá el asunto relacionado con el NIG (completo) o en caso que el NIG no contenga todos sus dígitos, se resolverá la consulta con los asuntos que comprendan el rango de dígitos que contenga citado campo.
- **Asuntos de mi Órgano.-** Al cumplimentar este campo, aparecerán todos los asuntos de este órgano registrados y no repartidos.
- **Es agresor o víctima?.-** Se seleccionará la opción deseada: Agresor, Víctima o Indiferente.
- **Convivencia?.-** Se seleccionará la opción deseada: Sí, No o Indiferente
- **Con hijos?.-** Se seleccionará la opción deseada: Sí, No o Indiferente
- **Relación víctima / agresor.-** Se seleccionará la opción correspondiente de la lista desplegable.
- **Nacionalidad.-** Permite seleccionar un código de país de la lista desplegable o escribir directamente el texto deseado en la casilla correspondiente a la descripción.
- **Edad.-** Indicar el valor correspondiente.
- **Tipo de persona.-** Seleccionar Persona física o jurídica de la lista desplegable
- **Nombre.** Se cumplimentará el nombre del interviniente buscado.
- **Primer Apellido.-** Se cumplimentará total o parcialmente el primer apellido del interviniente buscado.
- **Segundo Apellido.-** Se cumplimentará total o parcialmente el segundo apellido del interviniente buscado.

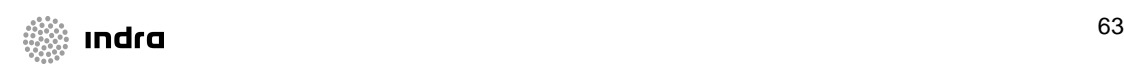

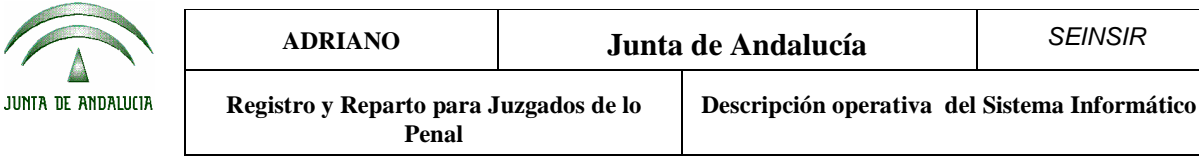

• **Intervención.-** Este campo se cumplimentará con el Tipo de intervención del interviniente buscado.

Método operatorio:

- 5. Seleccionar la opción de Consulta de intervinientes del menú de Asuntos.
- 6. Cumplimentar los campos de búsqueda necesarios, y pulsar el botón  $\left|\begin{array}{c} \mathbb{R} \\ \mathbb{R} \\ \mathbb{R} \end{array}\right|$  con lo que aparecerán en la parte inferior de la pantalla todos los asuntos cuyos datos coincidan con los criterios de búsqueda indicados.
- 7. Si en este momento se pulsa este botón,  $\Box$  aparecerá el resultado de la consulta por la impresora.
- 8. Seleccionar el asunto localizado. Si interesa abrirlo, se pulsará el botón

Si el asunto pertenece a otro órgano, se podrán consultar los datos registrados del mismo pero sin poder realizar modificaciones.

Para efectuar una nueva acotación, se pulsará el botón **x** y se borrarán todas las Limpiar acotaciones efectuadas anteriormente.

Los asuntos que cumplan las condiciones de especificaciones de las acotaciones, aparecerán en la parte inferior de la pantalla encolumnados de izquierda a derecha según el siguiente orden:

- Asunto.
- Órgano.
- Fecha de entrada.
- Número de registro.
- Apellidos y nombre del interviniente..
- Tipo de intervención.
- Es agresor o víctima

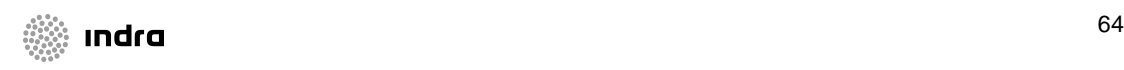

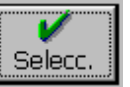

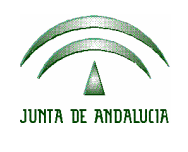

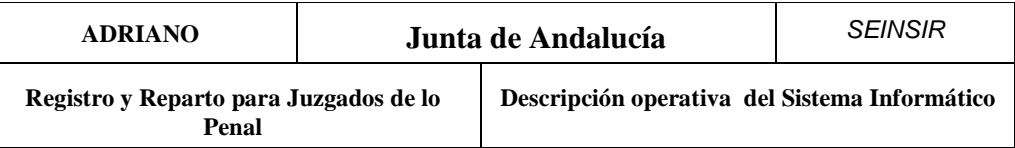

- Relación victima / agresor
- Convivencia
- Edad
- Nacionalidad
- Con hijos?
- N.I.G.
- Tipo de asunto.
- Motivo cierre

# **Consulta/Anulación de Exclusiones por Órgano**

Con esta opción de menú se podrán localizar las exclusiones por Órgano realizadas, así como anularlas.

Para poder efectuar esta consulta, se seleccionará esta opción del menú de consultas dependiente del de Asuntos y aparecerá la siguiente pantalla:

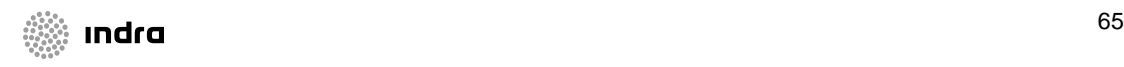

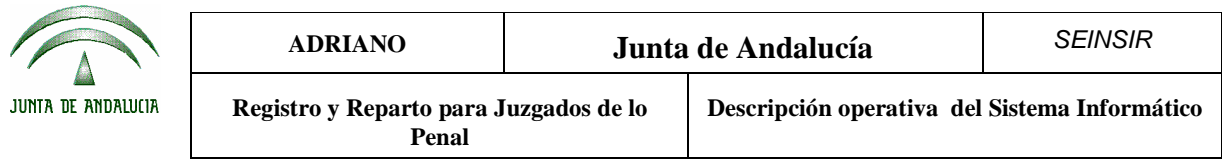

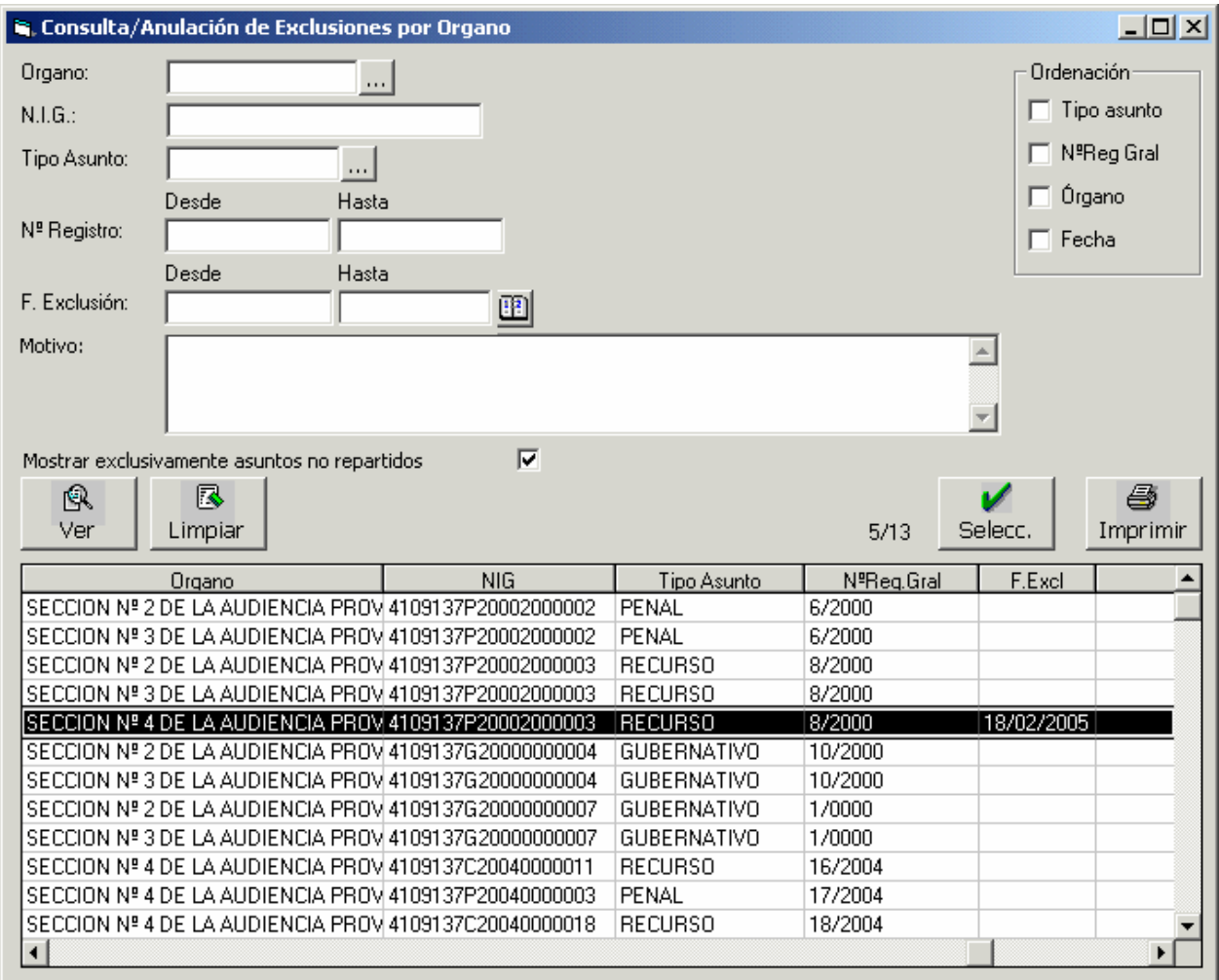

Para la localización de los datos, se podrá acotar por cualquiera de los campos o combinación de ellos. Cuantas más acotaciones se efectúen, más se centrará la respuesta, mostrándose los asuntos que cumplan las condiciones exigidas.

Posibles acotaciones a efectuar:

- **Órgano.-** Se indicará el Órgano para el que se ha realizado la exclusión.
- **Nig.-** Al cumplimentar este campo, aparecerá el asunto relacionado con el NIG (completo) o en caso que el NIG no contenga todos sus dígitos, se resolverá la consulta con los asuntos que comprendan el rango de dígitos que contenga citado campo.

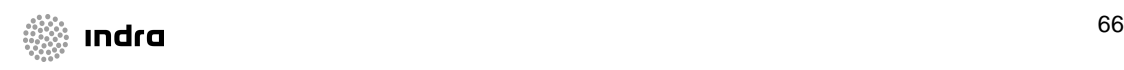

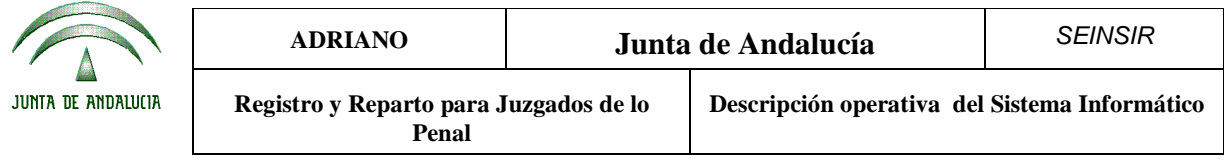

- **Tipo de asunto.-** Se indicará el Tipo de Asunto de los asuntos excluidos.
- **Número de Registro General (desde-hasta).-** En estos campos se cumplimentará el rango de los números de registro general de los asuntos a localizar.
- **Fecha de Exclusión (desde-hasta).-** En estos campos se cumplimentará el rango de fechas en el que se ha realizado la exclusión
- **Motivo.-** Se indicará el motivo de la exclusión.
- **Mostrar exclusivamente asuntos no repartidos.-** Al marcar esta opción se mostrarán únicamente exclusiones de asuntos no repartidos.

#### Método operatorio:

- 1. Seleccionar la opción de Consulta de Exclusiones por Órgano del menú de Asuntos.
- 2. Cumplimentar los campos de búsqueda necesarios, y pulsar el botón  $\left|\begin{array}{cc} \mathbb{R} \\ \mathbb{R} \\ \mathbb{R} \end{array}\right|$  con lo que aparecerán en la parte inferior de la pantalla todos las exclusiones cuyos datos coincidan con los criterios de búsqueda indicados.
- 3. Si en este momento se pulsa este botón,  $\Box$  aparecerá el resultado de la consulta por la impresora.
- 4. Para anular la exclusión se pulsará el botón  $\|\cdot\|$ , tras lo cual se pedirá la confirmación mediante el siguiente mensaje:

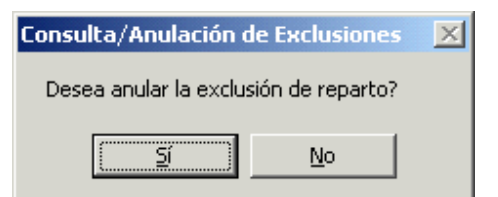

Pulsando Sí se hará efectiva la anulación.

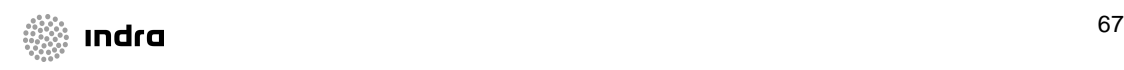

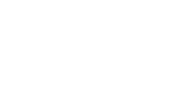

Selecc.

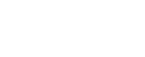

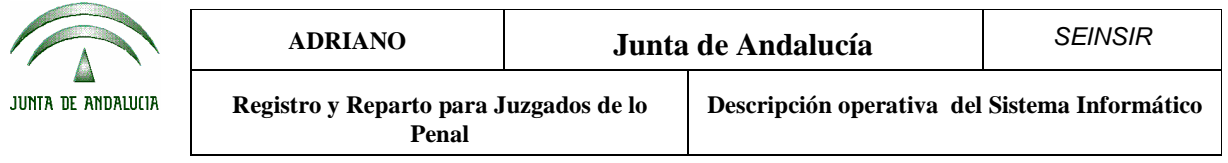

Para efectuar una nueva acotación, se pulsará el botón **x** y se borrarán todas las Limpiar acotaciones efectuadas anteriormente.

Los asuntos que cumplan las condiciones de especificaciones de las acotaciones, aparecerán en la parte inferior de la pantalla encolumnados de izquierda a derecha según el siguiente orden:

- Órgano.
- NIG.
- Tipo de Asunto.
- Nº de Registro General.
- Fecha de exclusión.
- Motivo.

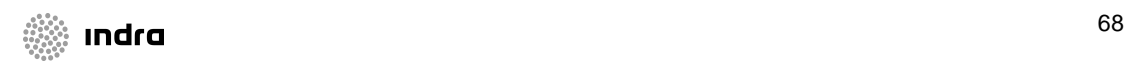

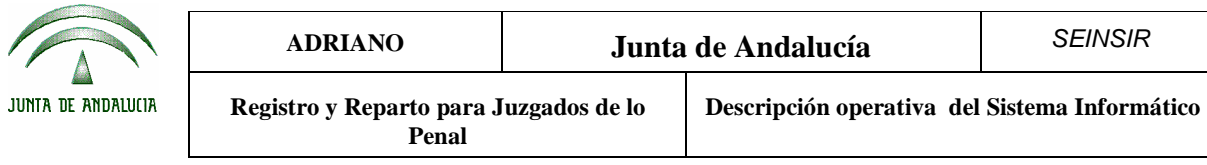

# **Consulta/Anulación de Exclusiones por Ponente**

Con esta opción de menú se podrán localizar las exclusiones por Ponente realizadas, así como anularlas.

Para poder efectuar esta consulta, se seleccionará esta opción del menú de consultas dependiente del de Asuntos y aparecerá la siguiente pantalla:

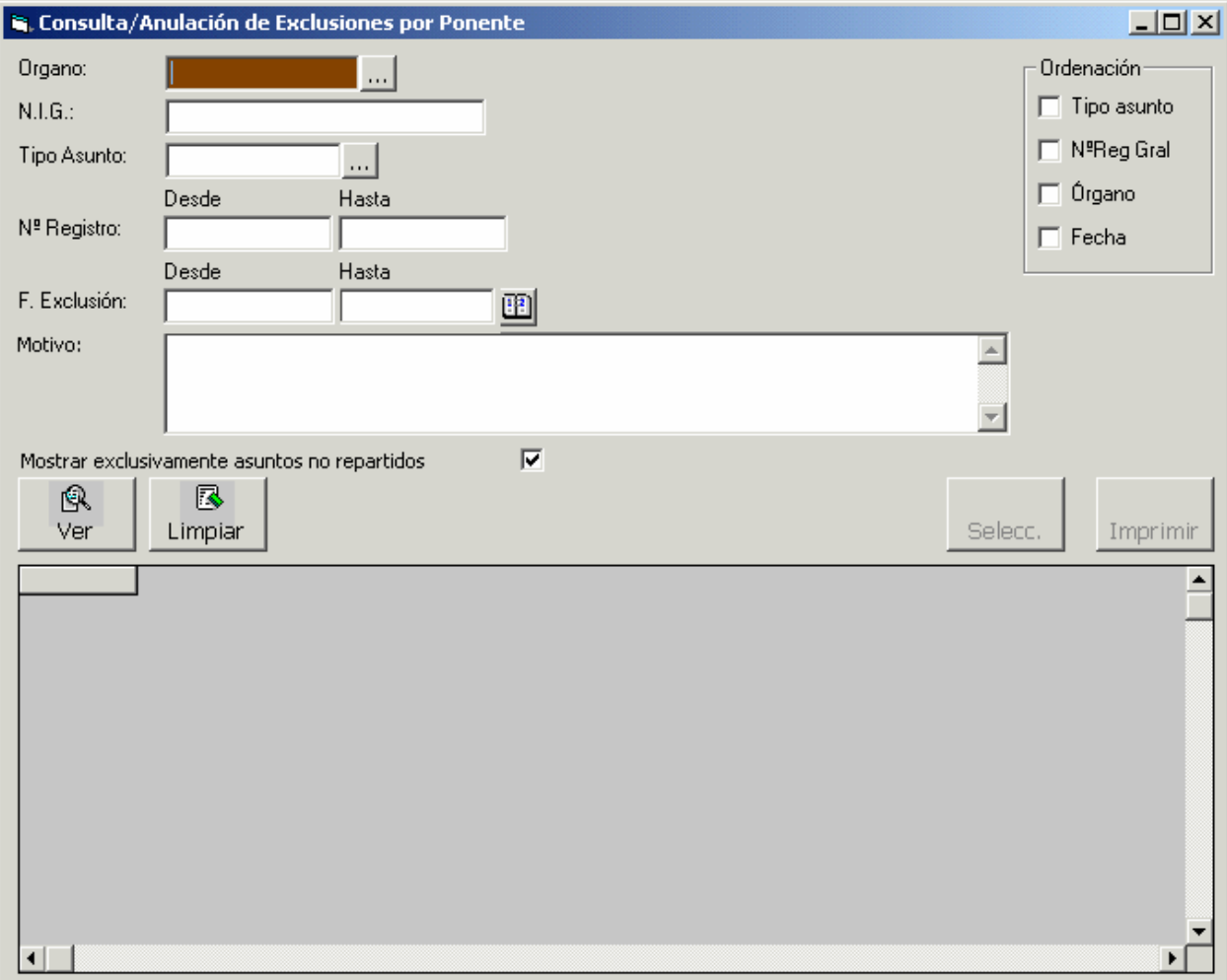

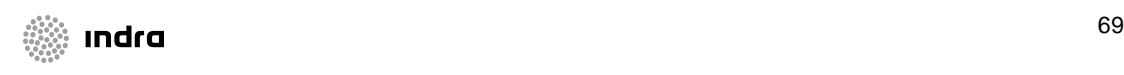

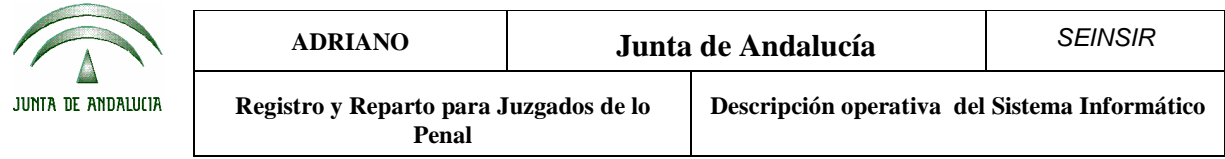

Para la localización de los datos, se podrá acotar por cualquiera de los campos o combinación de ellos. Cuantas más acotaciones se efectúen, más se centrará la respuesta, mostrándose los asuntos que cumplan las condiciones exigidas.

Posibles acotaciones a efectuar:

- **Órgano.-** Se indicará el Órgano para el que se ha realizado la exclusión.
- **Nig.-** Al cumplimentar este campo, aparecerá el asunto relacionado con el NIG (completo) o en caso que el NIG no contenga todos sus dígitos, se resolverá la consulta con los asuntos que comprendan el rango de dígitos que contenga citado campo.
- **Tipo de asunto.-** Se indicará el Tipo de Asunto de los asuntos excluidos.
- **Número de Registro General (desde-hasta).-** En estos campos se cumplimentará el rango de los números de registro general de los asuntos a localizar.
- **Fecha de Exclusión (desde-hasta).-** En estos campos se cumplimentará el rango de fechas en el que se ha realizado la exclusión
- **Motivo.-** Se indicará el motivo de la exclusión.
- **Mostrar únicamente asuntos no repartidos.-** Al marcar esta opción se mostrarán únicamente exclusiones de asuntos no repartidos.
- **Ponente.-** Se indicará Ponente excluido.

# Método operatorio:

- 1. Seleccionar la opción de Consulta de Exclusiones por Ponente del menú de Asuntos.
- 2. Cumplimentar los campos de búsqueda necesarios, y pulsar el botón  $\left|\begin{array}{cc} \mathbb{R} \\ \mathbb{R} \\ \mathbb{R} \end{array}\right|$  con lo que aparecerán en la parte inferior de la pantalla todos las exclusiones cuyos datos coincidan con los criterios de búsqueda indicados.
- 3. Si en este momento se pulsa este botón,  $\begin{bmatrix} \frac{1}{2} \\ \frac{1}{2} \\ \frac{1}{2} \end{bmatrix}$  aparecerá el resultado de la consulta por la impresora.

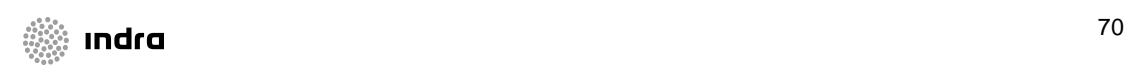

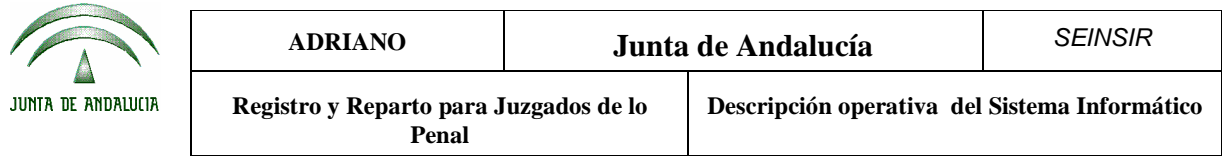

4. Para anular la exclusión se pulsará el botón  $\|$  , tras lo cual se pedirá la confirmación mediante el siguiente mensaje:

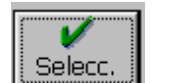

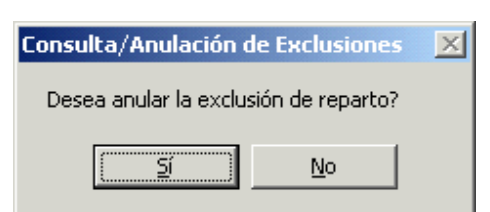

Pulsando Sí se hará efectiva la anulación.

Para efectuar una nueva acotación, se pulsará el botón y se borrarán todas las Limpiar acotaciones efectuadas anteriormente.

Los asuntos que cumplan las condiciones de especificaciones de las acotaciones, aparecerán en la parte inferior de la pantalla encolumnados de izquierda a derecha según el siguiente orden:

- Órgano.
- NIG.
- Tipo de Asunto.
- Nº de Registro General.
- Fecha de exclusión.
- Ponente.
- Motivo.

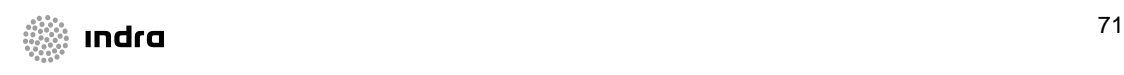
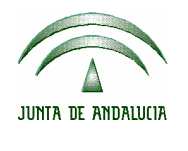

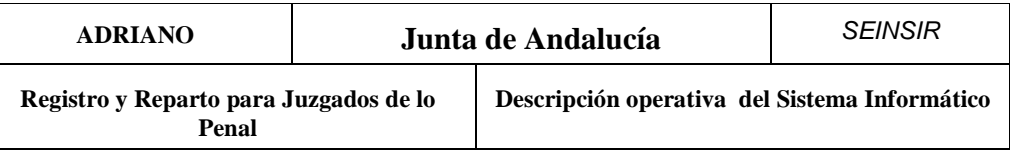

# Listados.

Esta opción, permite obtener los distintos listados que se emplean en un órgano de registro y reparto. Para acceder a ella, será necesario acceder al menú de Asuntos y seleccionar de entre las siguientes opciones:

# **Libros.**

Esta opción también es accesible al pulsar sobre el botón

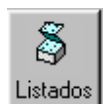

Se pueden obtener tres tipos de listados:

- Libro de registro
- Reparto por órgano de origen
- Reparto por órgano destino

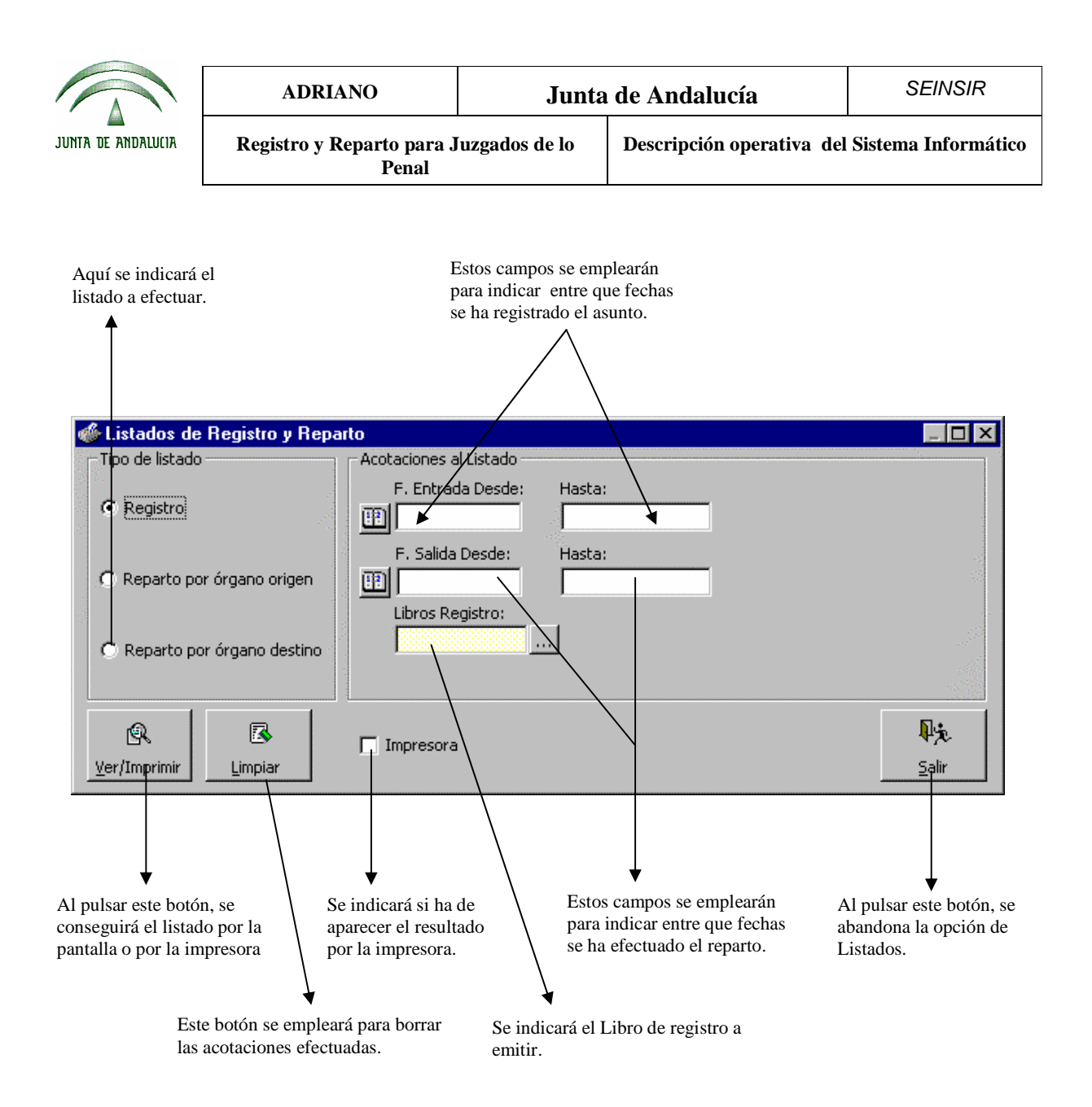

Datos de esta pantalla:

- **Registro**.- Este campo se empleará para indicar que se desea obtener los Libros de registro.
- **Reparto por órgano de origen**.- Este campo se utilizará para indicar que se desea obtener el listado de los asuntos según el órgano de origen.

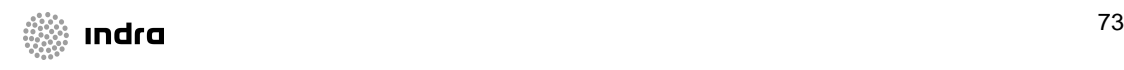

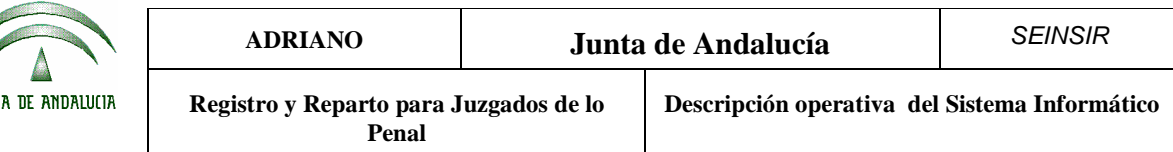

- **Reparto por órgano destino**.- Este campo se empleará para indicar que se desea obtener el listado de los asuntos repartidos a cada órgano.
- **Fecha de entrada** (Desde-Hasta).- En este campo se indicará entre que fechas se ha efectuado el registro de los asuntos.(Sólo accesible desde el listado de Libros de registro).
- **Fecha de salida** (Desde-Hasta)**.-** En este campo se indicará entre que fechas se ha efectuado el reparto de los asuntos.
- **Impresora.-** Al cumplimentar este campo, se obtendrá el resultado por la impresora.

#### Método operatorio:

Para obtener estos listados, es necesario efectuar una de estas opciones:

- 1. Seleccionar esta opción del menú de Asuntos, o pulsar el botón
- 2. Indicar el listado a obtener.
- 3. Efectuar las acotaciones pertinentes.
- 4. Para borrar las acotaciones efectuadas por error se empleará el botón.
- 5. Indicar si se desea el resultado del listado por pantalla o por impresora y pulsar el botón

# 風 Ver/Imprimir

- 6. Si se ha indicado por Impresora, el listado se imprimirá directamente.
- 7. Para salir de la pantalla de listados, será necesario pulsar el siguiente botón.

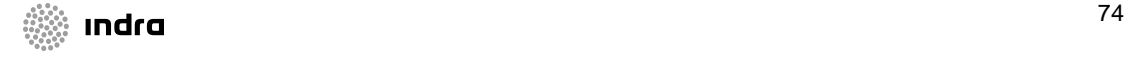

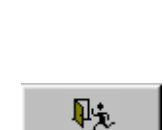

Salir

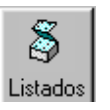

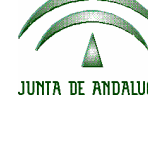

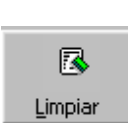

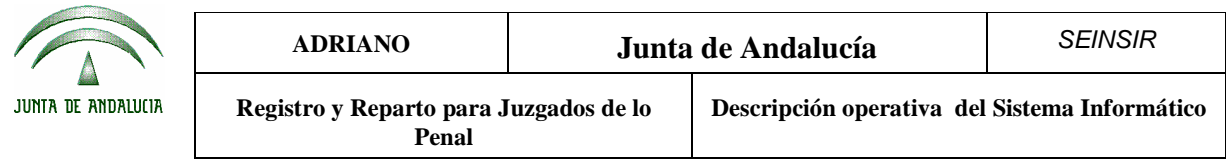

Si no se ha solicitado la impresora, aparecerá una pantalla como la siguiente.

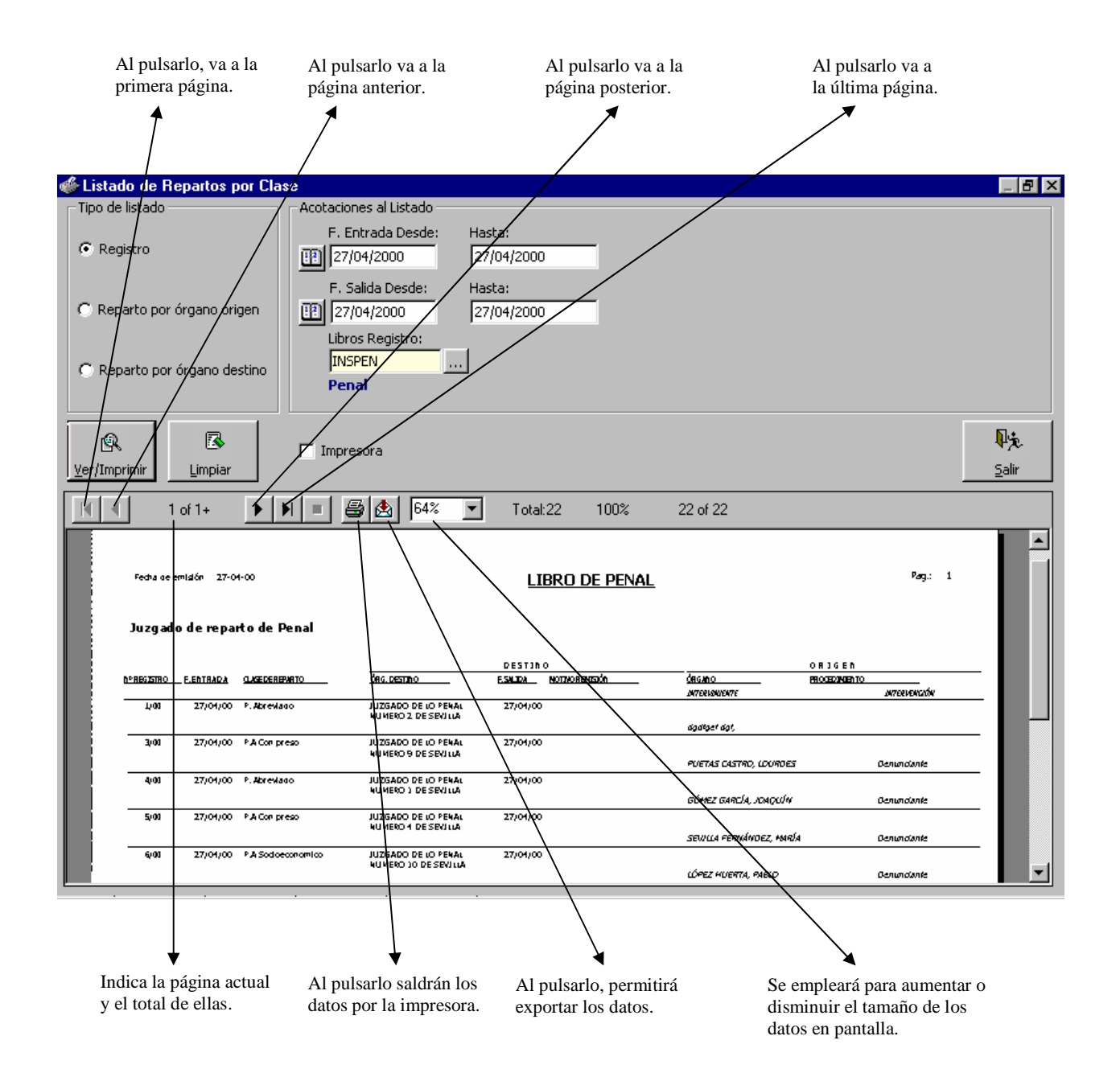

En el Libro de registro, aparecen de izquierda a derecha los siguientes campos encolumnados:

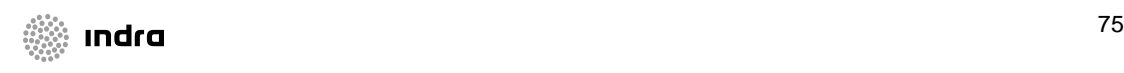

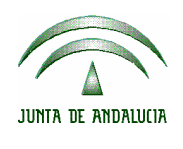

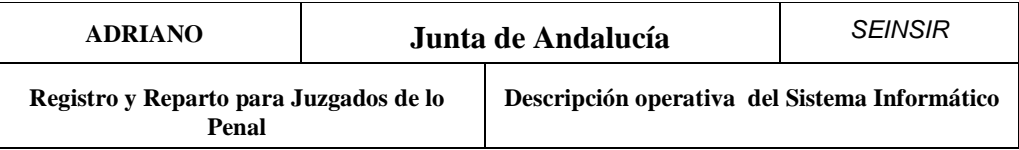

- Número de registro.
- Fecha de entrada.
- Clase de Reparto.
- Órgano de destino.
- Fecha de salida.
- Motivo de la remisión.
- Órgano de origen.
- Procedimiento de origen.
- Número de procedimiento de origen.
- Interviniente.
- Tipo de interviniente.

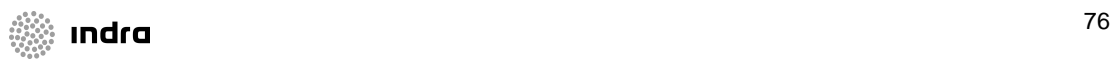

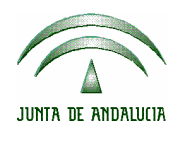

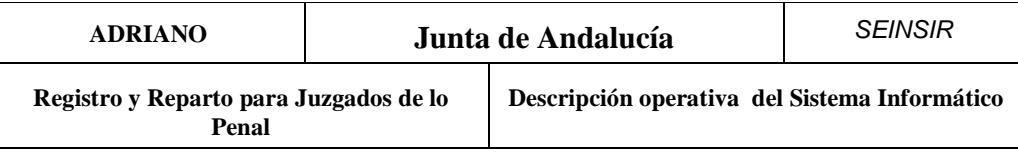

#### **Estadísticas.**

 Al acceder a esta opción del menú desplegable *Asunto* aparecerá una pantalla previa en la que podremos acotar por los siguientes campos:

- **Estadísticas:** Permite seleccionar la estadística que queremos ejecutar, **Por órgano destino / Clase Reparto** o **Por órgano origen / Clase Reparto.**
- **Fecha Reparto (Desde/Hasta):** Permite contabilizar todos aquellos asuntos cuya fecha de reparto se encuentre dentro del rango de fechas introducido.
- **Órgano (Destino/Origen):** Permite contabilizar todos aquellos asuntos cuyo órgano destino u órgano origen sea el seleccionado.

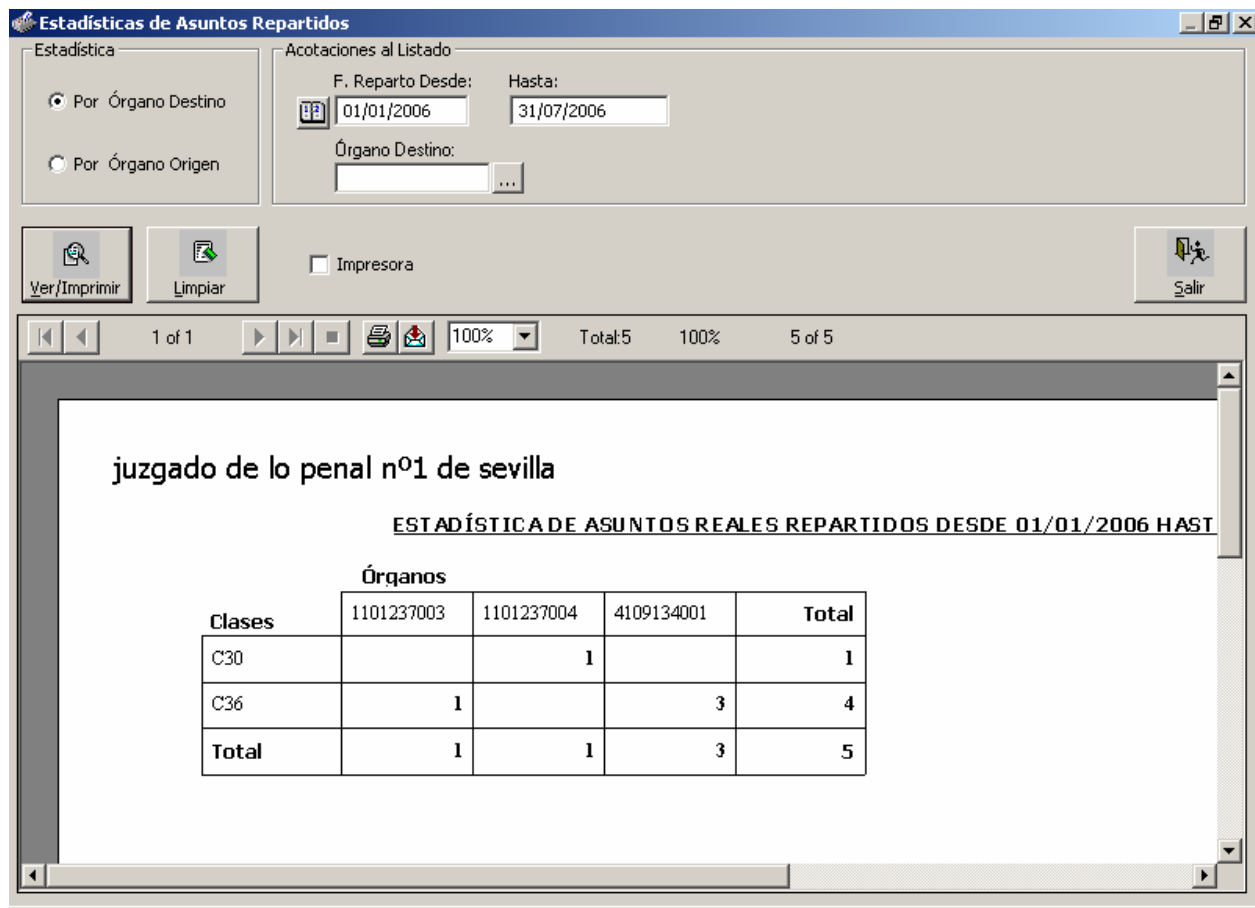

El resultado que se obtendrá reflejará el número de asuntos reales asignados a cada órgano según la Clase de reparto.

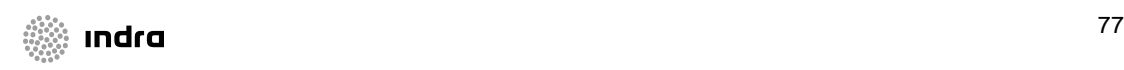

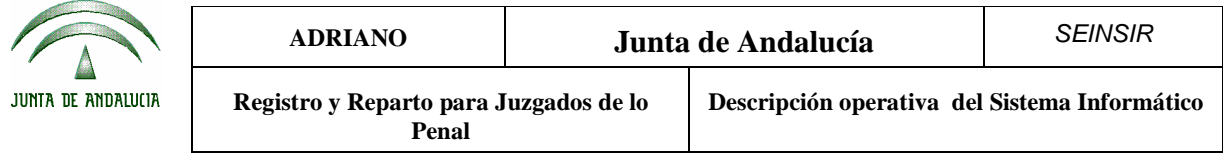

### **Monitorización.**

Desde la Monitorización del reparto, se podrán obtener dos listados acotados por fechas que se podrán emitir a la vez. Estos listados son de obligada impresión diaria, de este modo, se posibilita el seguimiento y control del equilibrio de las cargas de trabajo entre órganos.

> - Listados de asuntos Registrados y Repartidos: Donde se podrá comparar el total de asuntos registrados y repartidos clasificados según la Clase de reparto.

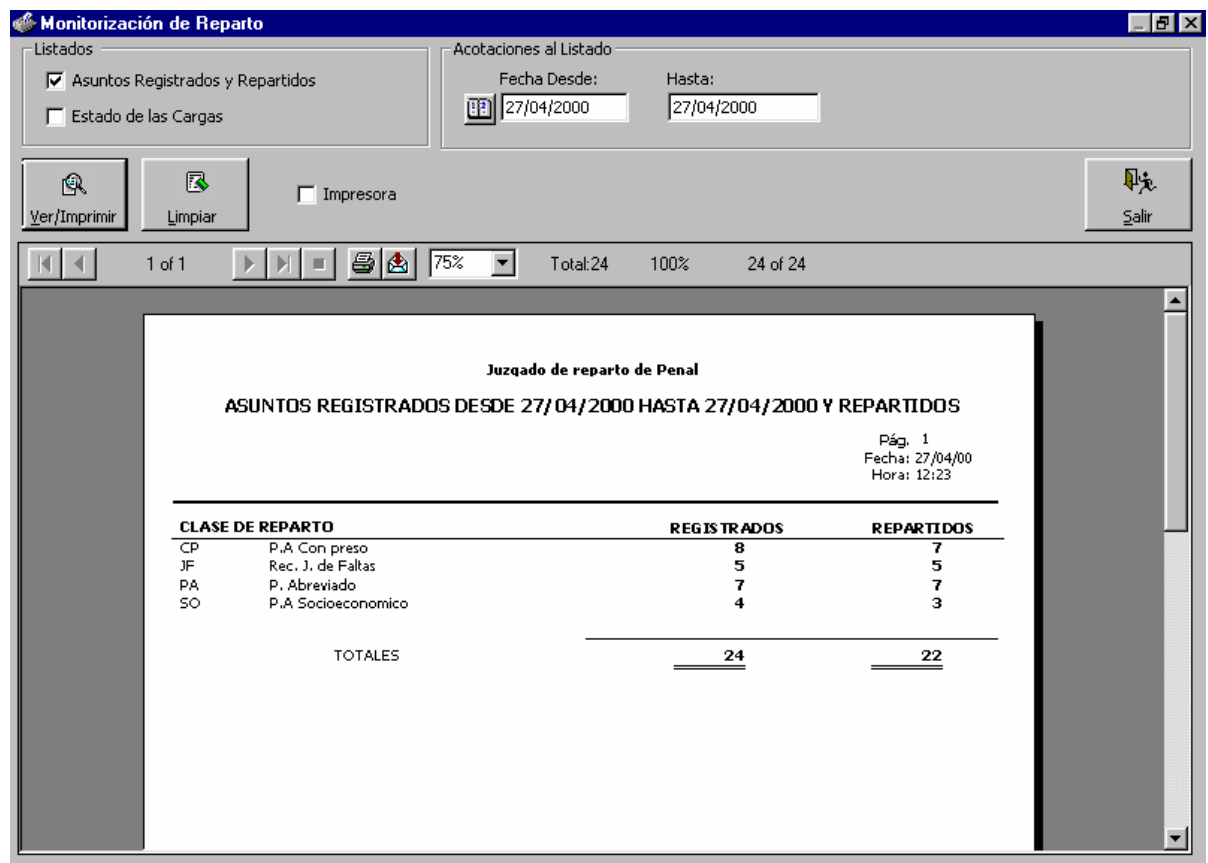

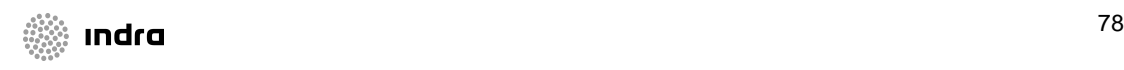

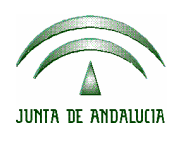

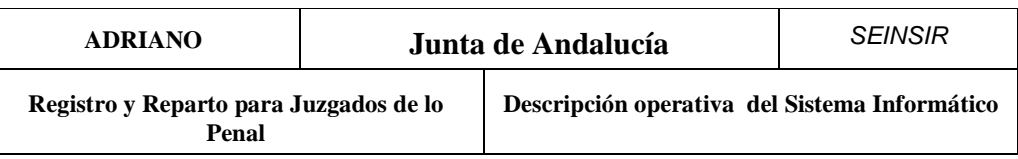

- Estado de las Cargas: Se mostrará, para cada órgano asignado a la oficina de Registro y Reparto, el número de asuntos reales y asuntos ponderados repartidos a dicho órgano, desglosados según la Clase de reparto y el método de asignación empleado.

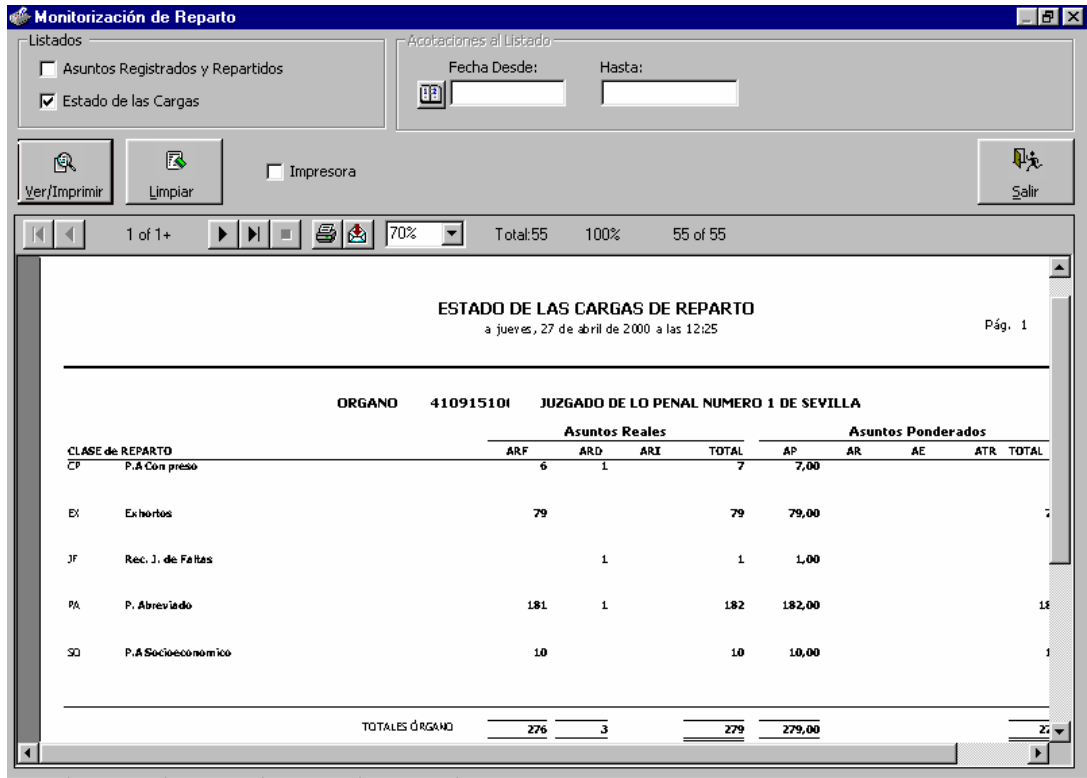

*Asuntos reales*: Es el número de asuntos que se han repartido al órgano, especificándose:

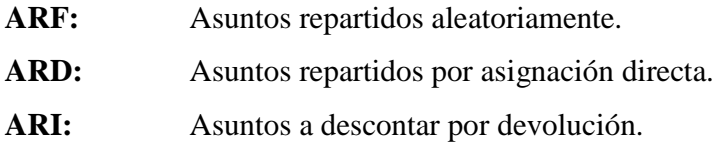

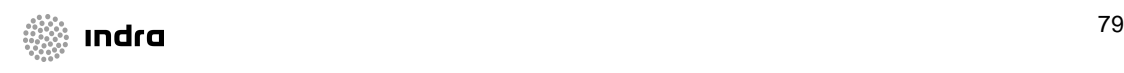

|                    | <b>ADRIANO</b>                                  | Junta de Andalucía |                                               | <b>SEINSIR</b> |
|--------------------|-------------------------------------------------|--------------------|-----------------------------------------------|----------------|
| JUNTA DE ANDALUCIA | Registro y Reparto para Juzgados de lo<br>Penal |                    | Descripción operativa del Sistema Informático |                |

**TOTAL:** Total de asuntos reales repartidos obtenido a partir de la operación ARF + ARD – ARI.

*Asuntos ponderados:* Es el peso teórico de los asuntos que se han repartido al órgano, especificándose:

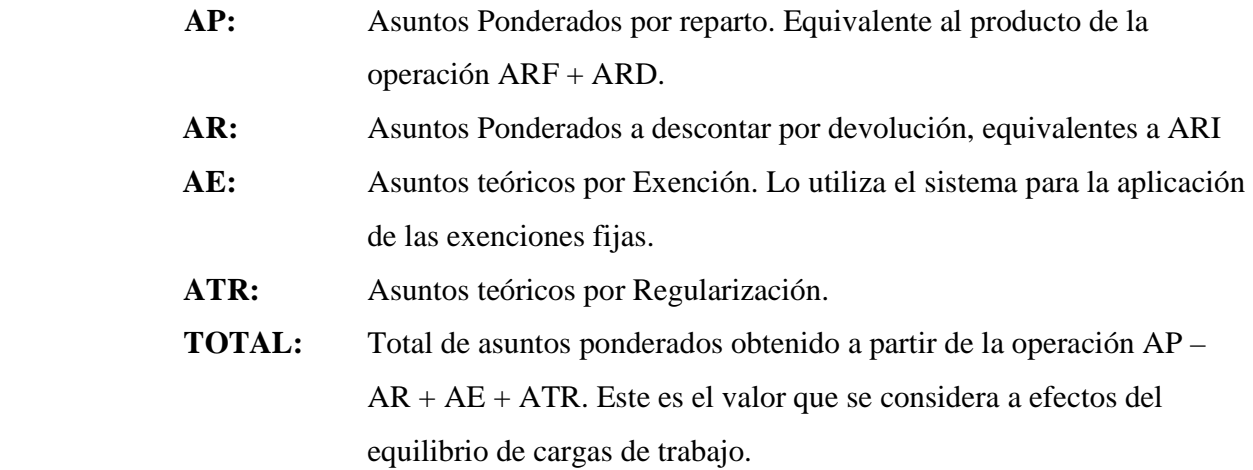

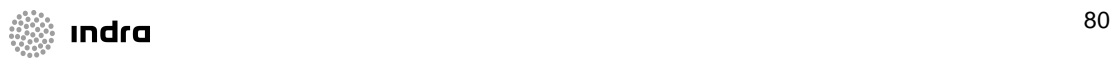

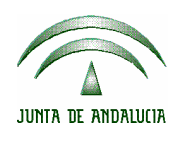

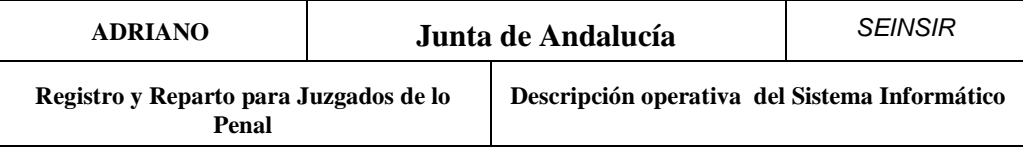

#### **Monitorización Histórica.**

La monitorización histórica mostrará la evolución del estado de las cargas detallado en el apartado anterior a través de los sucesivos repartos.

Se mostrará la siguiente pantalla:

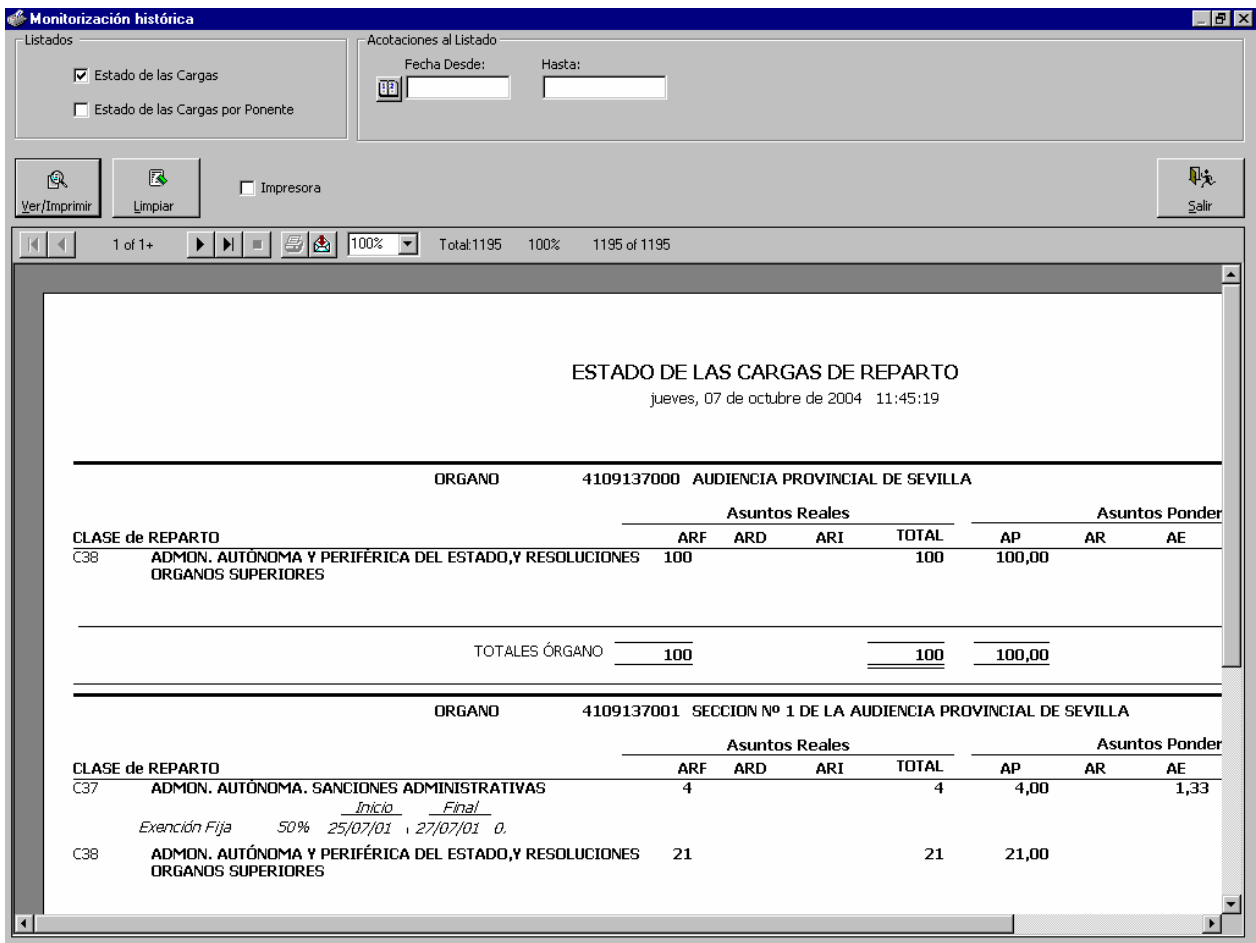

Ofrecerá el estado de las cargas antes y después de cada reparto (identificados por fecha y hora de inicio y de finalización del reparto) dentro del periodo de fechas indicado (opcionalmente).

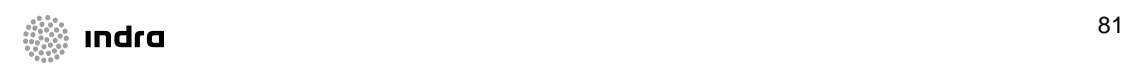

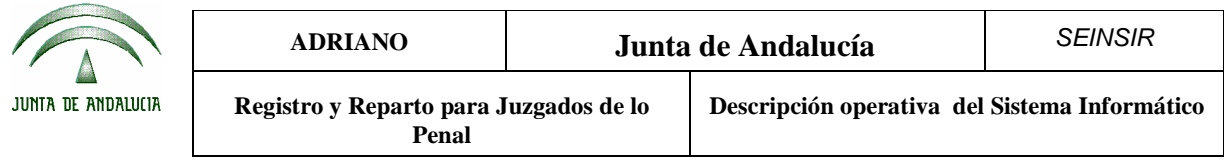

Se mostrará, para cada órgano asignado a la oficina de Registro y Reparto, el número de asuntos reales y asuntos ponderados repartidos a dicho órgano, desglosados según la Clase de reparto y el método de asignación empleado.

*Asuntos reales*: Es el número de asuntos que se han repartido al órgano, especificándose:

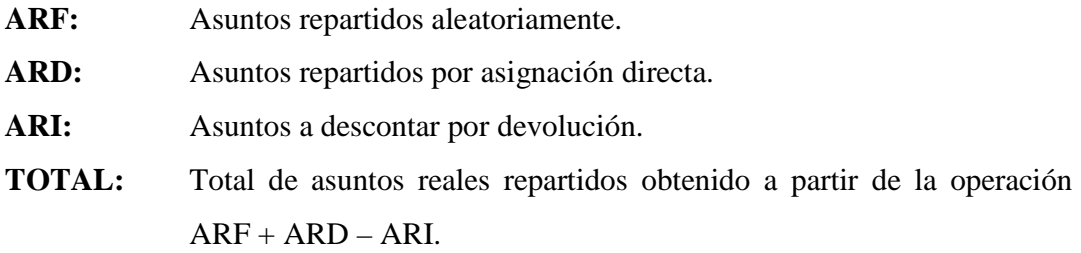

*Asuntos ponderados:* Es el peso teórico de los asuntos que se han repartido al órgano, especificándose:

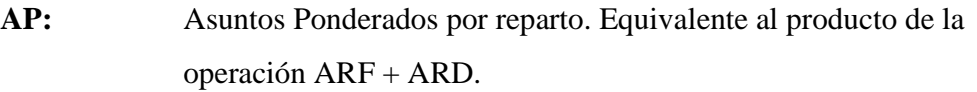

- **AR:** Asuntos Ponderados a descontar por devolución, equivalentes a ARI
- **AE:** Asuntos teóricos por Exención. Lo utiliza el sistema para la aplicación de las exenciones fijas.
- **ATR:** Asuntos teóricos por Regularización.
- **TOTAL:** Total de asuntos ponderados obtenido a partir de la operación AP AR + AE + ATR. Este es el valor que se considera a efectos del equilibrio de cargas de trabajo.

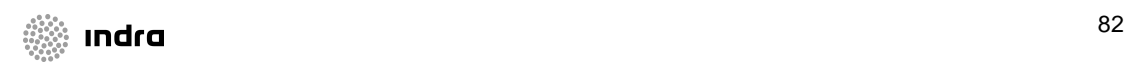

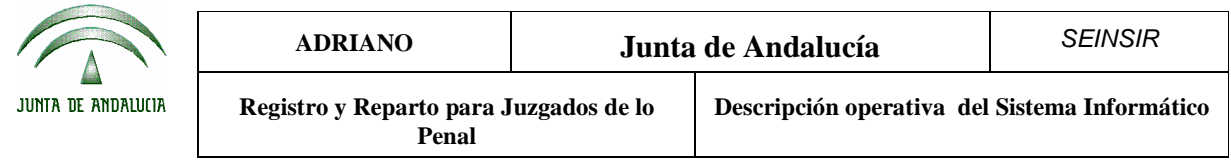

Carpetillas.

Para cada asunto repartido se generará una "carpetilla" con información sobre el asunto y el órgano al que ha sido asignado, así como los datos del origen. Dicha carpetilla podrá ser visualizada e impresa desde esta opción del menú desplegable *Asunto*. El orden de visualización e impresión de estas carpetillas estará en función de la clase de asunto y el nº de registro.

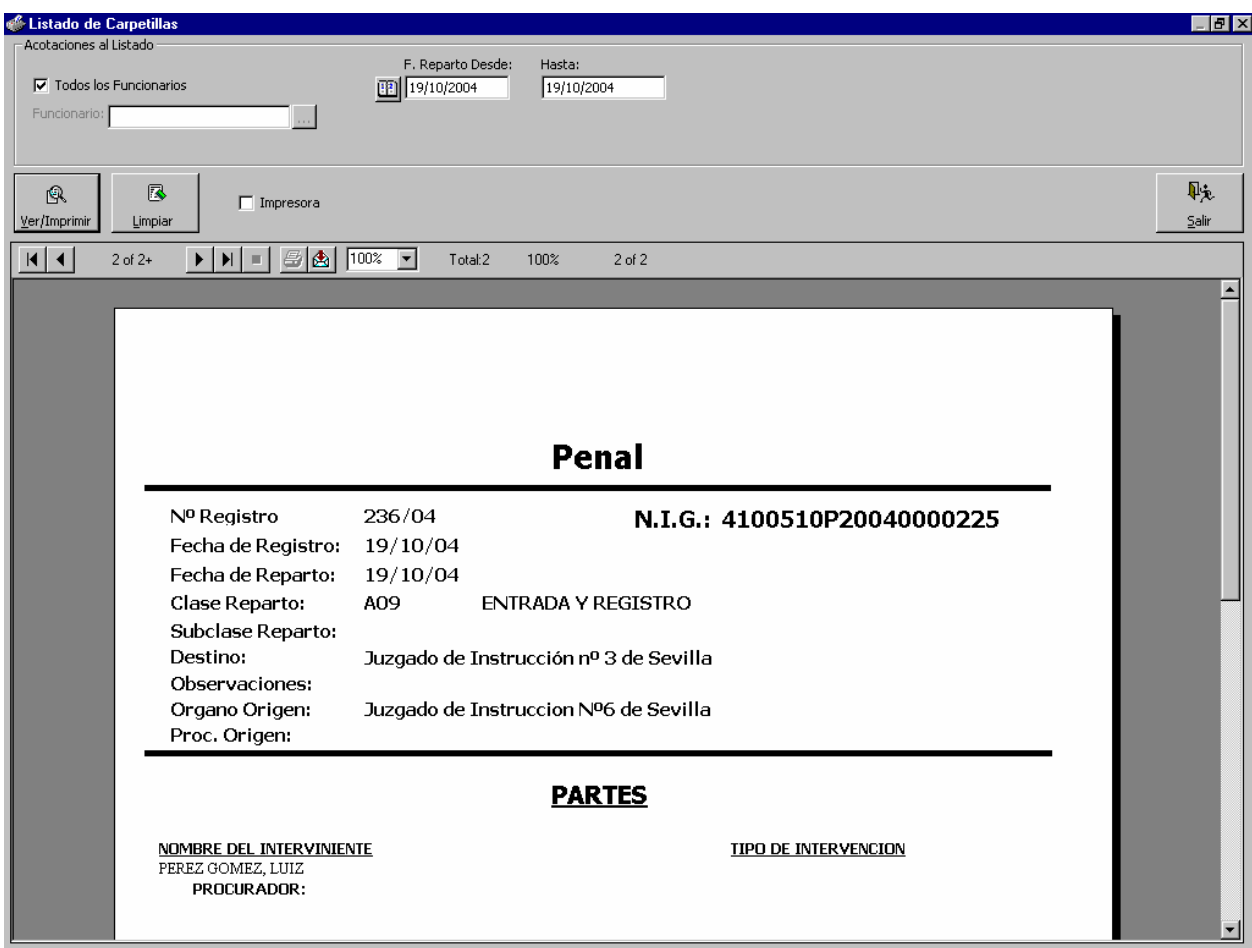

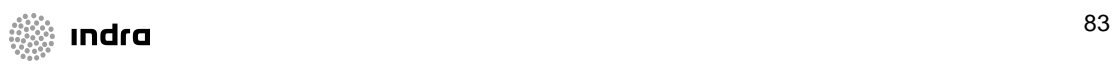

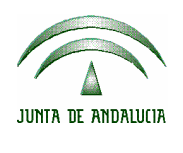

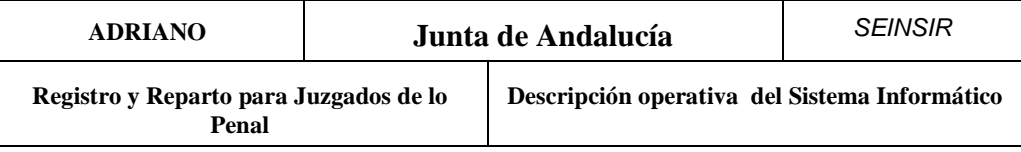

# **Asuntos repartidos por procurador.**

 Esta opción permite emitir un listado de todos los asuntos repartidos en un determinado período de fechas ordenados según el procurador:

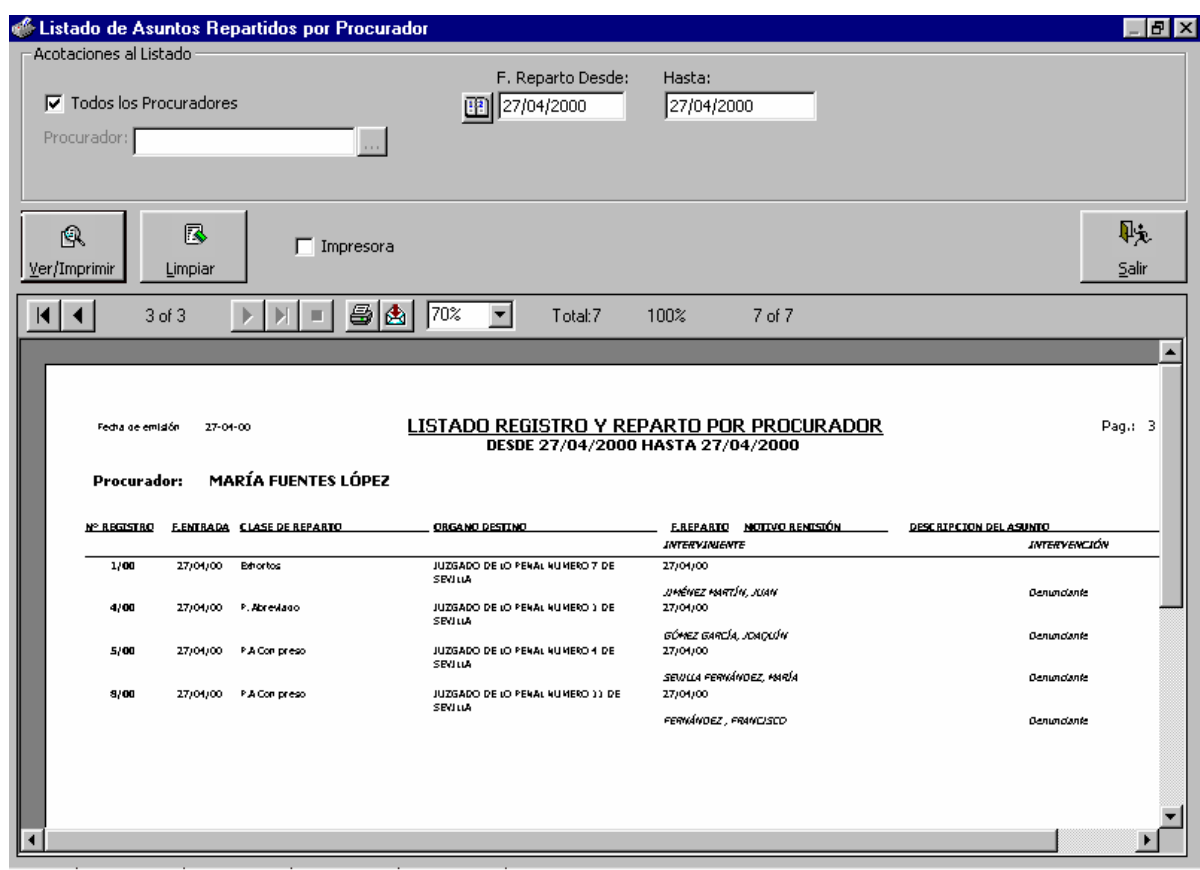

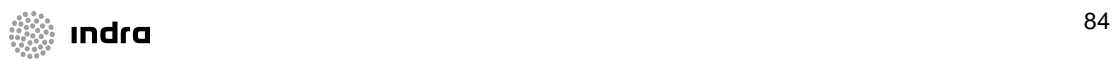

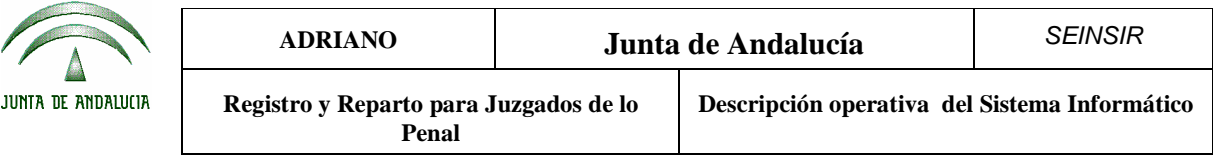

# Herramientas.

Al seleccionar esta opción de la barra de menús, se accederá al Mantenimiento de tablas, que mostrará unas u otras en función del nivel de usuario.

Mantenimientos.

Al pulsar esta opción del menú, aparecerá la siguiente pantalla:

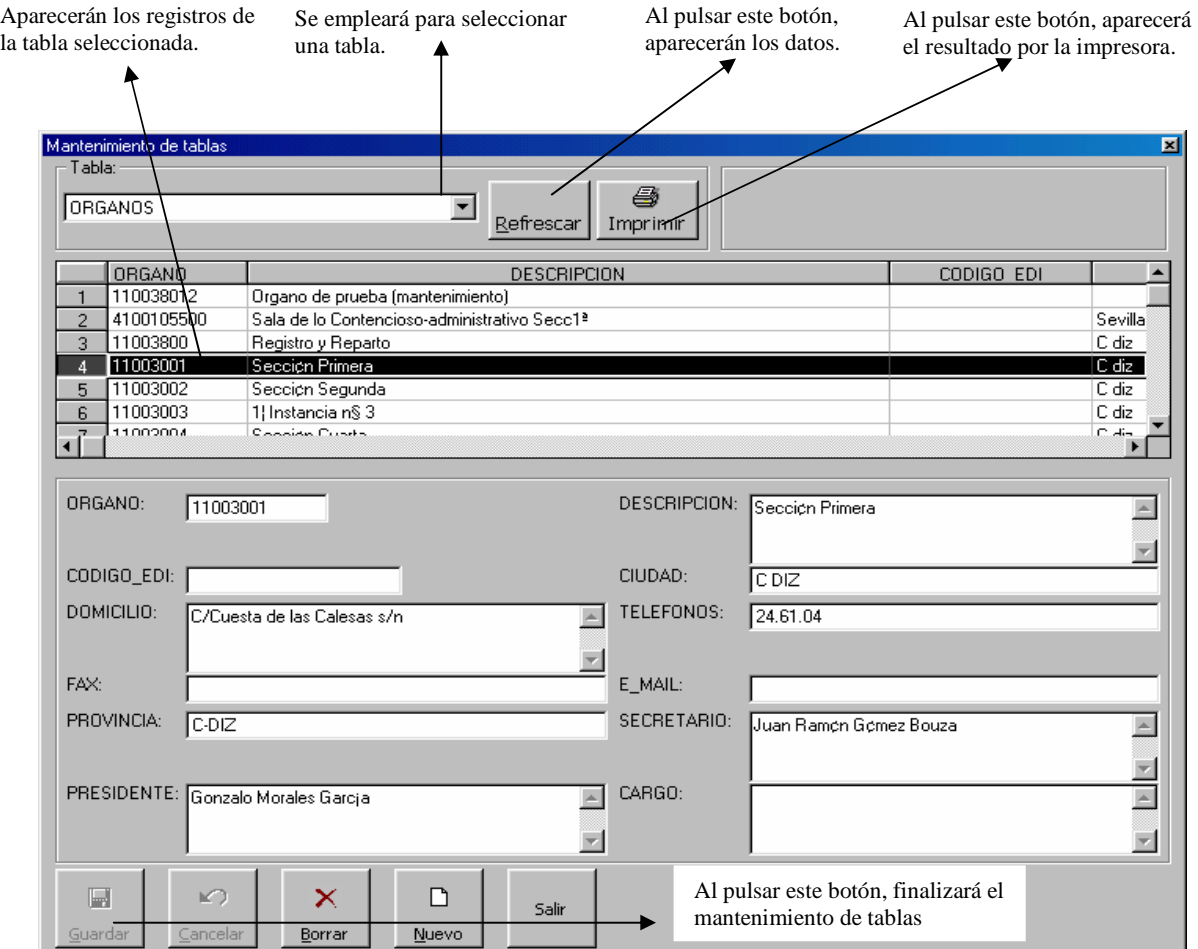

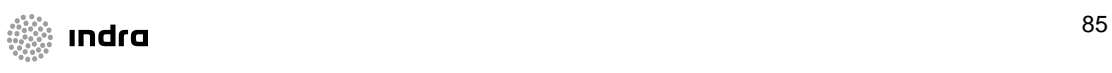

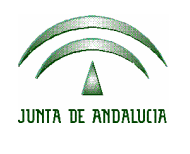

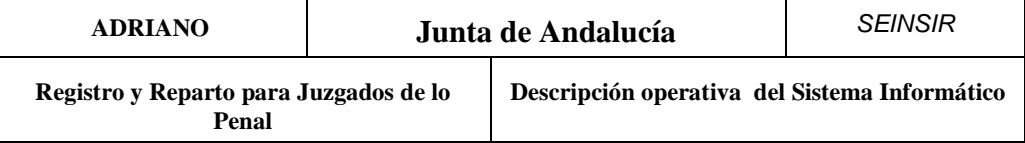

Las posibles tablas a mantener son:

- Tabla de órganos.
- Tabla de usuarios.
- Tabla de cargas de reparto, por órgano. REP\_CARGAS\_ORGANO.
- Tabla exclusiones. EXCLUSIONES\_ORGANO.
- Tabla de abogados
- Tabla de procuradores.

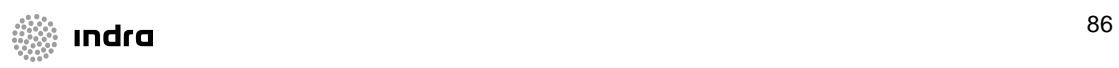

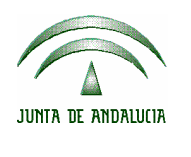

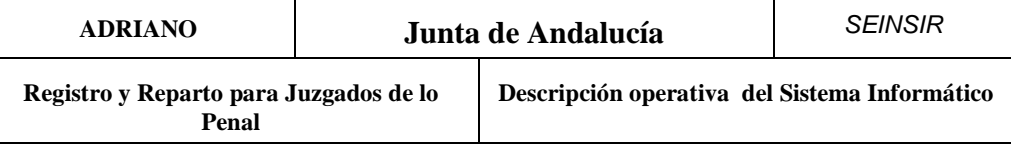

#### **Cambio de fecha de sesión**

Mediante esta opción del menú Herramientas se puede cambiar la fecha de trabajo del usuario. Este cambio afecta sólo al usuario conectado y sólo durante la sesión actual. Al salir de la aplicación y volver a entrar la fecha de trabajo pasa a ser la fecha actual.

La opción presenta la pantalla mostrada a continuación mediante la que se puede indicar la nueva fecha.

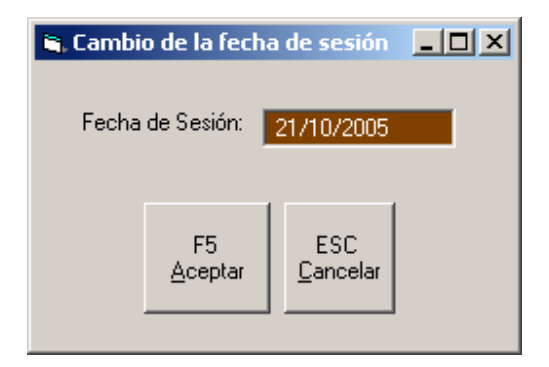

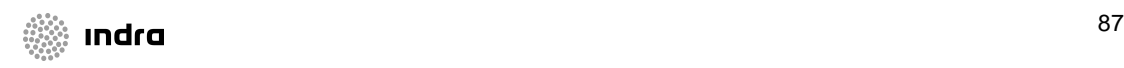

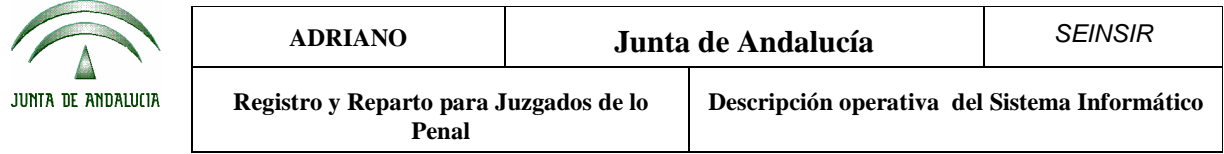

# Anexo I. Decanato de Sevilla.

#### **Métodos de reparto.**

 En la aplicación de informática se utilizan dos métodos de asignación de asuntos que se han asociado a las correspondientes Clases de Reparto.

1. - Asignación aleatoria:

Realizará un reparto de asuntos aleatorio tipo "sorteo", teniendo en cuenta el equilibrio de las cargas.

2. - Asignación directa:

A través de este método se podrá asignar directamente un asunto a un determinado órgano. Ello puede realizarse en tres momentos diferentes:

- a) Al realizar el registro del asunto.
- b) Realizado ya el registro del asunto y previamente a la realización del proceso de reparto.
- c) Una vez realizado el reparto de asuntos.

En los casos a) y b) la asignación directa puede realizarse para asuntos cuya Clase de Reparto tenga asociado un método tanto aleatorio como directo. Si es aleatorio estaremos en un supuesto excepcional.

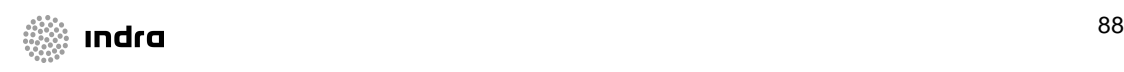

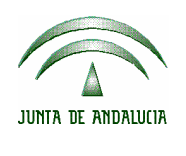

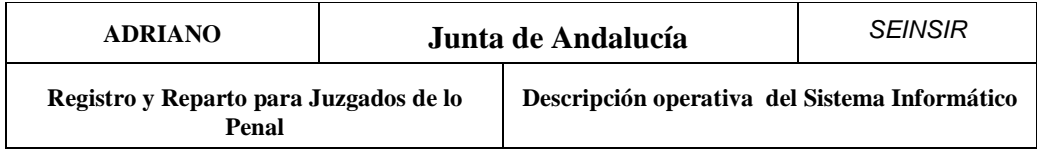

En el caso c), obviamente, se tratará siempre de asuntos con Clase de Reparto directa.

## **Clases de Reparto.**

Las Clases de Reparto vigentes en el Decanato de Sevilla se han incorporado a la aplicación *ADRIANO Registro y Reparto* manteniendo las propiedades y la codificación numérica existente.

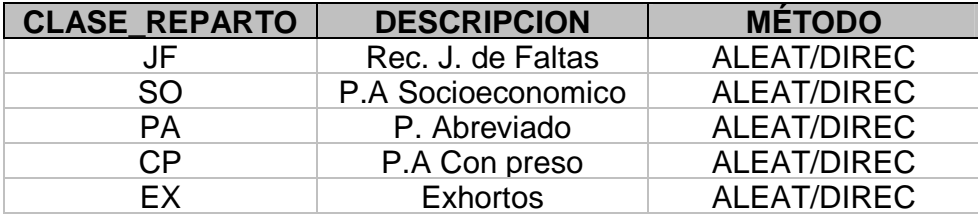

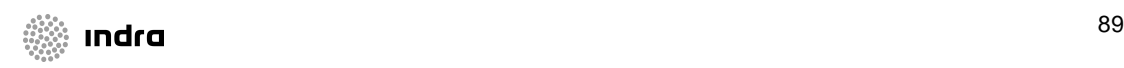